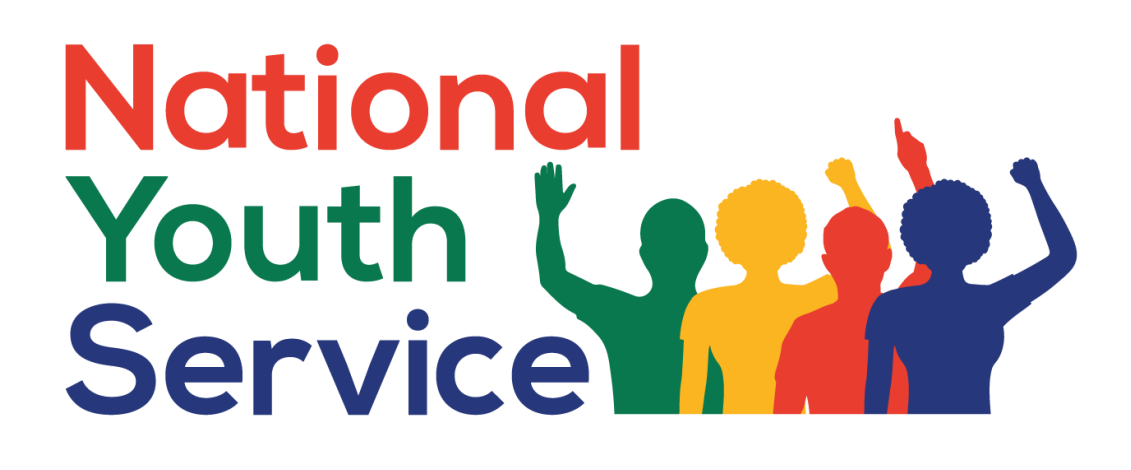

**Presidential Youth Employment Intervention - National Youth Service Programme Online Application User Guide**

**October 2021**

**V1**

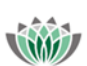

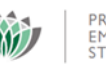

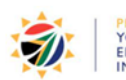

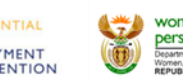

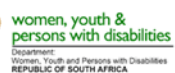

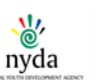

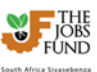

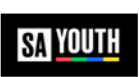

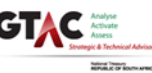

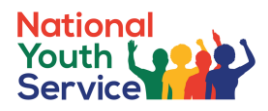

# **Contents**

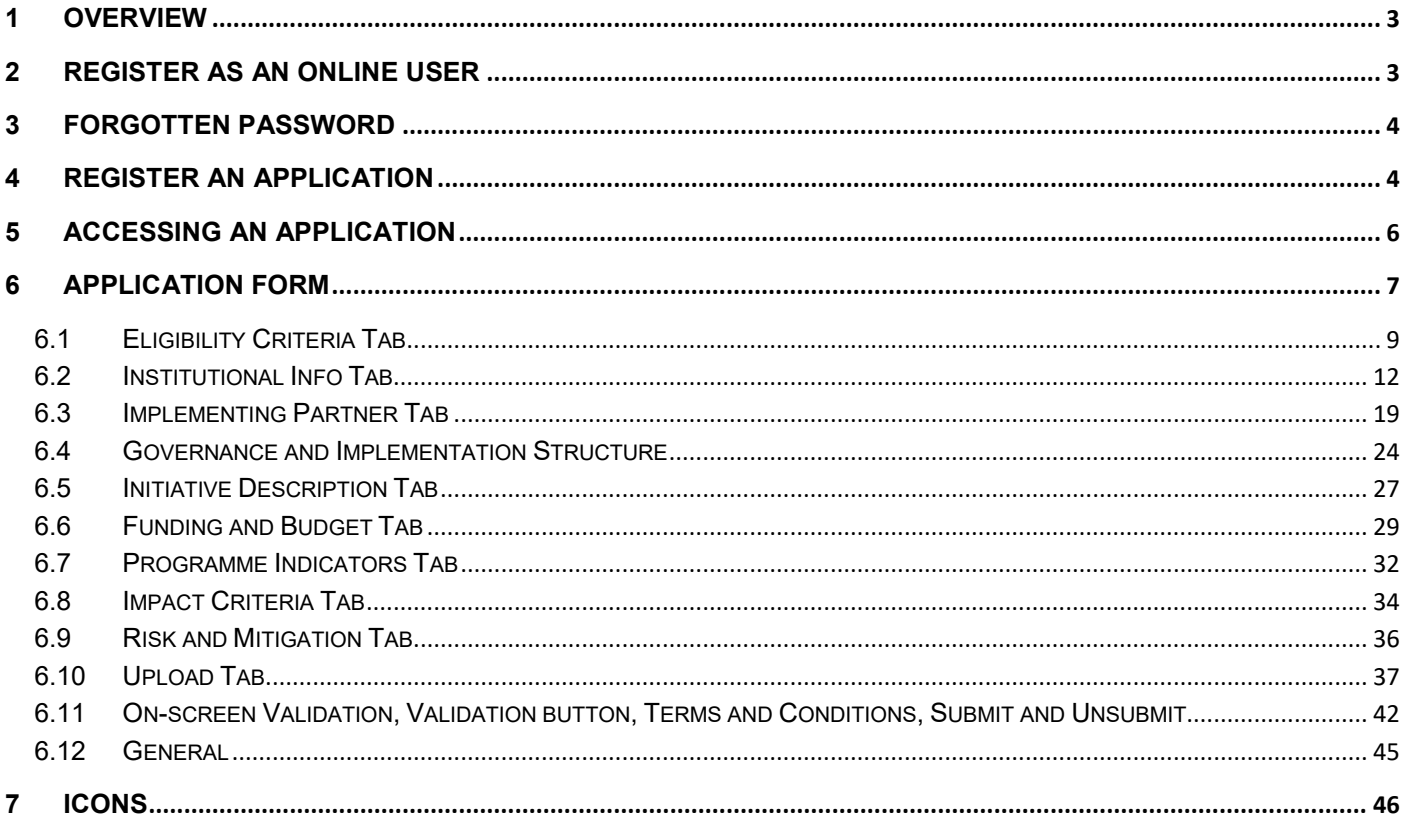

\* Please take note that all information depicted in the screen shots is derived from the Test environment and so is not necessarily factual

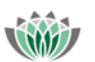

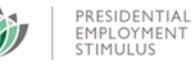

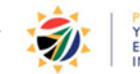

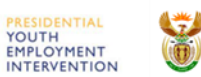

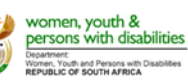

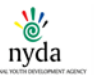

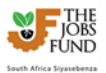

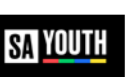

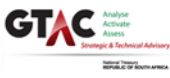

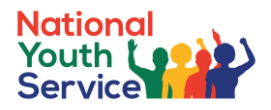

### <span id="page-2-0"></span>**1 Overview**

Applicants/partners register themselves as users on the Presidential Youth Employment Fund's (PYEF) Fund Managers online portal. The applicant/partner has to register him/herself and will use their email addresses as their username when logging in.

When the user logs in, they are directed to the Home page. This page lists all the applicants/partners' registered applications. From this Home page the applicant/partner can view/edit their applications or create a new application (up until the deadline for submission **25 November 2021 @ 15:00 pm**).

# <span id="page-2-1"></span>**2 Register as an online user**

On the online portal a user who is not registered can register by clicking the "click here to register now" hyperlink on the left of the page. The user will need to fill in their first name, surname and email address and complete a check digit validation (basic math sum). This email address will then be used as their username when logging onto the online portal.

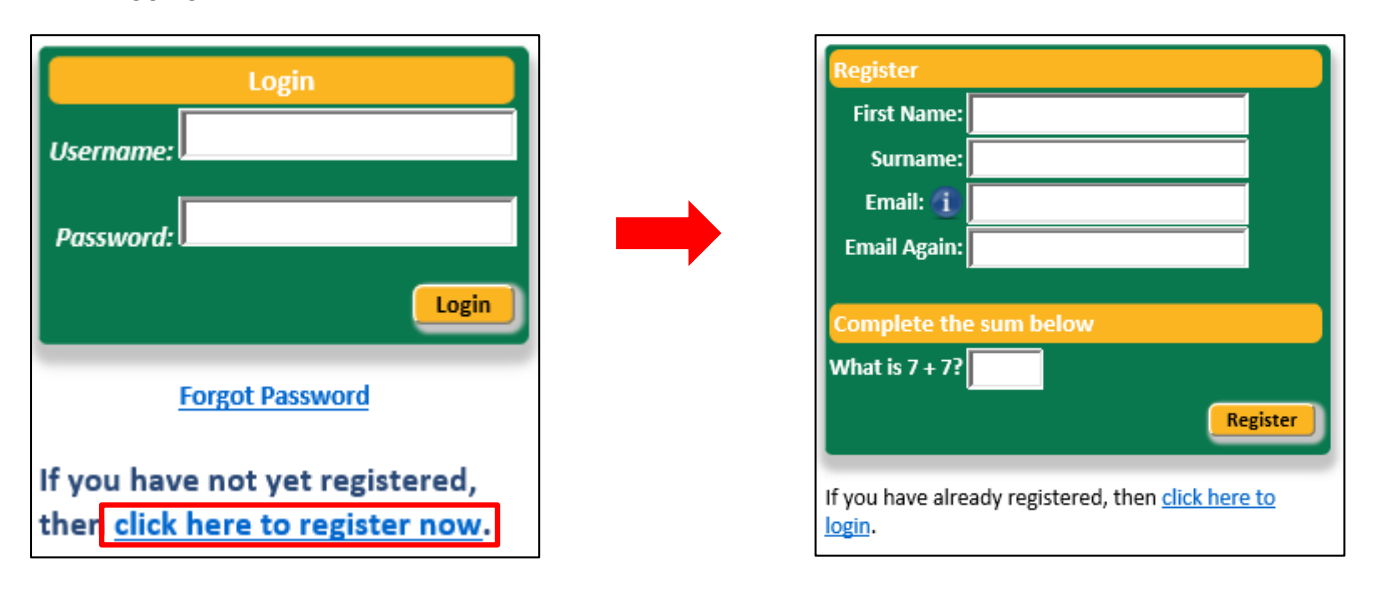

The system generates a password which is displayed on the popup window. An email is also sent to the applicant with his/her user details.

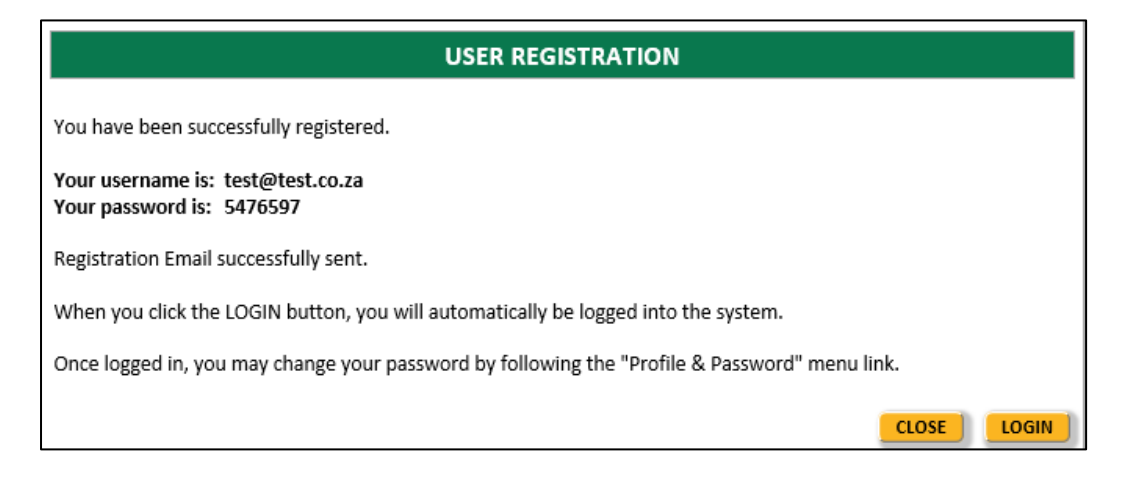

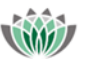

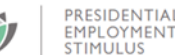

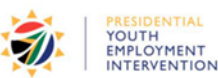

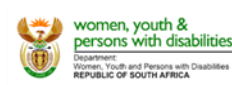

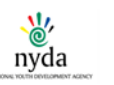

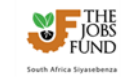

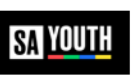

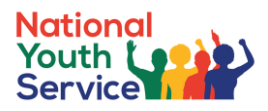

Once the user logs in, he/she **must** change their password using the Left Menu.

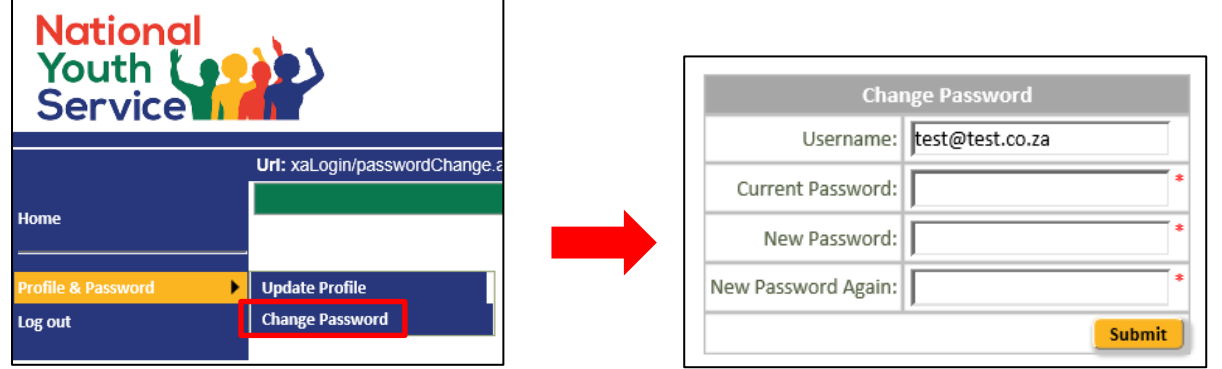

# <span id="page-3-0"></span>**3 Forgotten password**

From the login page, the user should complete their username (in the 'Username' field) and then click the Forgot password hyperlink. A securely encrypted email will be sent to the user with their password.

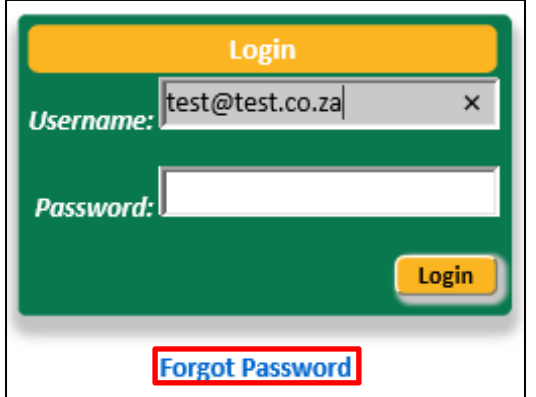

# <span id="page-3-1"></span>**4 Register an application**

Once the online user/partner has logged on they can create a new project/application by clicking the green **+** plus button in the table "Create a New application".

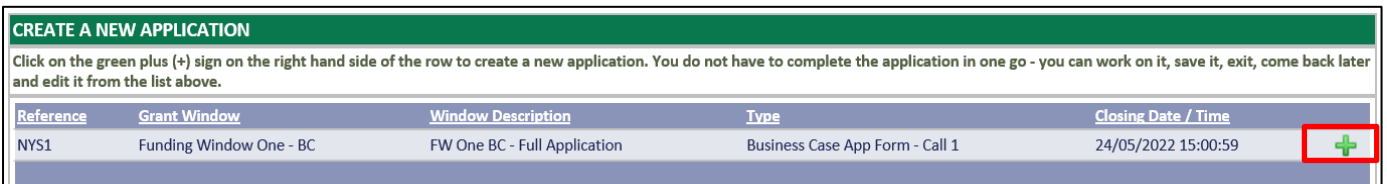

The first step of the application process is an application registration process that will setup the application record within the online portal for the user. Fields marked with a red asterisk \* are mandatory.

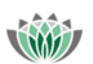

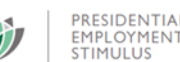

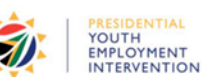

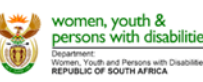

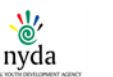

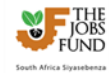

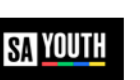

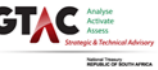

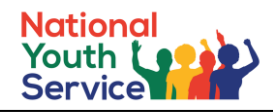

#### **APPLICATION REGISTRATION PAGE**

#### **Application Type**

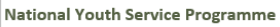

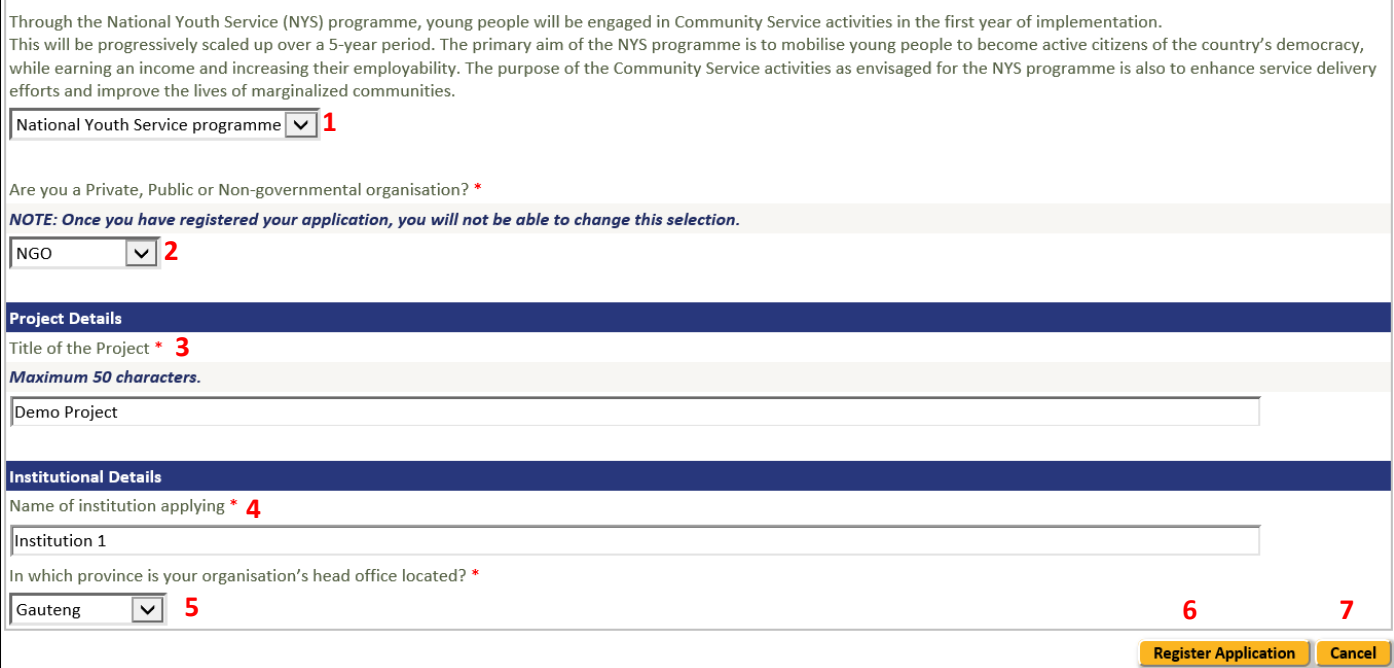

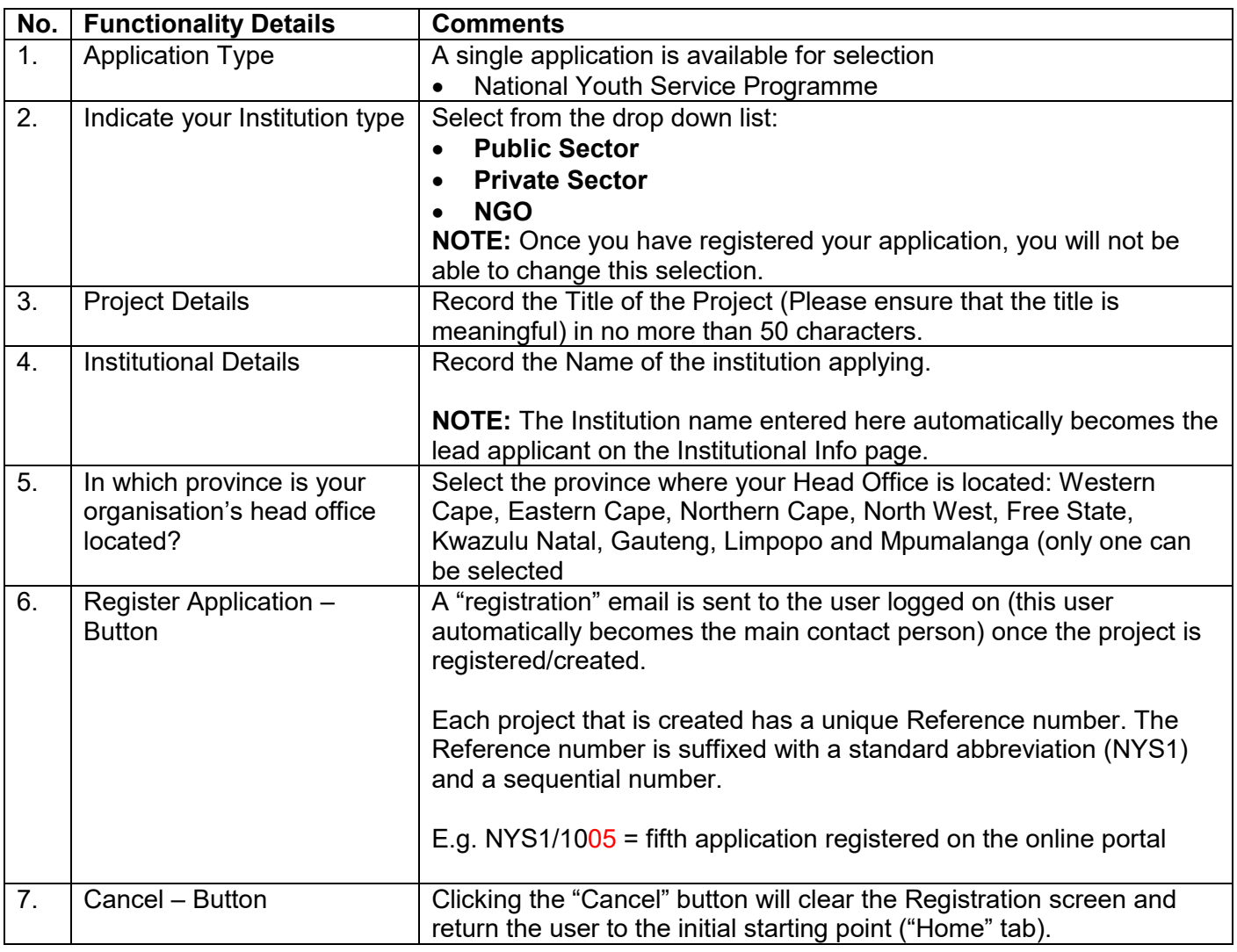

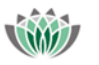

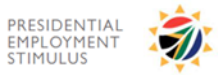

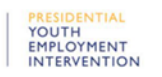

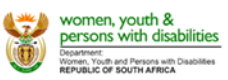

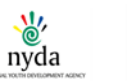

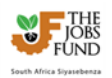

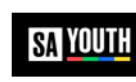

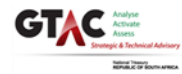

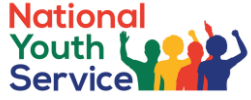

If all mandatory fields have been completed the following pop up message will be displayed after clicking the **Register Application** button.

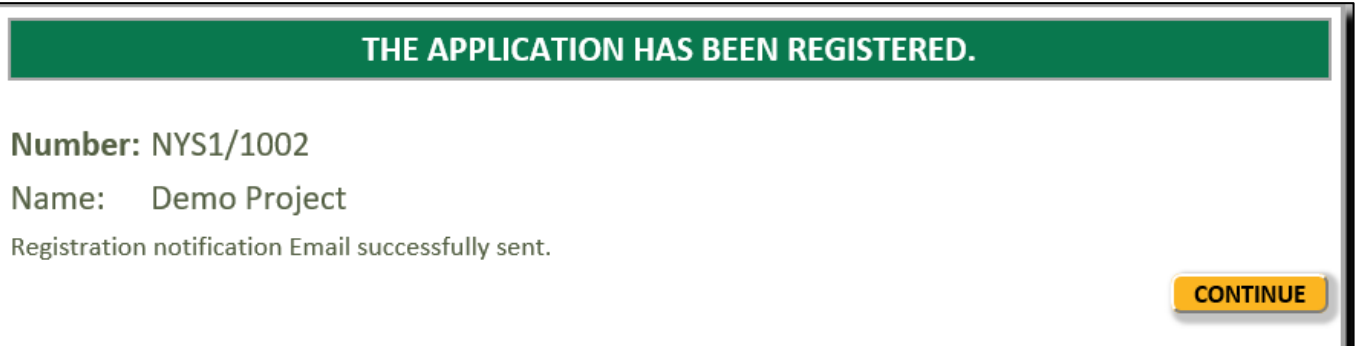

Users will need to read, understand and accept the **Declaration** before continuing with the application process:

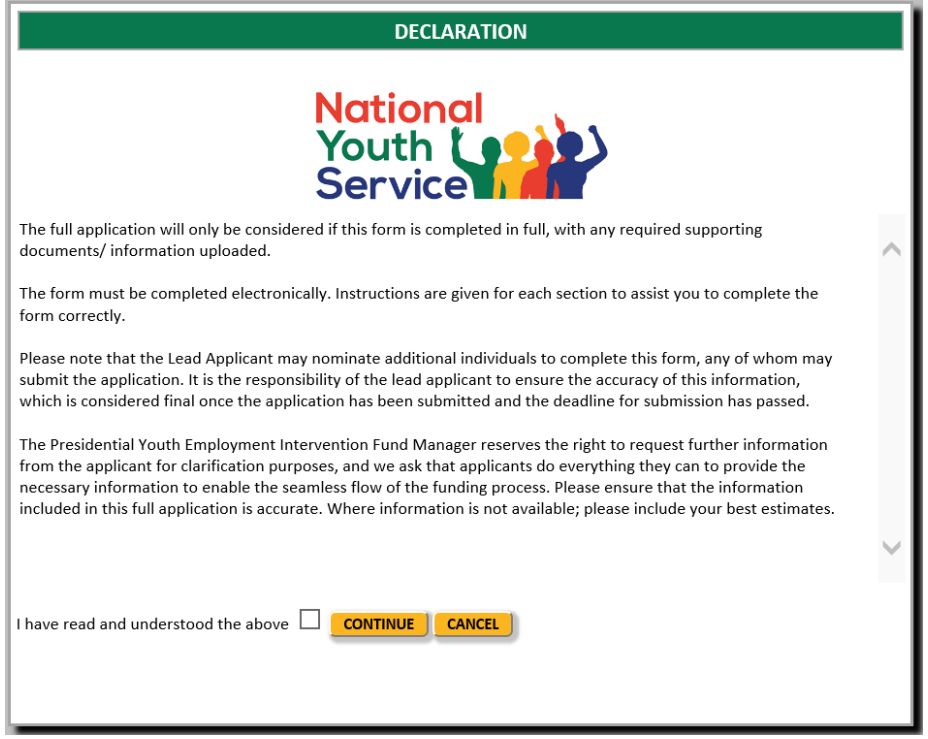

# <span id="page-5-0"></span>**5 Accessing an application**

Once the application has been registered and a unique Reference number is generated, this application appears on the applicant's/partner's Home page. The applicant/partner uses the zoom icon to open the application form.

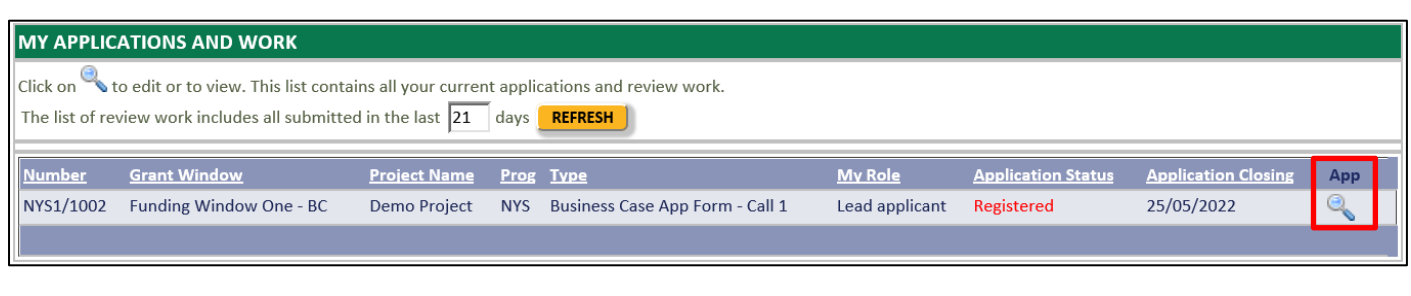

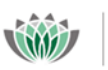

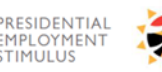

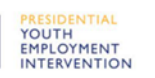

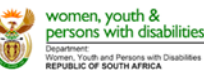

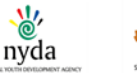

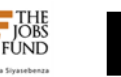

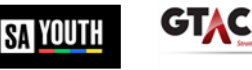

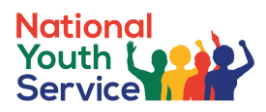

# <span id="page-6-0"></span>**6 Application Form**

All applicants must complete all mandatory fields of the online application form prior to 25 November 2021. Once all the mandatory fields have been completed, applicants must read and accept the Terms and Conditions before submitting the online application. The table below describes, in summary, the features / functionalities of the online application form:

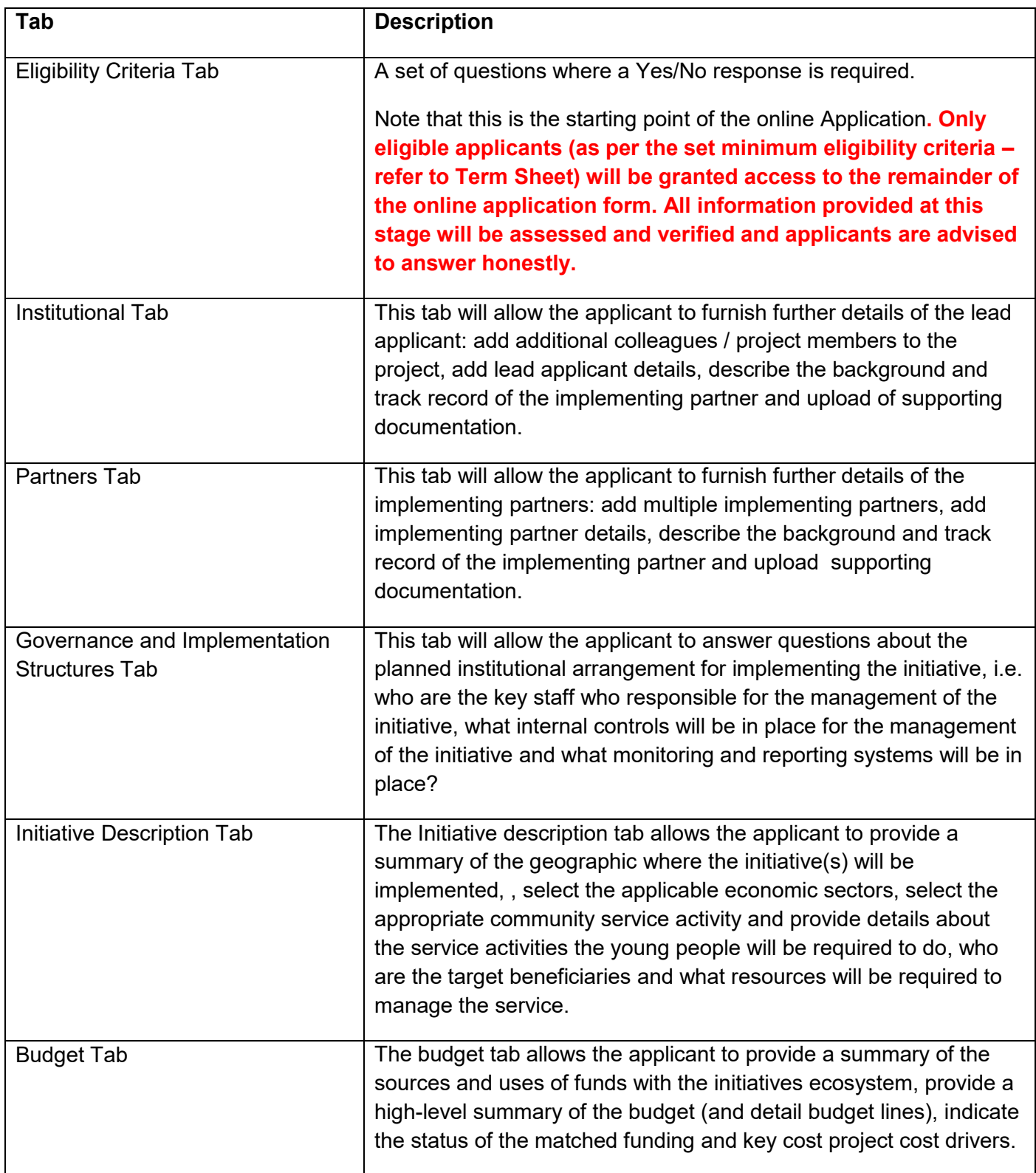

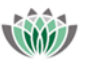

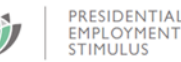

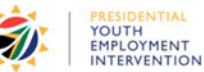

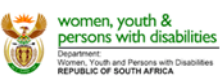

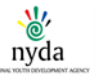

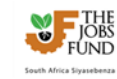

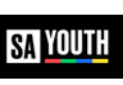

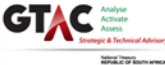

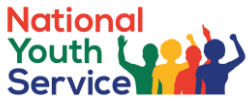

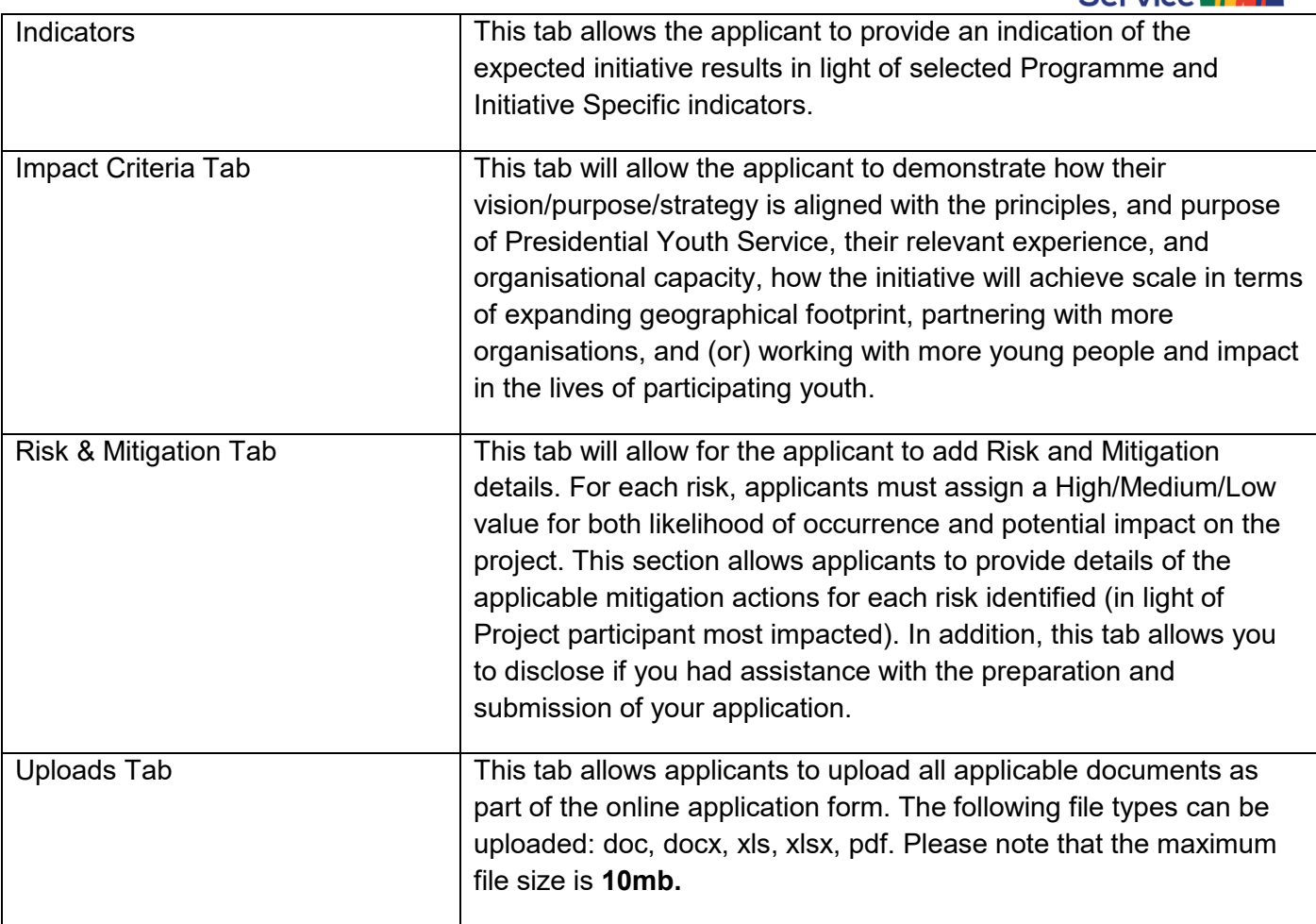

See online application tabs listed in the screenshot below:

**Eligibility Uploads Institutional Info Description Budget** Impact **Risk** ь h

To access the Tabs listed above, the user will select the applicable Tab by clicking on the yellow headings.

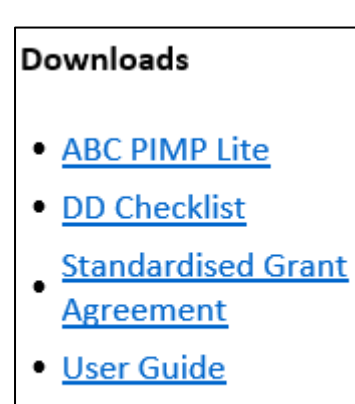

**Term Sheet**  $\bullet$ 

All relevant templates that need to be completed / perused in addition to the online application form will be available from the "**Downloads**" section. This is located in the right hand side menu frame.

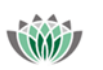

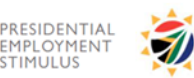

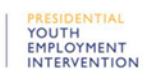

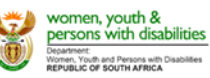

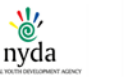

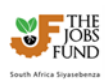

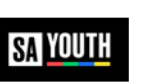

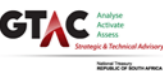

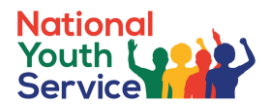

# <span id="page-8-0"></span>**6.1 Eligibility Criteria Tab**

Note: Each question has a Yes/No radio button**. All the questions on this tab are mandatory i.e. at least one radio button selected for each question.**

#### **Please note the definitions below.**

Definitions:

- The Lead Applicant is the entity that is applying to the PYEF. In most instances, the Lead Applicant is the entity that will enter into a contract with the Jobs Fund who is the Fund Manager.
- An Implementing Partner is the entity charged with the successful execution and completion of the project's activities. Note that it is common for one entity to be both the Lead Applicant and Implementing Agent.

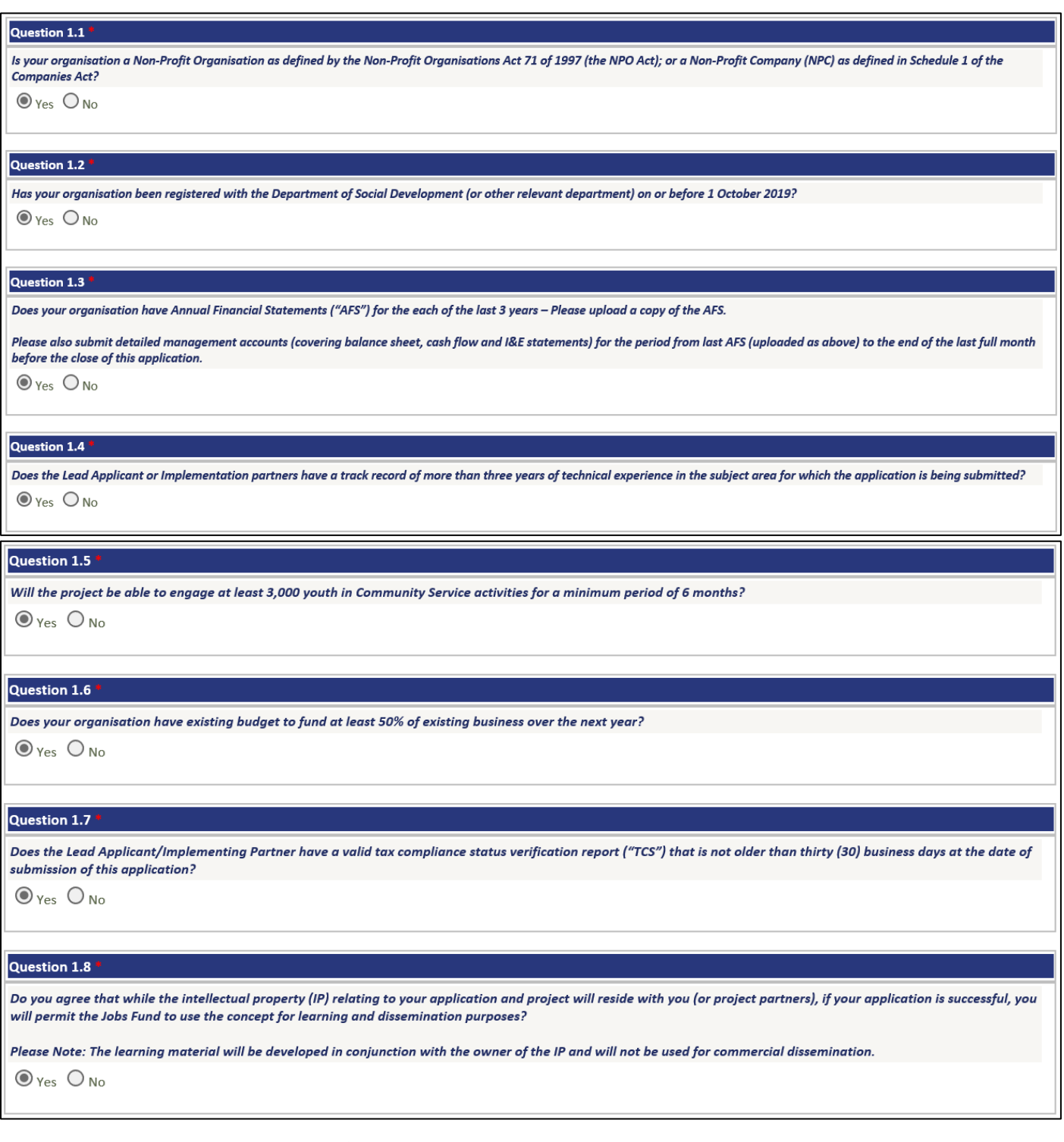

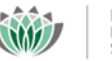

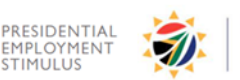

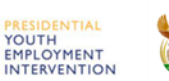

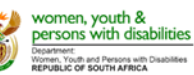

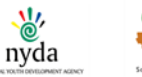

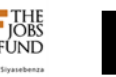

**SA YOUTH** 

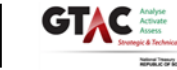

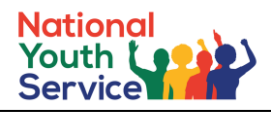

#### Question 1.8

Do you agree that while the intellectual property (IP) relating to your application and project will reside with you (or project partners), if your application is successful, you will permit the Jobs Fund to use the concept for learning and dissemination purposes?

Please Note: The learning material will be developed in conjunction with the owner of the IP and will not be used for commercial dissemination.

 $\odot$  Yes  $\bigcirc$  No

#### Question 1.9

Confirm that if your application is successful, that you will open a new, dedicated (ring-fenced) project bank account that will be used to carry out all project-related financial transactions.  $\odot$  Yes  $\bigcirc$  No

# Question 1.10

Confirm that answers provided above are true and correct

 $\odot$  Yes  $\bigcirc$  No

APPLICATIONS MUST MEET THE ABOVE ELIGIBILITY CRITERIA IN ORDER TO PROCEED TO THE NEXT SECTION

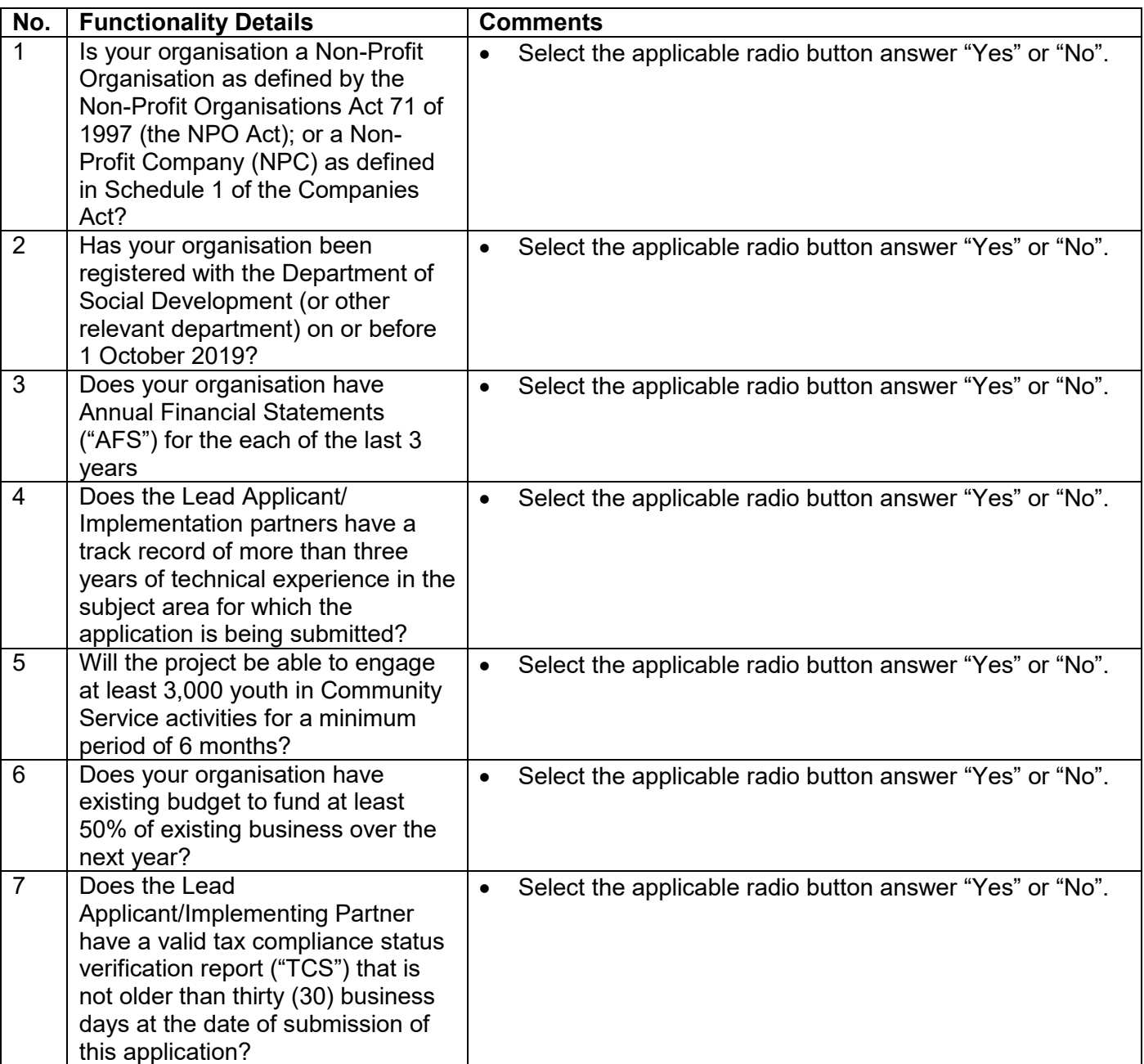

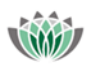

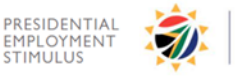

PRESIDENTIAL<br>YOUTH<br>EMPLOYMENT<br>INTERVENTION

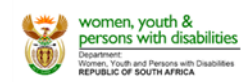

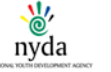

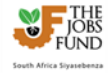

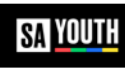

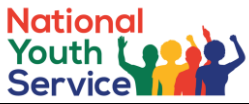

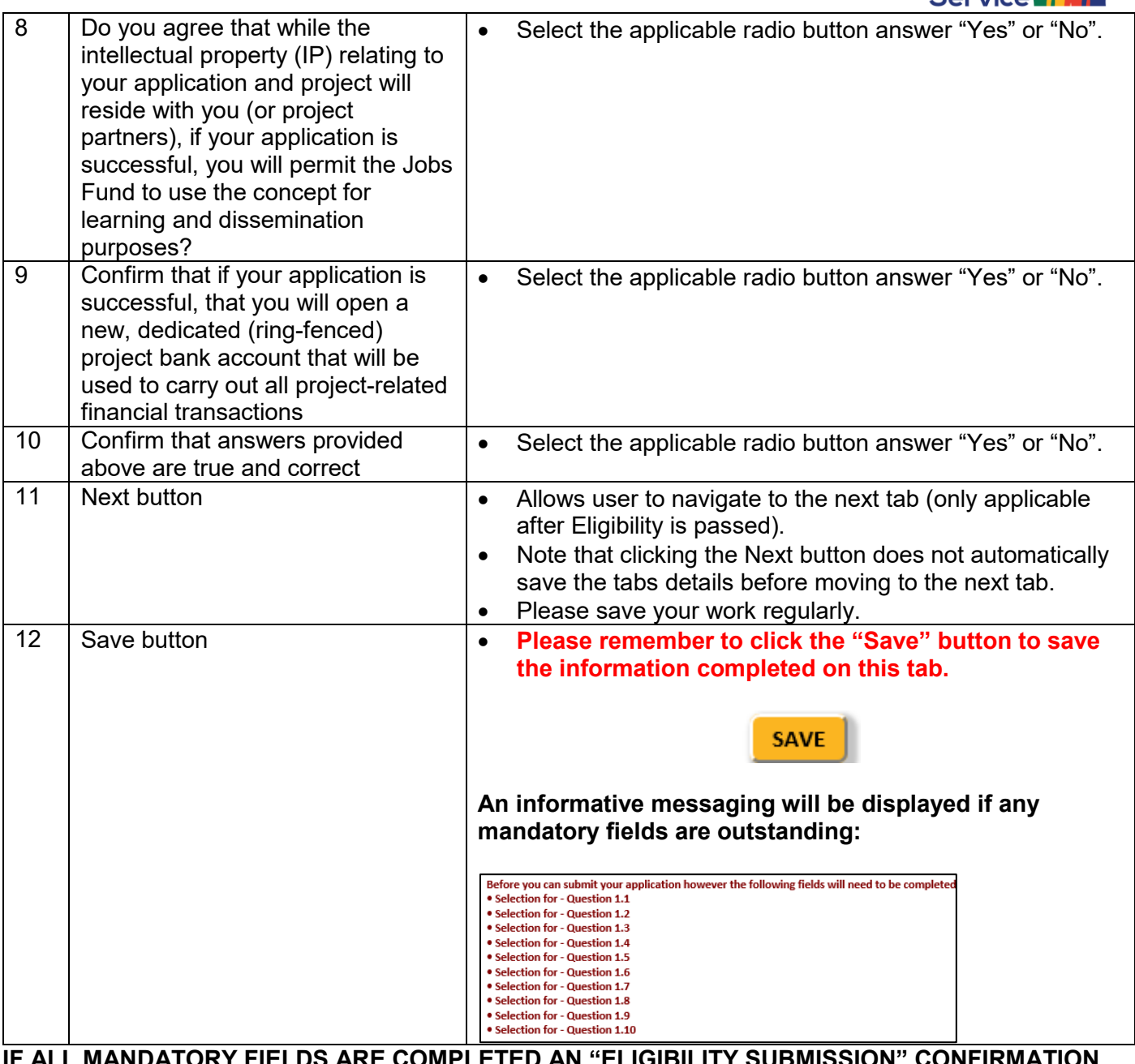

**IF ALL MANDATORY FIELDS ARE COMPLETED AN "ELIGIBILITY SUBMISSION" CONFIRMATION WINDOW WILL APPEAR:**

# **ELIGIBILITY SUBMISSION** Your changes have been successfully saved. Are you sure you want to submit your eligibility answers for eligibility validation? **YES SUBMIT CLOSE**

- Clicking "Yes Submit" button will save the selections made and executes an eligibility validation check.
	- o If **Eligible** after the validation check is complete, the applicant will view the entire online application
	- o If **Ineligible**, the applicant will not be able to continue further with the online application. The applicant will be sent an email notification of their ineligibility.
- Clicking the "Close" button will return the applicant to the Eligibility Criteria tab

NTIAL

YOUTH **YOUTH<br>EMPLOYMENT<br>INTERVENTION** 

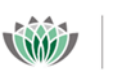

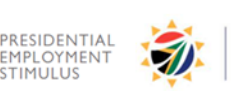

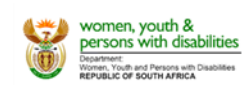

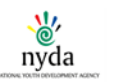

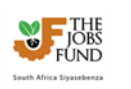

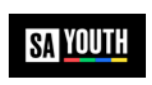

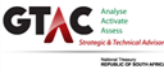

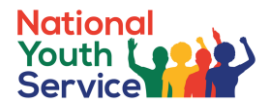

# <span id="page-11-0"></span>**6.2 Institutional Info Tab**

The Institutional Info Tab allows the applicant to complete all relevant details for the Lead applicant. Take note that this tab will populate the Institutional name and Main Contact person based on the information recorded at the Registration stage.

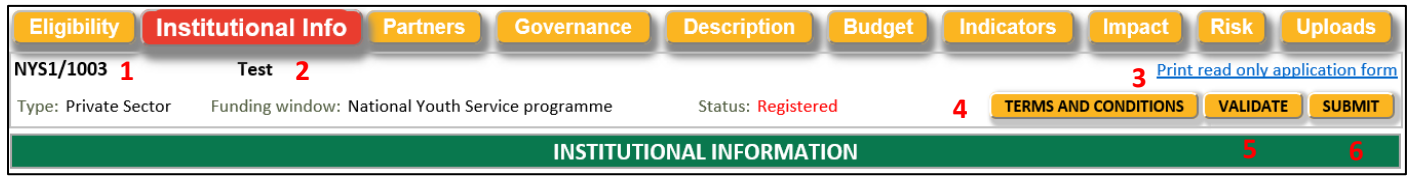

See table below for fields / functionality related this this tab:

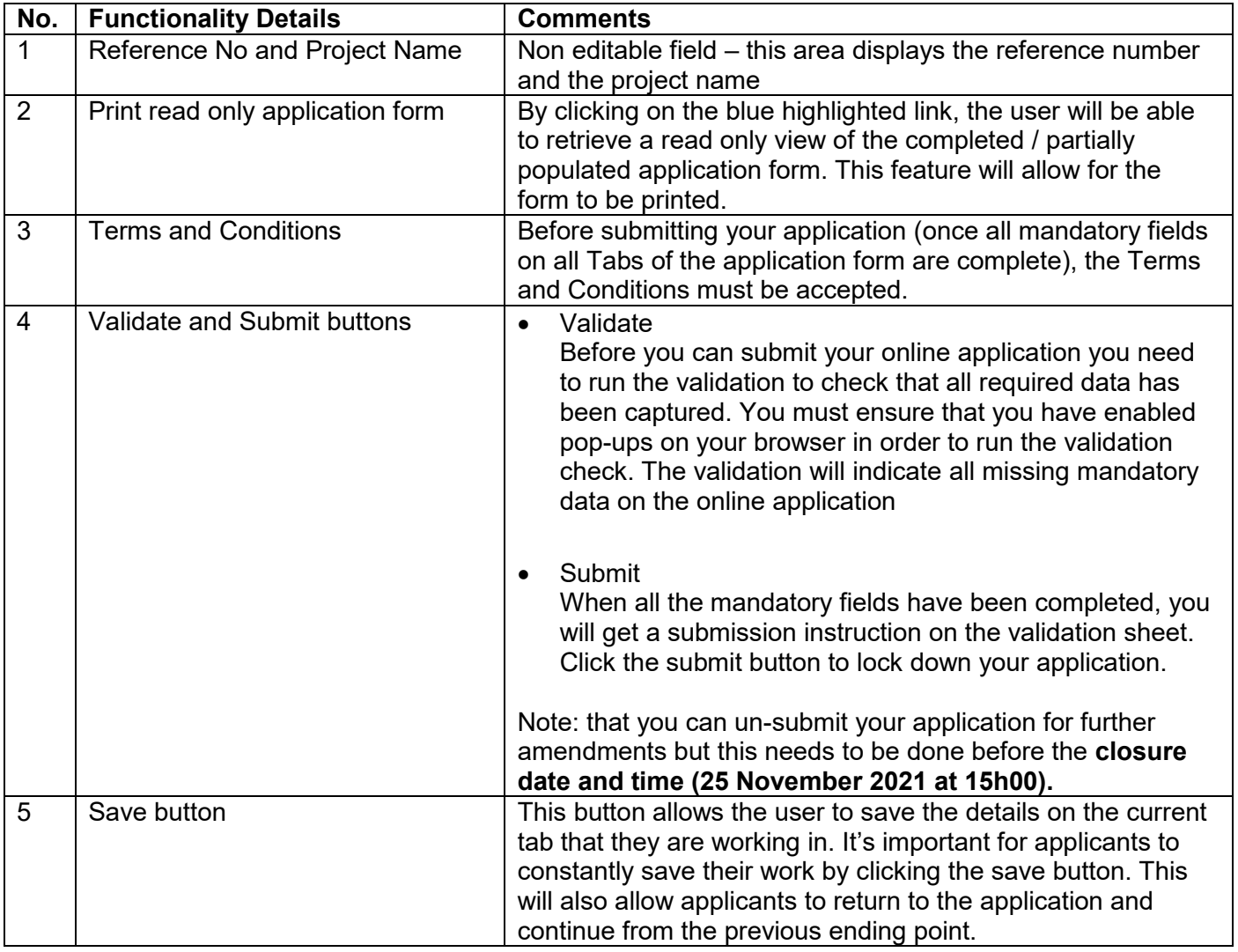

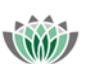

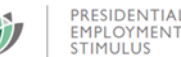

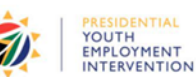

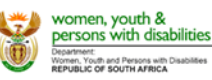

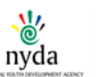

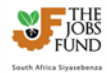

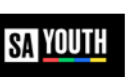

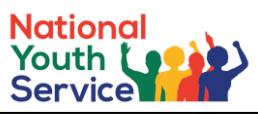

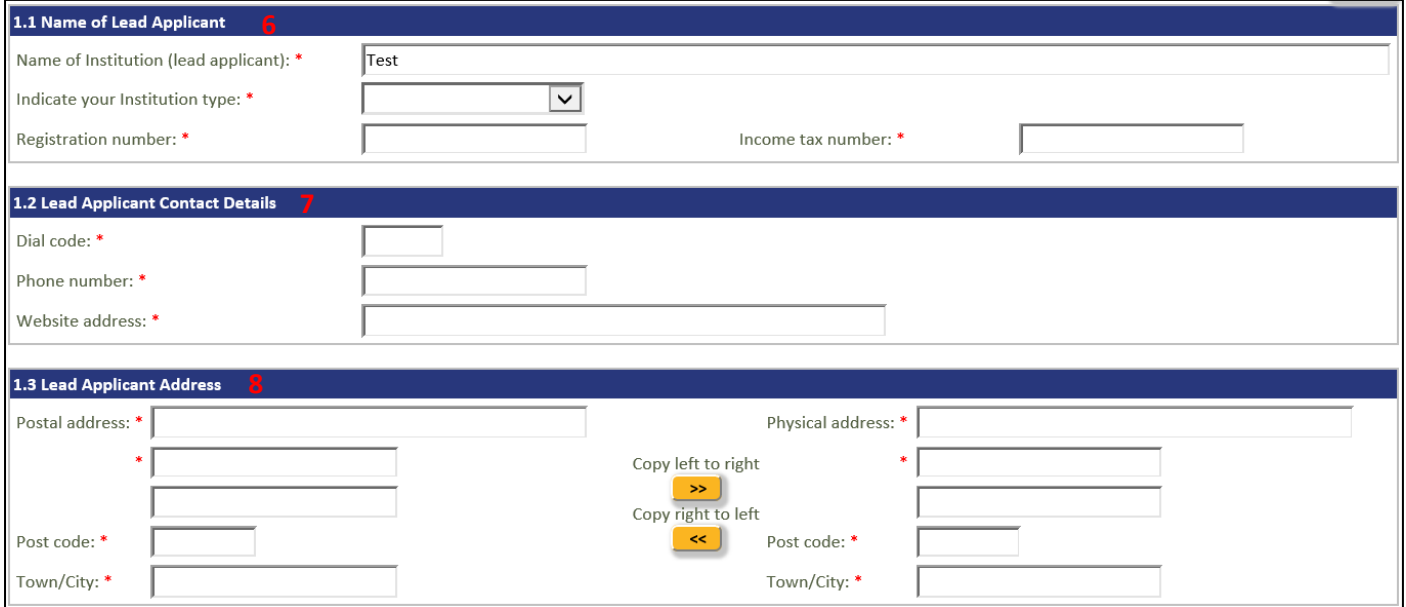

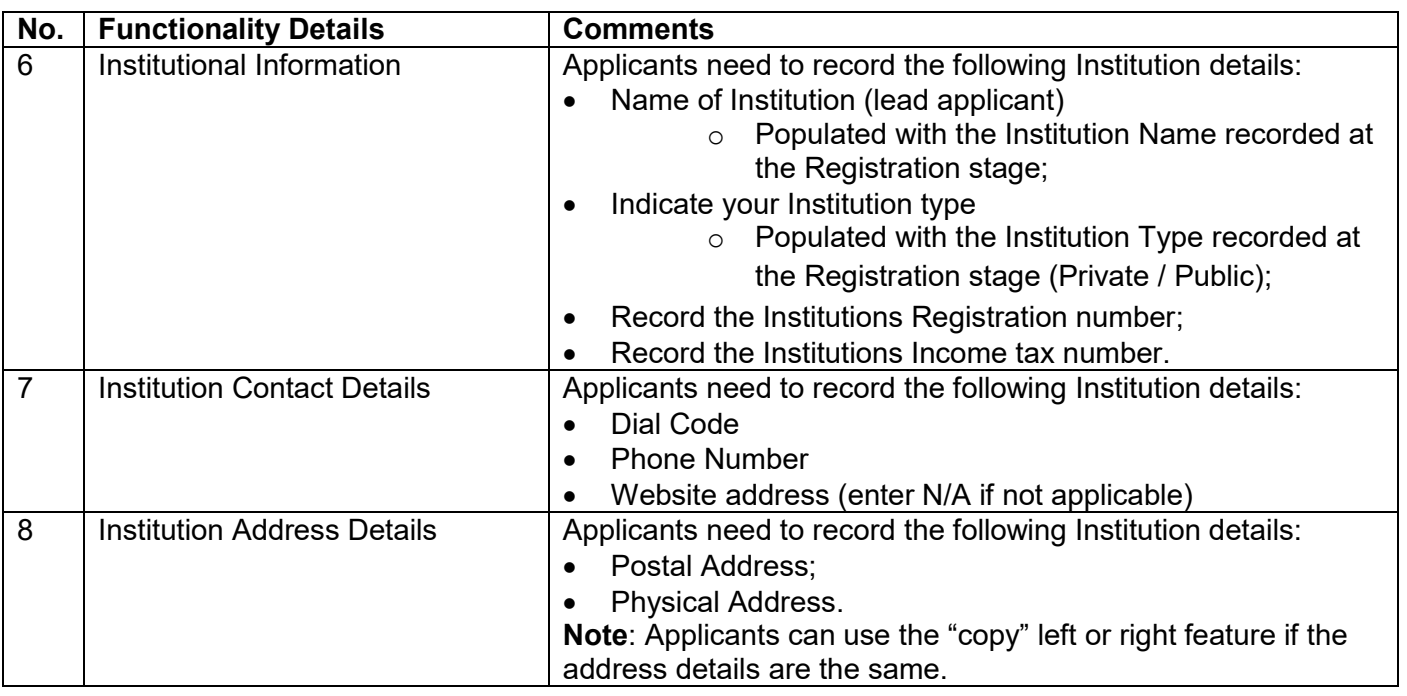

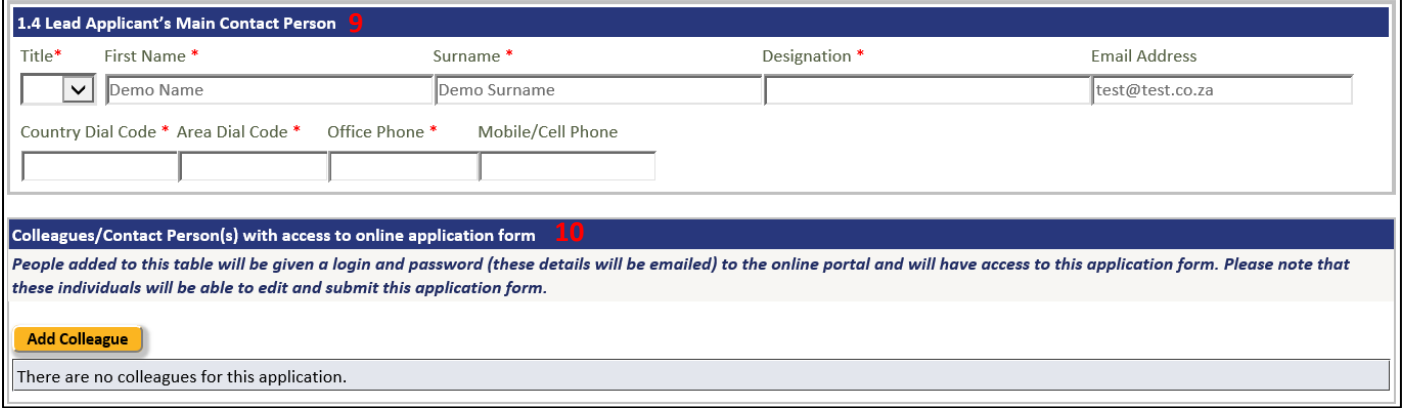

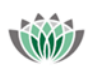

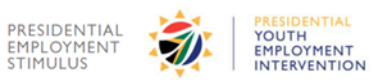

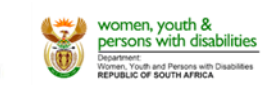

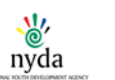

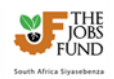

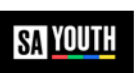

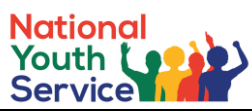

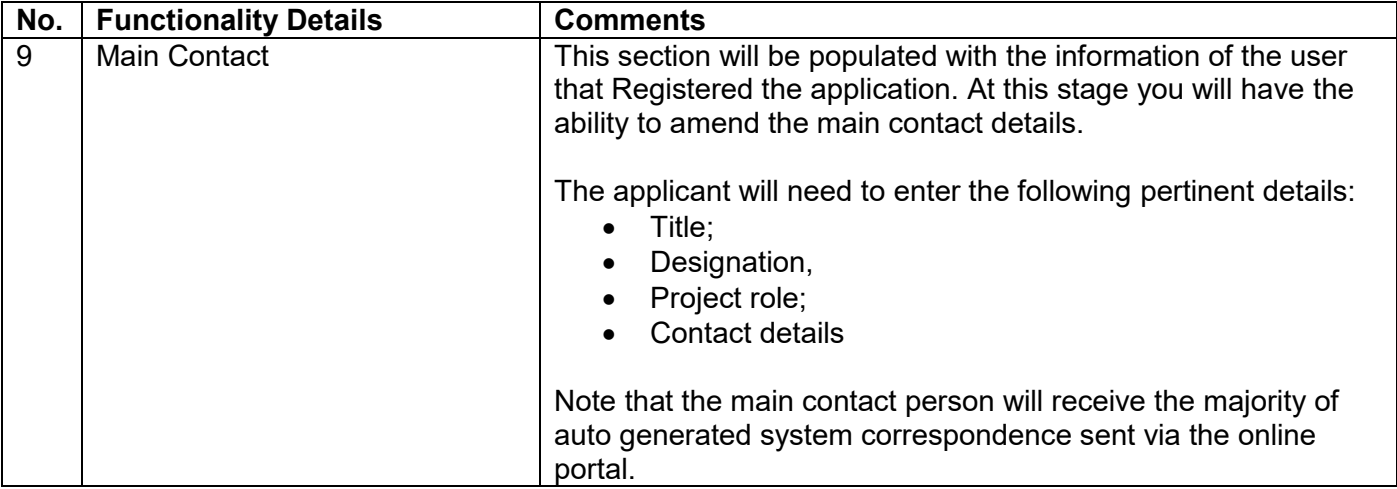

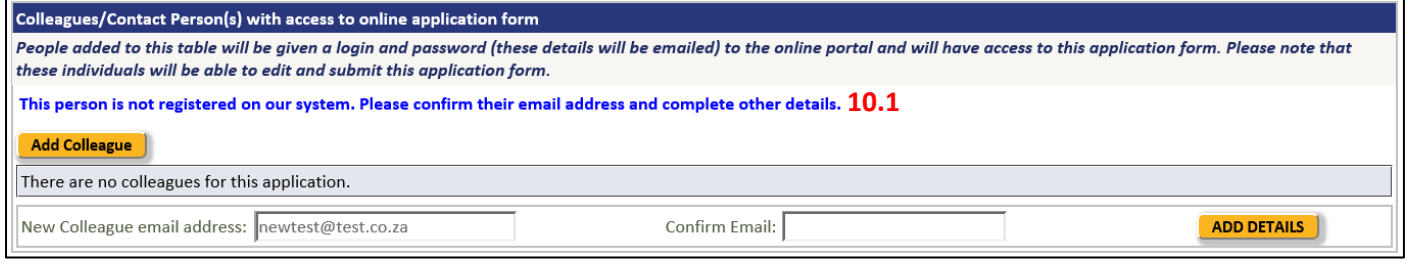

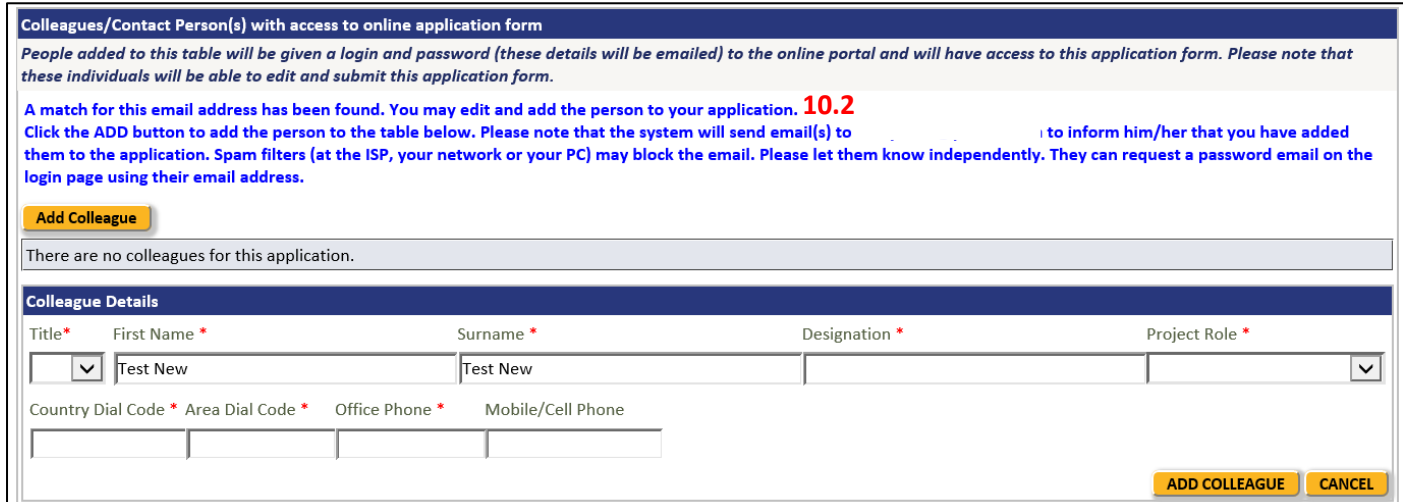

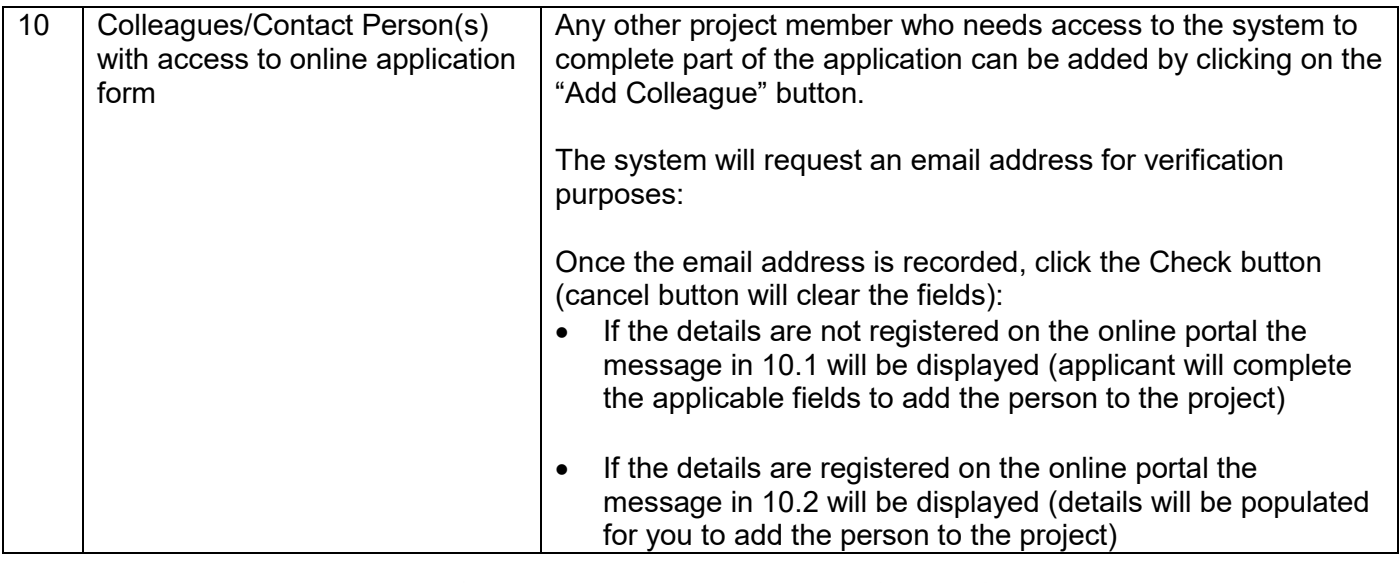

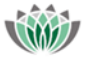

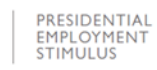

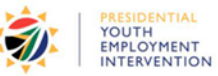

 $\overline{11}$ 

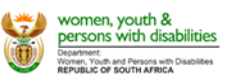

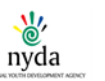

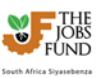

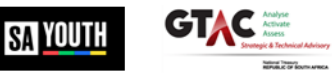

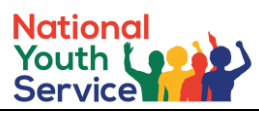

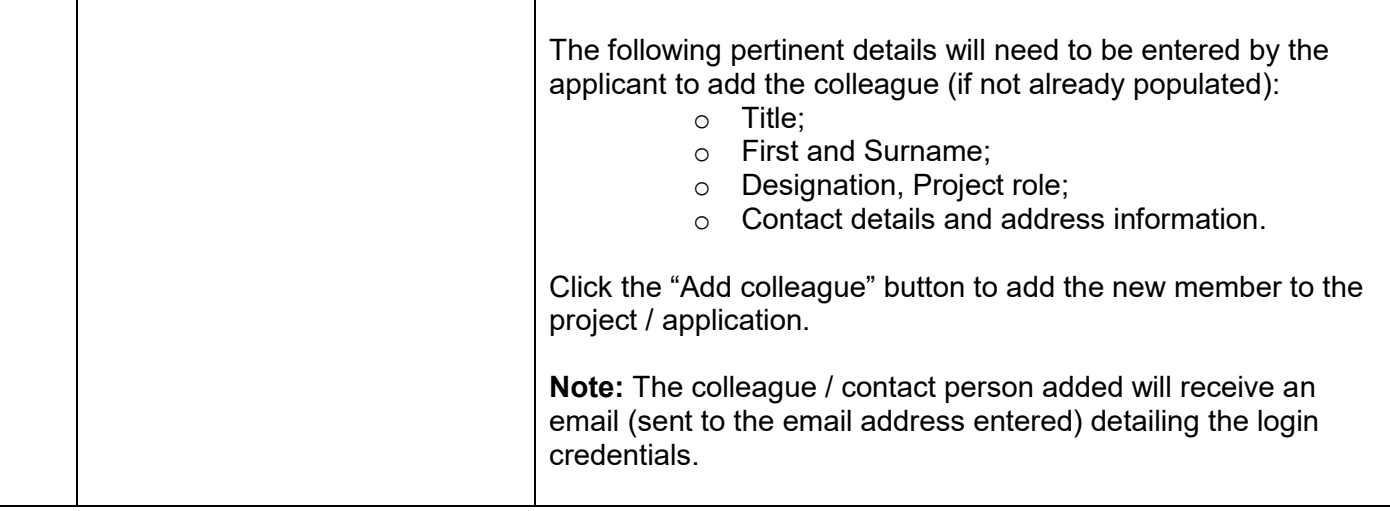

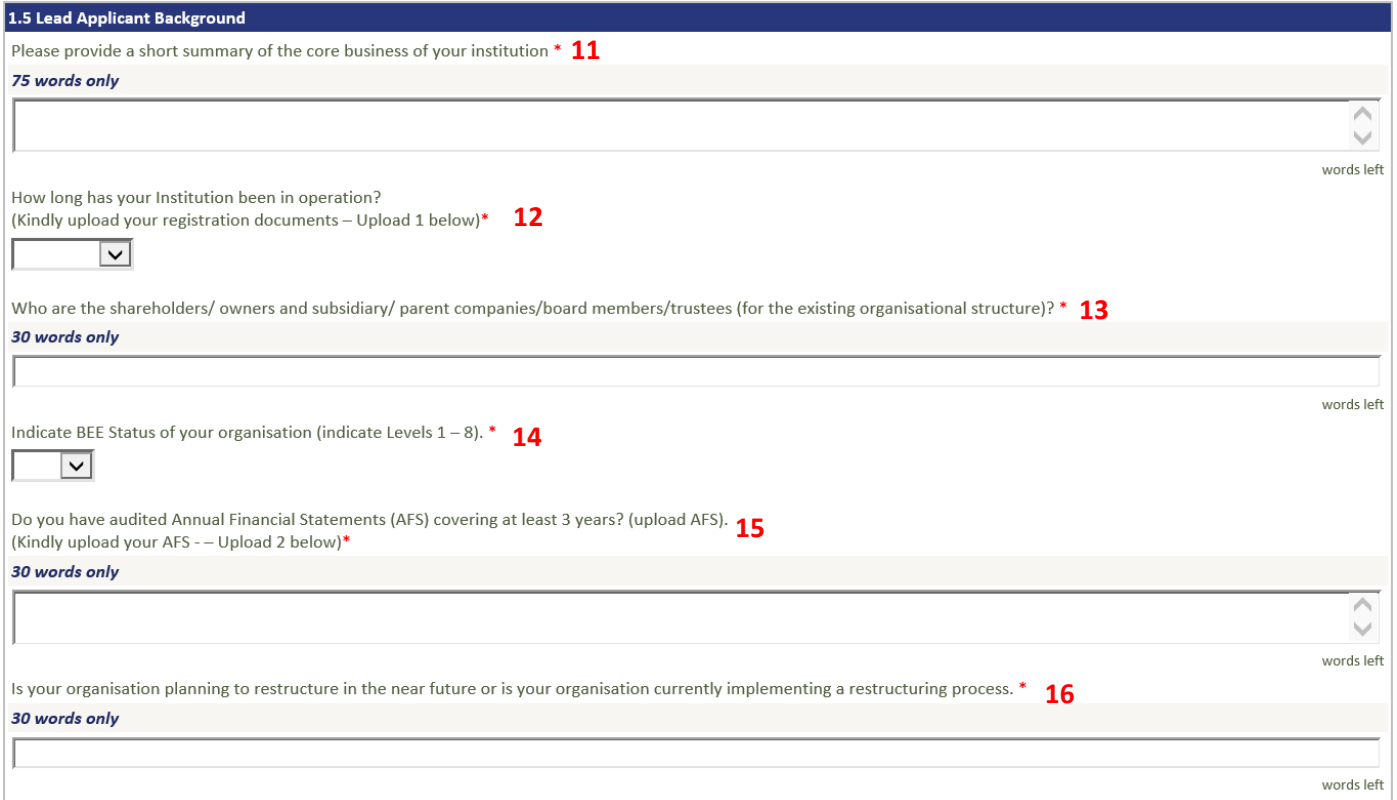

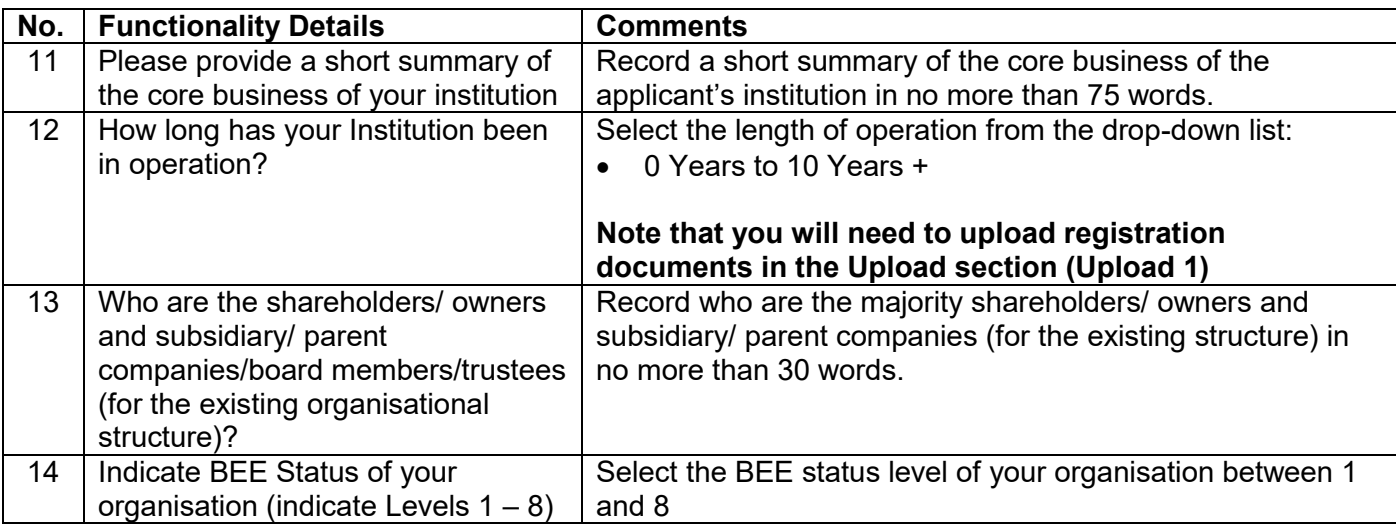

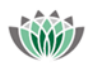

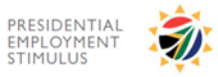

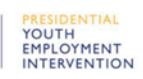

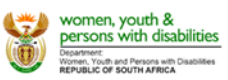

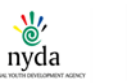

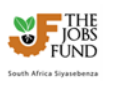

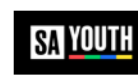

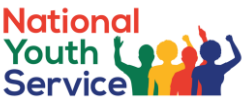

words left

words left

words left

 $\mathcal{A}$ k.

words left

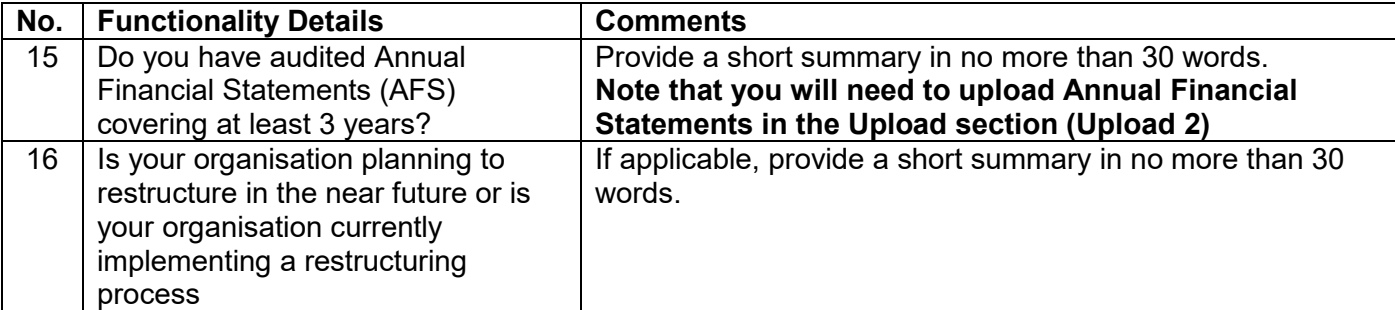

#### 1.6 Lead Applicant's track record

Indicate the level of relevant Technical Experience relating to the sector, target beneficiaries and activities for which you are applying for funding? Please indicate your experience in engaging a significant number of young people in other Youth Service Programmes: Volunteers; YES; Public Employment; Skills or other stipend opportunities.

75 words only **17**

NB: Entities must demonstrate own capacity to engage at least 3.000 youth (aged 18 to 35) for a 6-month period with an option to scale-up in years 2, 3, 4 and 5 (through achieving economies of scale and additional funding). The successful applicant would sign an 1-year agreement with the Jobs Fund and within that time undertake, including but not limited to, the following activities: recruit young people into the programme, successfully on-board and register them, produce an Individual Service Plan for each young person outlining the planned service work for the 6 months, monitor and track the cohort through their 6 month service work period, regularly report to the NPMN and Fund Manager, and successfully evaluate and close the project.

Please upload examples of relevant projects - Upload 3 below

Please upload any programme content for any work you have done or are currently doing with young people not in education, employment or training (NEET) – Upload 4 below.  $\bf{18}$ 

#### Do you have existing budget/ funding for work with NEET youth?

If yes, please provide an explanation of the funding (source, how much has been spent, how much is still available, and terms and conditions associated with the funding sources).

NB: NPOs must have existing funding contracts that secure at least 50% of existing business over the next year.

Please upload evidence of the above - Upload 5 below

#### 100 words only

Do you have existing budget/ resources to fund a minimum of one quarter of programme operating and management expenses

(i.e. the full budget for one quarter inclusive of facilitation, project management, and administration costs - but excluding stipend costs)? Please provide a breakdown of the funds you have available for activities supporting NEET as well as your cash flow requirements per annum breaking it down into operating costs and capex funding.

Please upload documentation to support your claims - Upload 6 below

100 words only

#### **Other Government Funding**

1. The department / entity from which funding was received?

**21**

- 2. The amount of funding received?
- 3. The purpose for which the funding was received?
- 4. The date at which the funding will cease?

NB: If application for Government funding was declined, please indicate the amount, year in which the application was declined and reason(s).

Kindly upload relevant information to support your response - Upload 7 below

150 words only

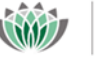

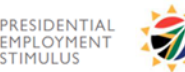

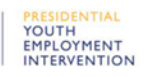

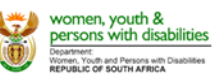

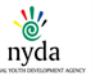

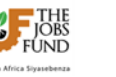

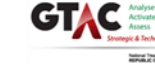

**YOUTH** 

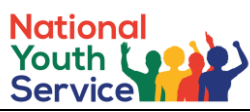

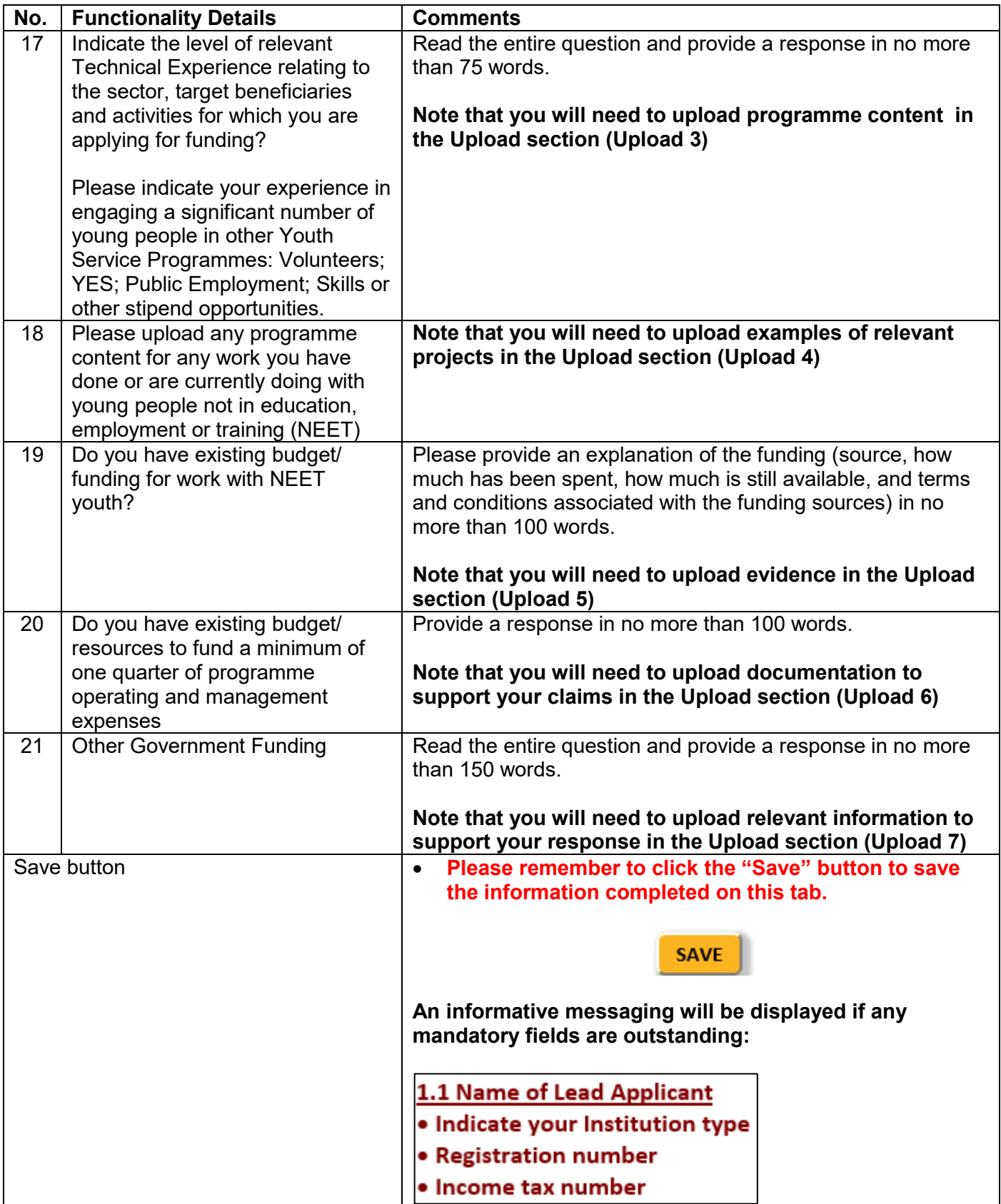

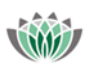

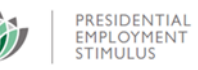

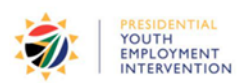

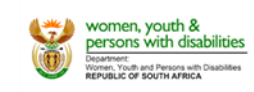

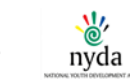

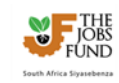

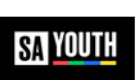

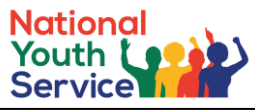

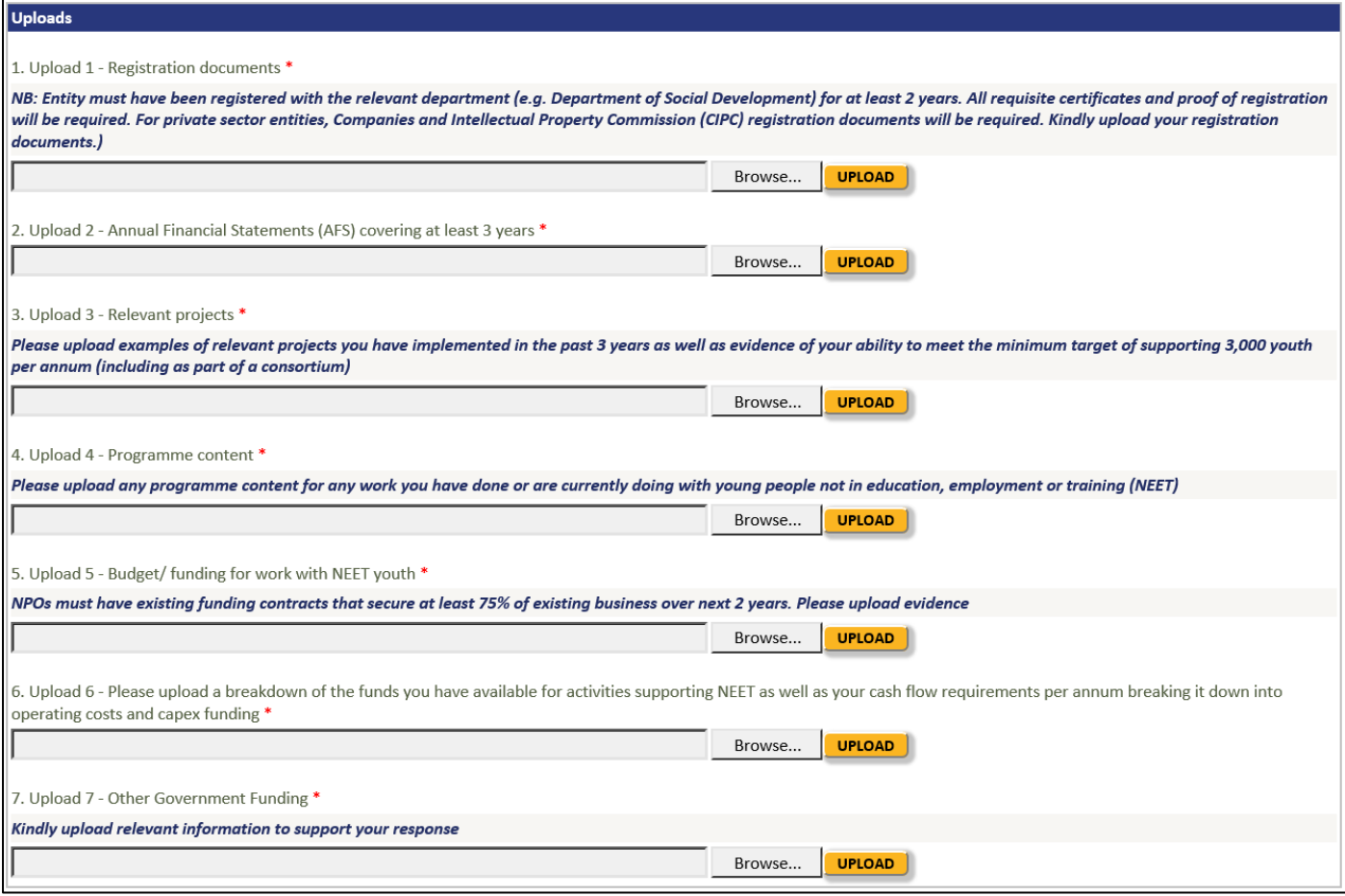

### **Uploads**

- The following file types can be uploaded: doc, docx, xls, xlsx, xlsm, pdf, txt, zip, mpp.
- Please note that the maximum file size is 10MB.
- Please DO NOT use punctuation characters such as the comma in your filenames for upload.
- Only use alphanumeric characters and the underscore (\_).
- *If an upload is mandatory and for some reason it does not apply to you, upload a scan of a signed and dated letter stating that it does not apply, providing a reason*

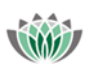

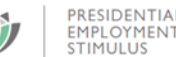

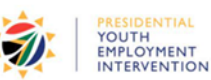

**NTIAL** 

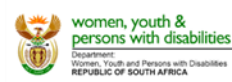

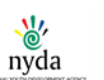

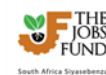

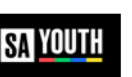

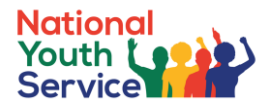

# <span id="page-18-0"></span>**6.3 Implementing Partner Tab**

In this section, you are asked to provide information about partners who will assist in the implementation of your proposed initiative – either financially or as a technical partner. This does not refer to potential service providers or to stakeholders.

Applicants will need to add the implementing partner/s and will need to complete the applicable information per implementing partner added. This will include the upload of supporting documents.

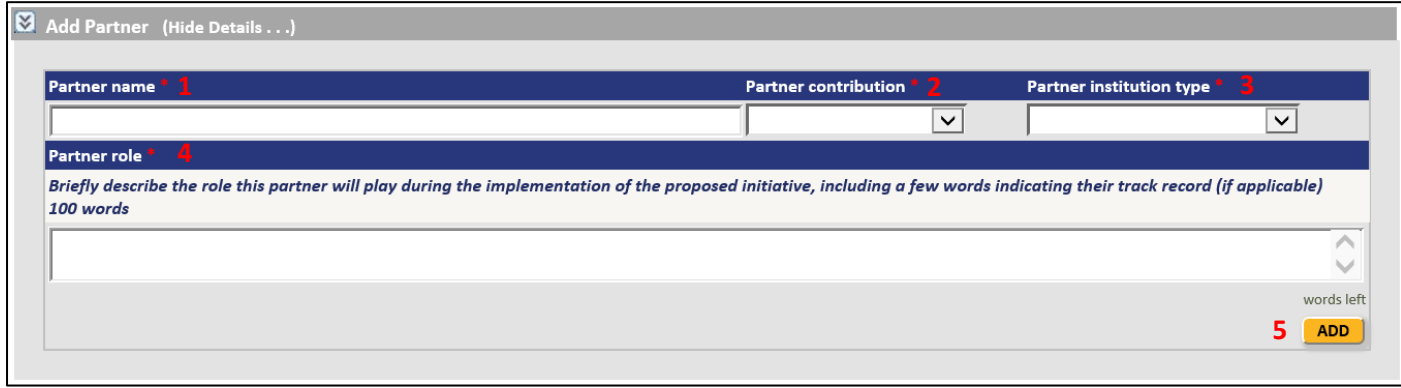

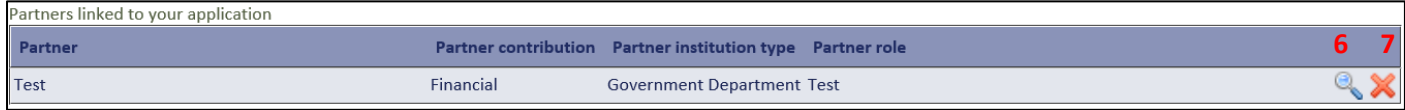

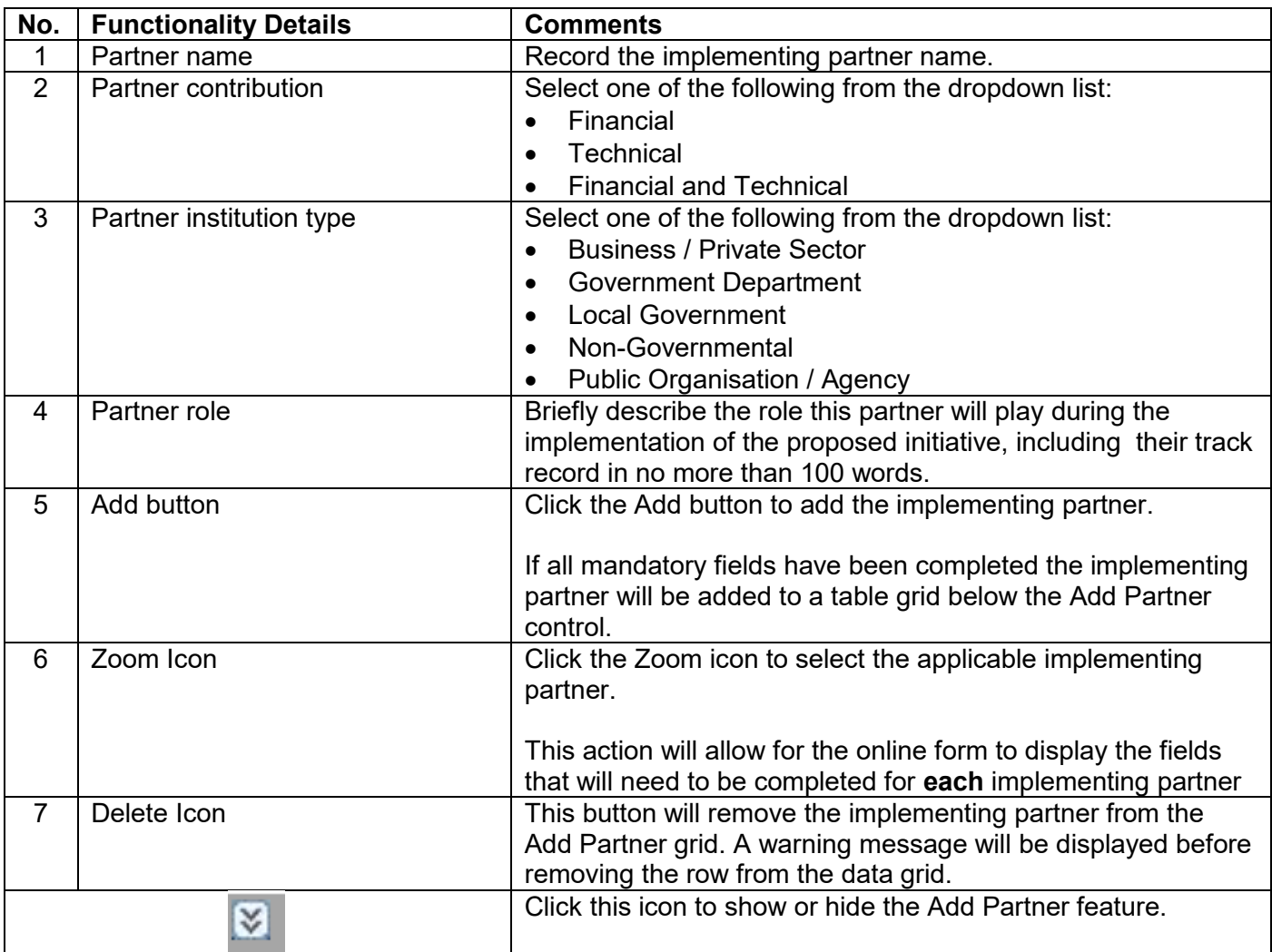

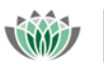

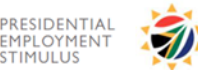

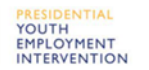

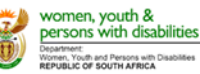

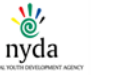

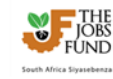

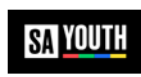

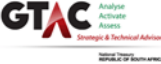

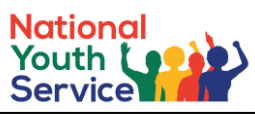

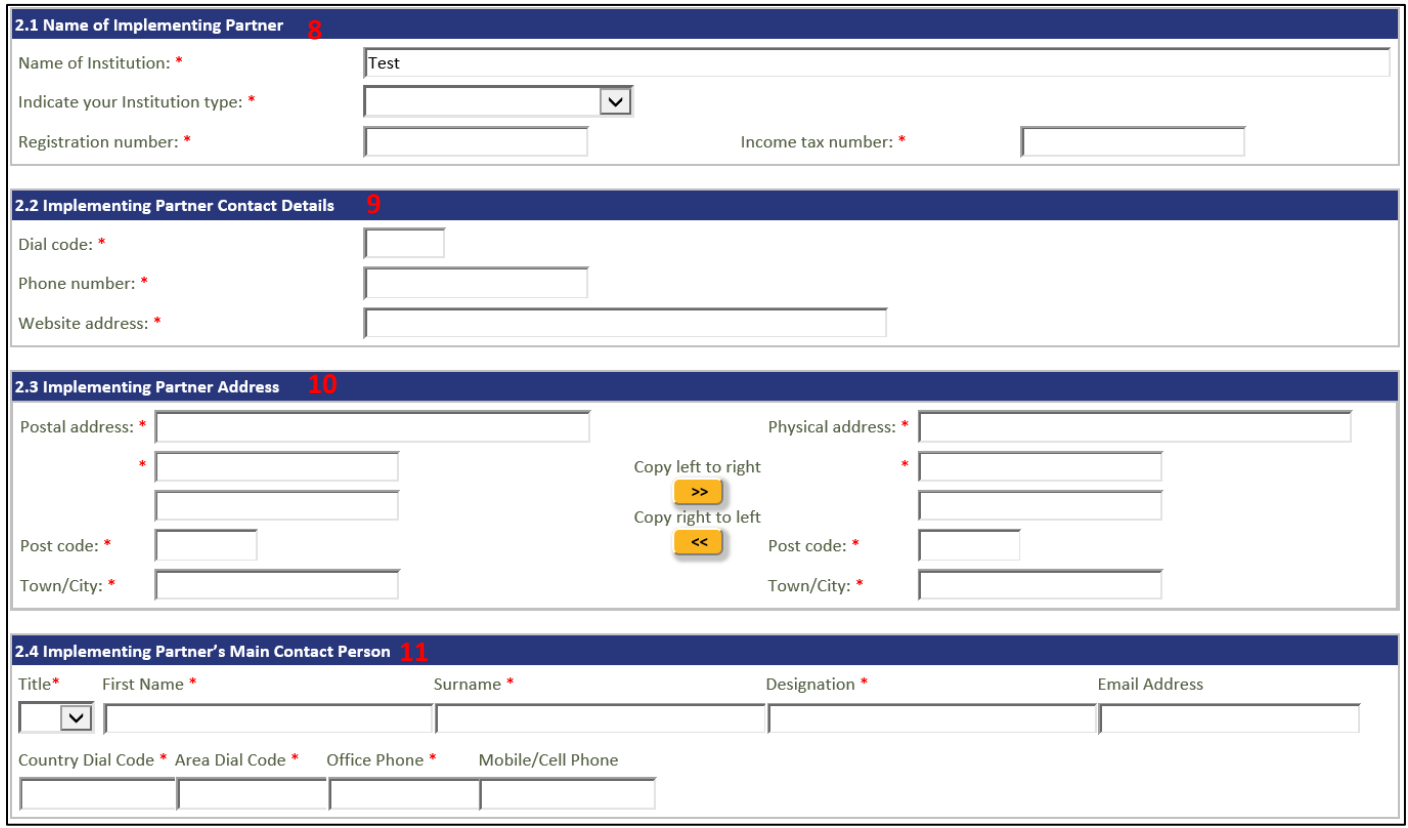

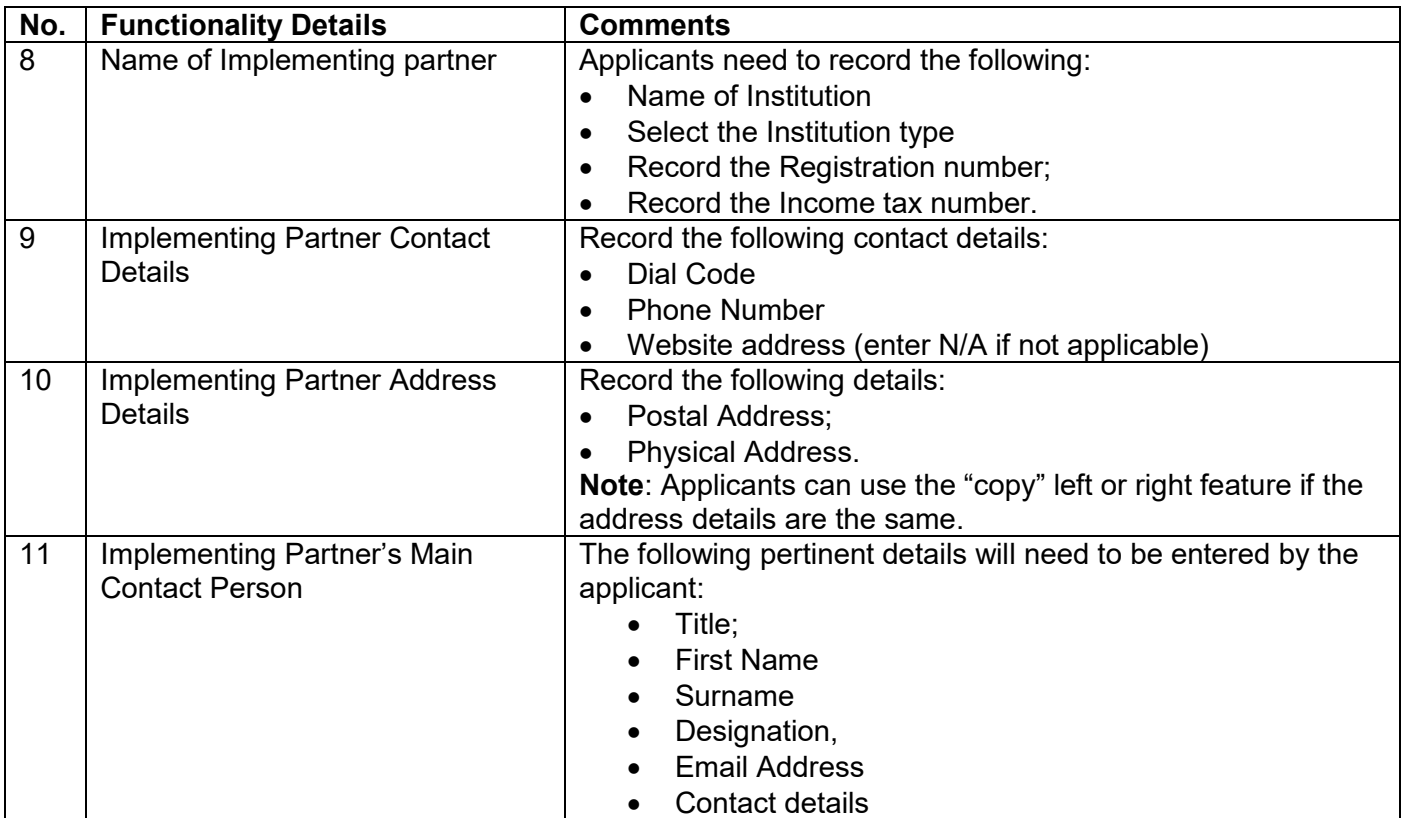

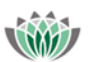

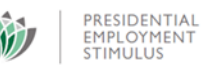

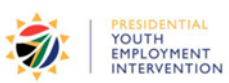

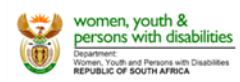

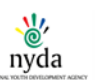

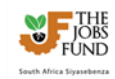

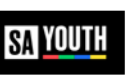

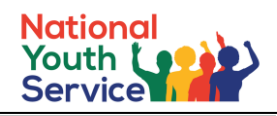

words left

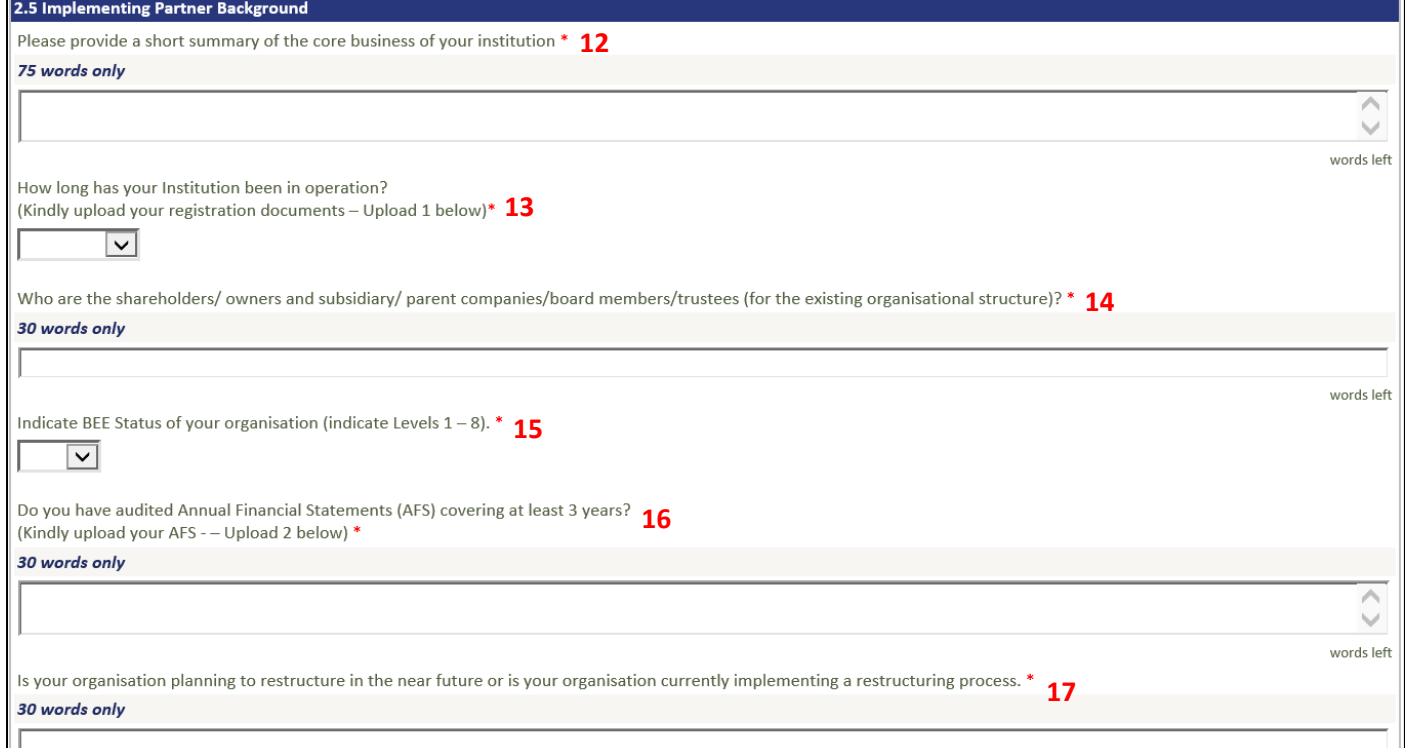

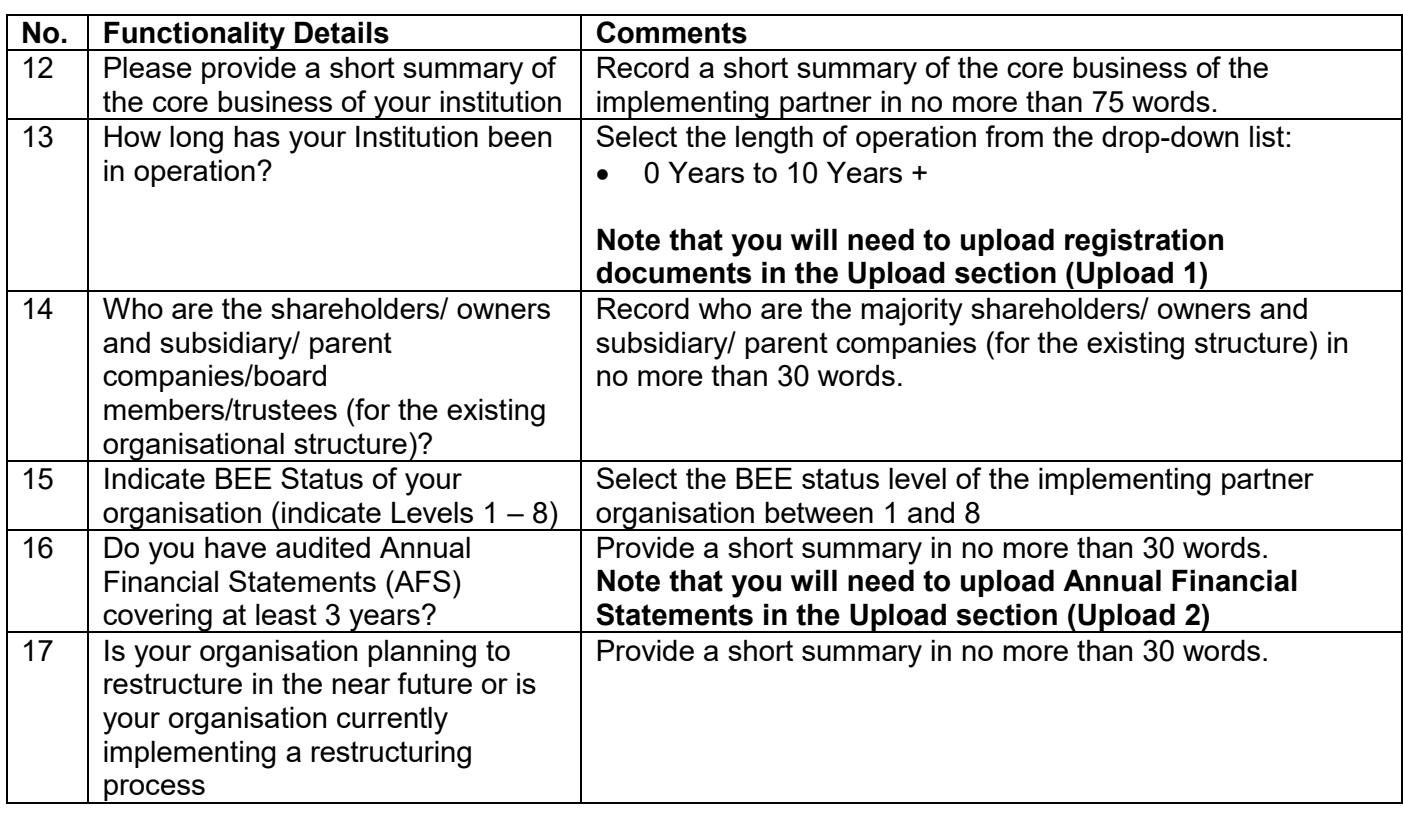

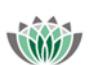

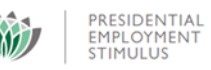

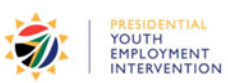

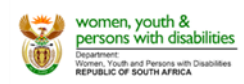

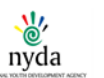

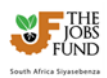

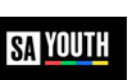

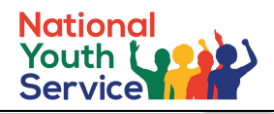

words left

 $\langle \rangle$ words left

 $\overline{\wedge}$  $\overline{\mathcal{L}}$ words left

#### 2.6 Implementing Partner's track record

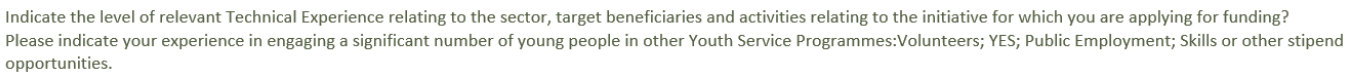

Please upload examples of relevant projects - Upload 3 below **18** 

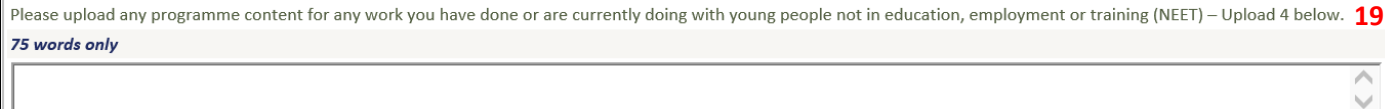

Do you have existing budget/ funding for work with excluded young people? If yes, please provide an explanation of the funding (source, how much has been spent, how much is still available, and terms and conditions associated with the funding sources).<br>Please upload evidence of the above – Upload 5 below

100 words only

Please describe the implementing partner's role and responsibilities in the proposed initiative. 21

100 words only

Test

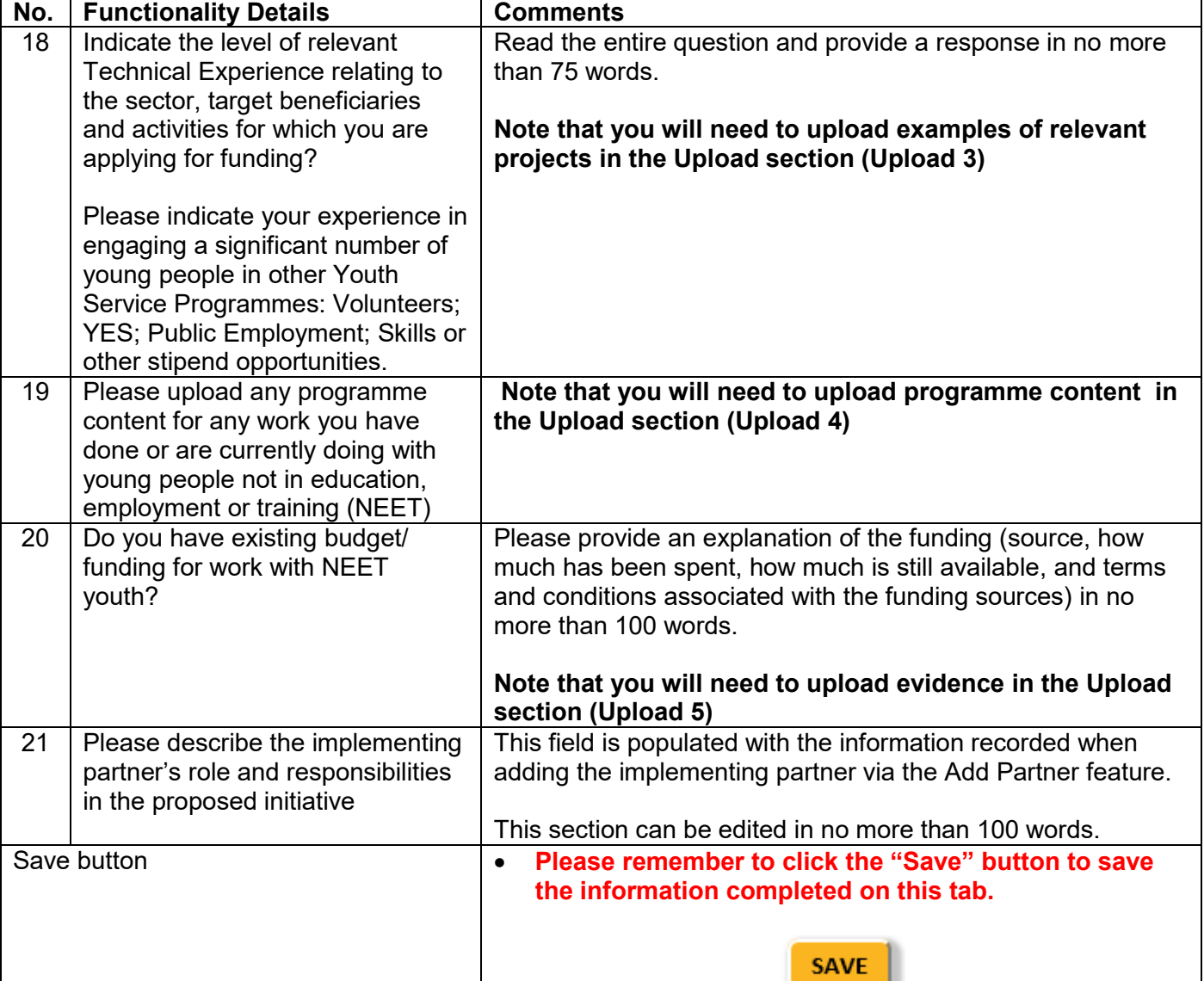

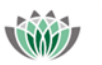

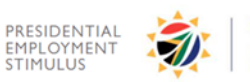

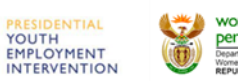

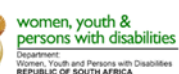

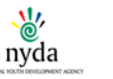

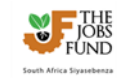

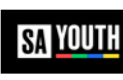

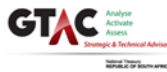

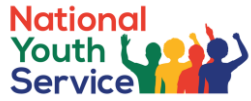

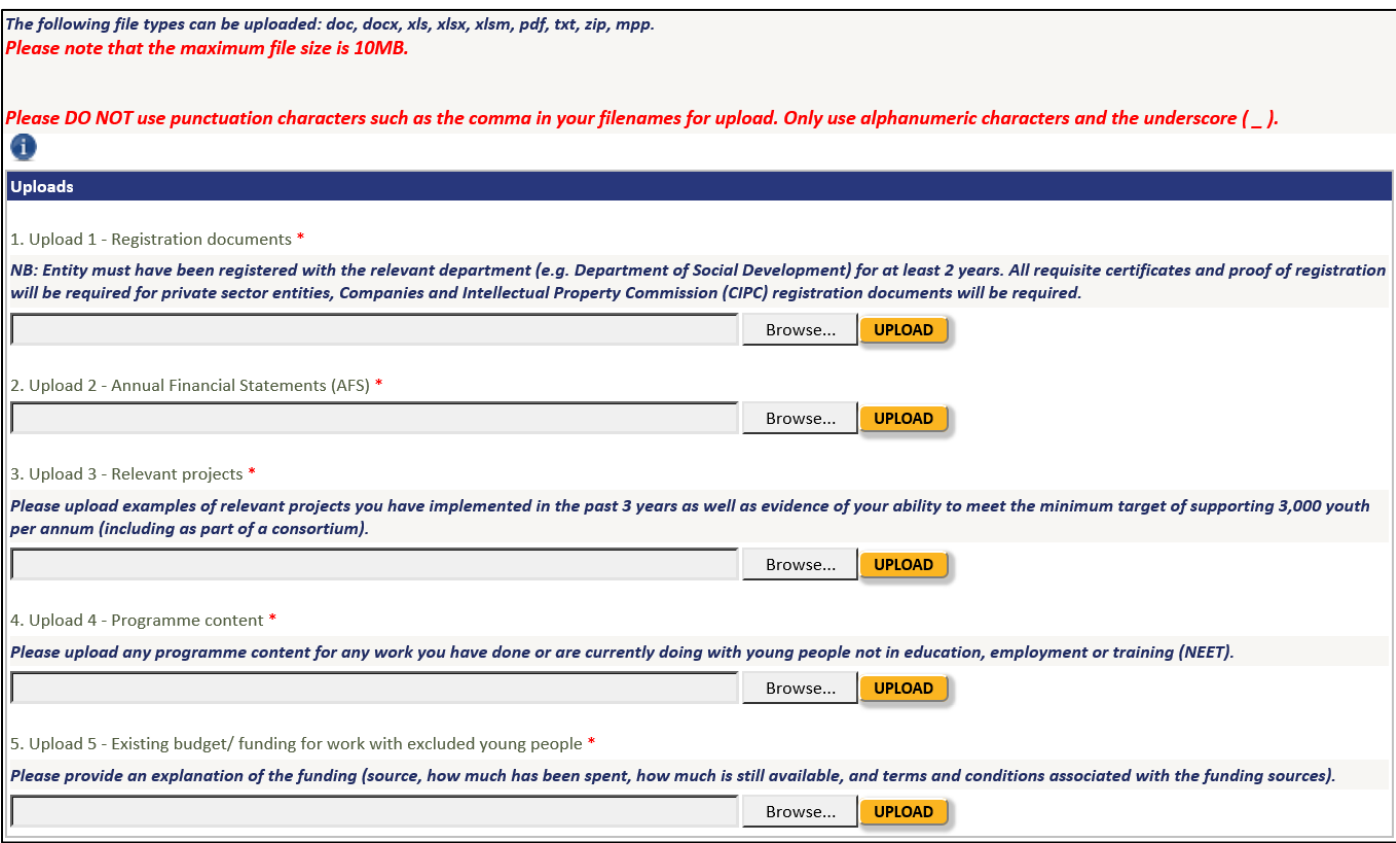

### **Uploads**

- The following file types can be uploaded: doc, docx, xls, xlsx, xlsm, pdf, txt, zip, mpp.
- Please note that the maximum file size is 10MB.
- Please DO NOT use punctuation characters such as the comma in your filenames for upload.
- Only use alphanumeric characters and the underscore ().
- *If an upload is mandatory and for some reason it does not apply to you, upload a scan of a signed and dated letter stating that it does not apply, providing a reason*

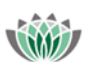

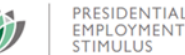

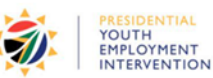

NTIAL

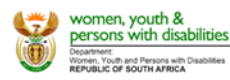

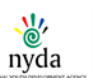

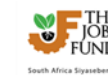

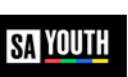

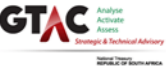

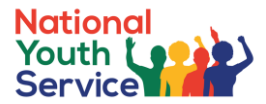

# <span id="page-23-0"></span>**6.4 Governance and Implementation Structure**

This tab will allow the applicant to describe the planned institutional arrangement for implementing the initiative, the key staff who responsible for the management of the initiative, the internal controls that will be in place for the management of the initiative and the monitoring and reporting systems that will be used.

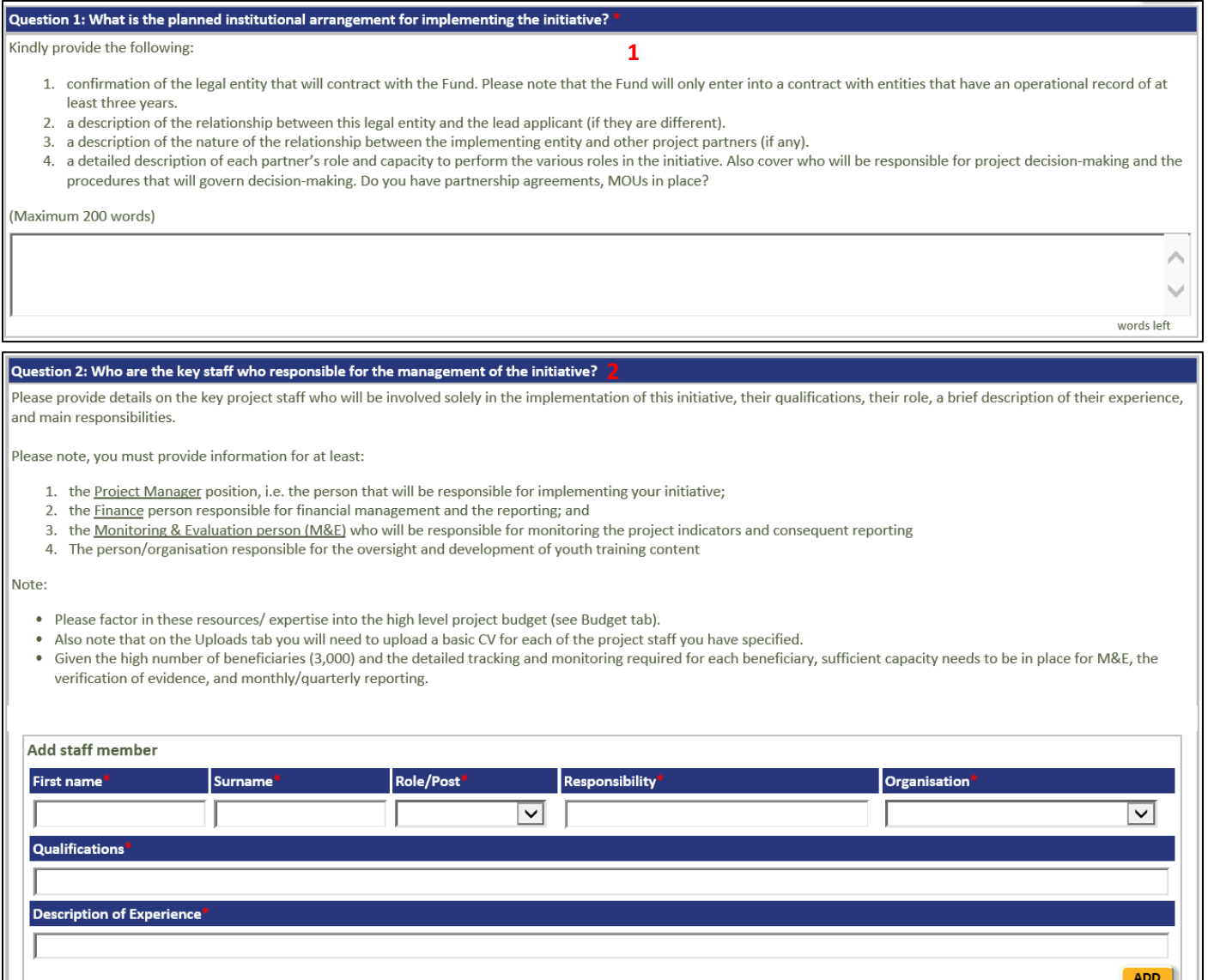

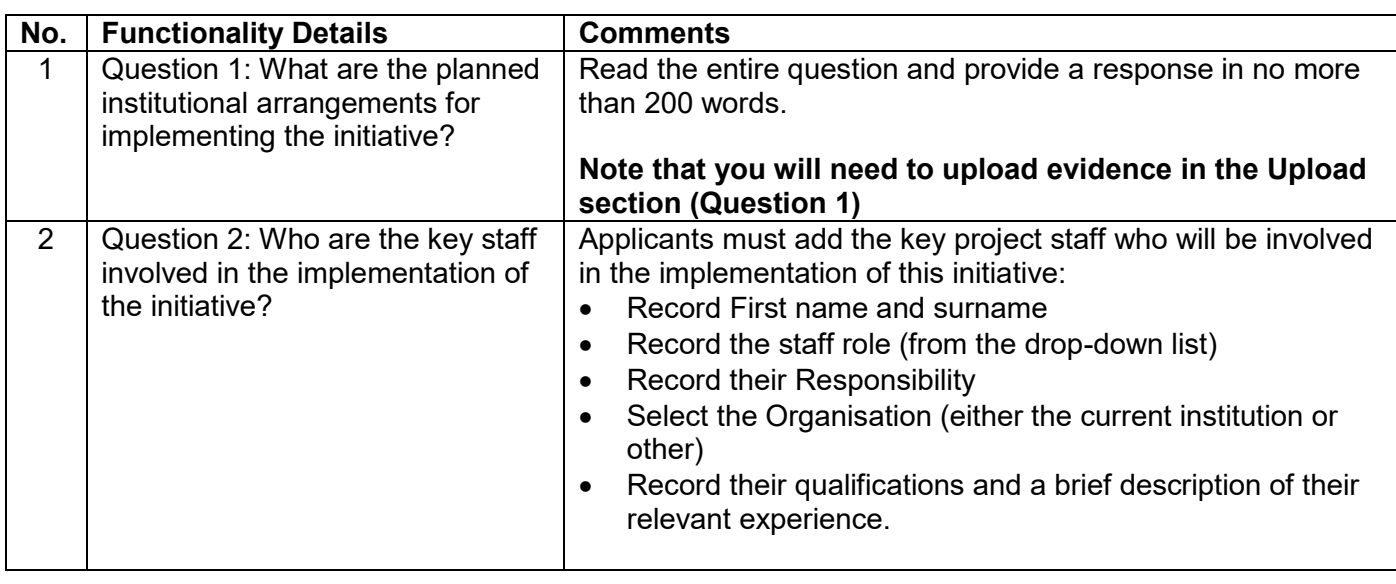

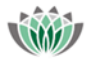

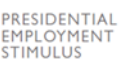

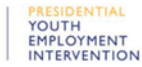

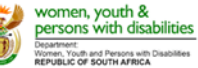

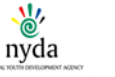

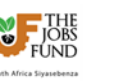

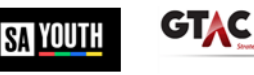

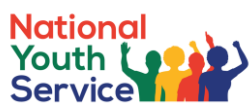

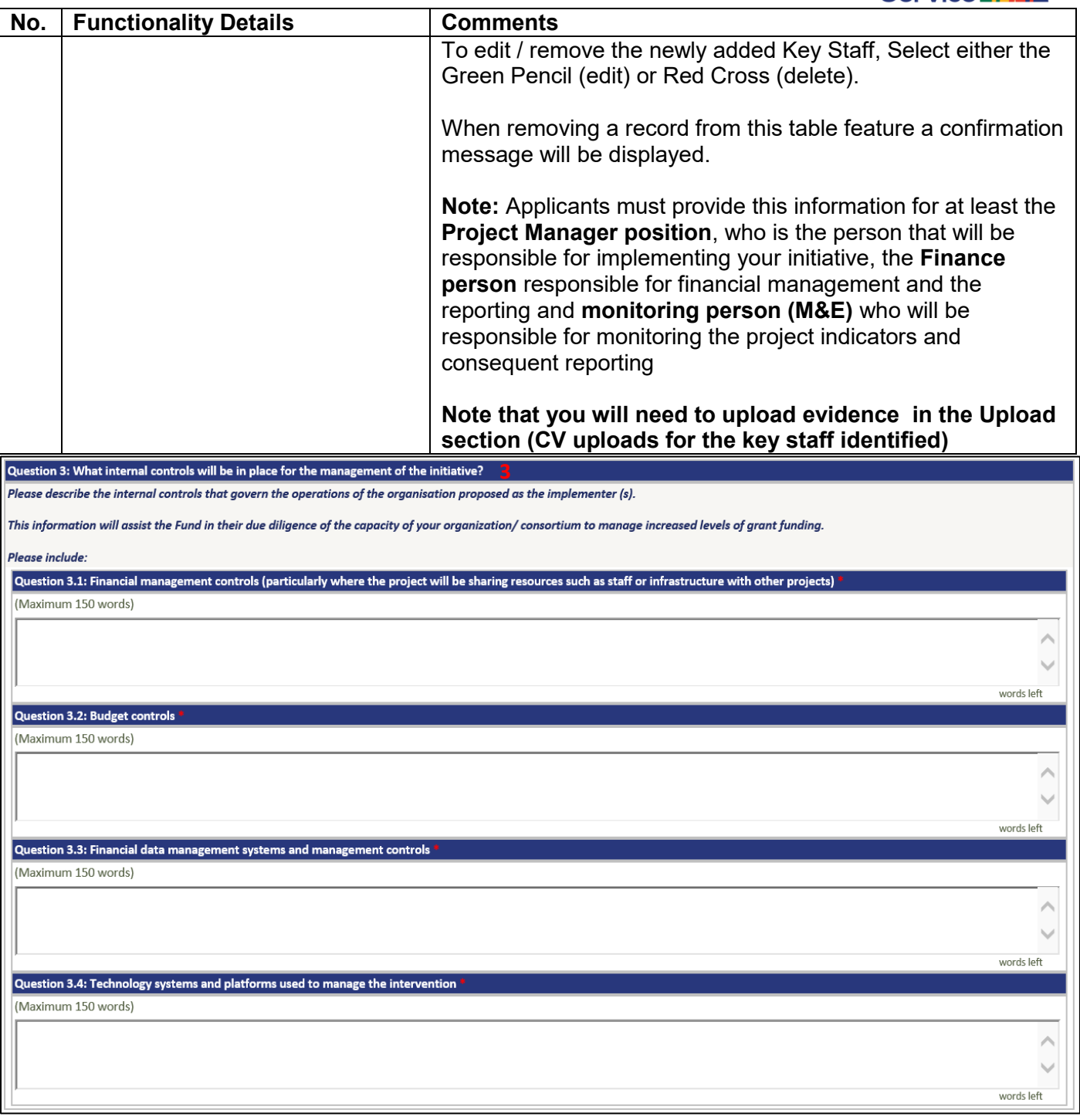

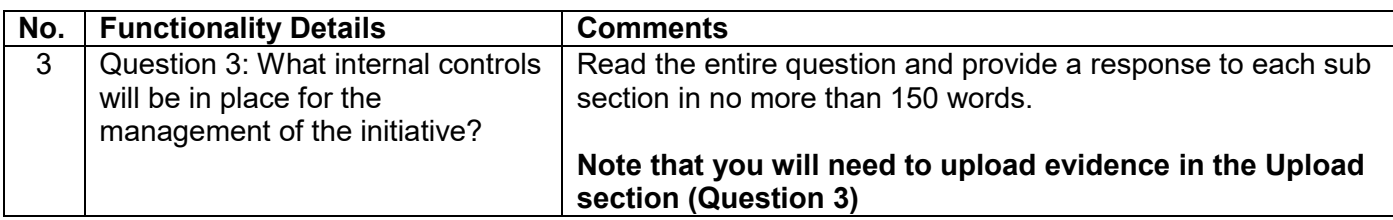

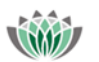

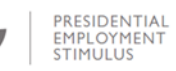

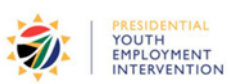

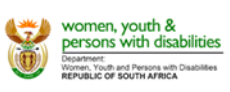

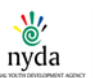

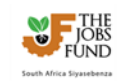

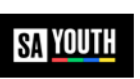

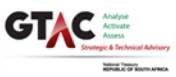

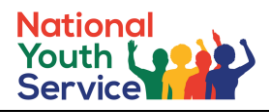

#### Question 4: What monitoring and reporting syster ms will be in place?

nitoring and reporting systems are critical to successful implementation of programmes. It is important that monitoring and reporting systems not only serve to validate the successes of implemented programmes through the measurement of the attribution of outputs and outcomes but also serve to improve these programmes during implementation by providing real time monitoring learning and adjustments. As a result, these monitoring and reporting systems need to be robust and pragmatic so as to deal with the challenge of measuring complex market systems. In the space provided below:

- 1. detail the monitoring and reporting system (data collection, data quality, verification procedures, analysis, storage and reporting processes) that will be used to track the anticipated project results.
- 2. detail how learnings drawn during the implementation of the proposed intervention will be used to improve the implementation and sustainability of the programme.
- 3. outline how the data will be used to continuously improve on the delivery of the proposed project.
- 4. explain how the monitoring and reporting function of the proposed initiative will be resourced, particularly given the high number of beneficiaries (3,000) that need to be tracked on a weekly basis, and the extent of the evidence requirements to prove participation in the service activities.

(Maximum 500 words)

A k. words left

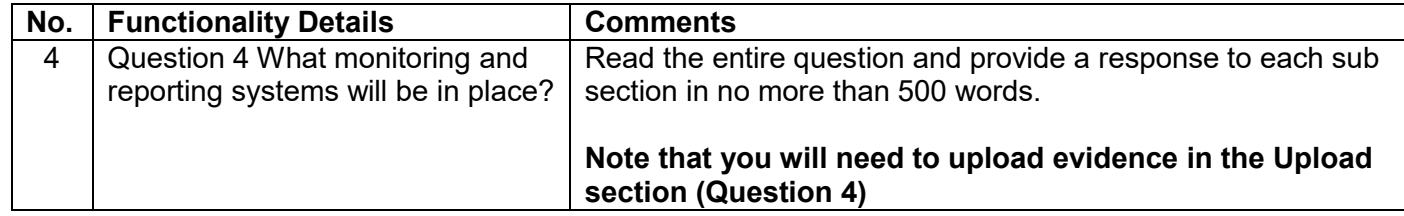

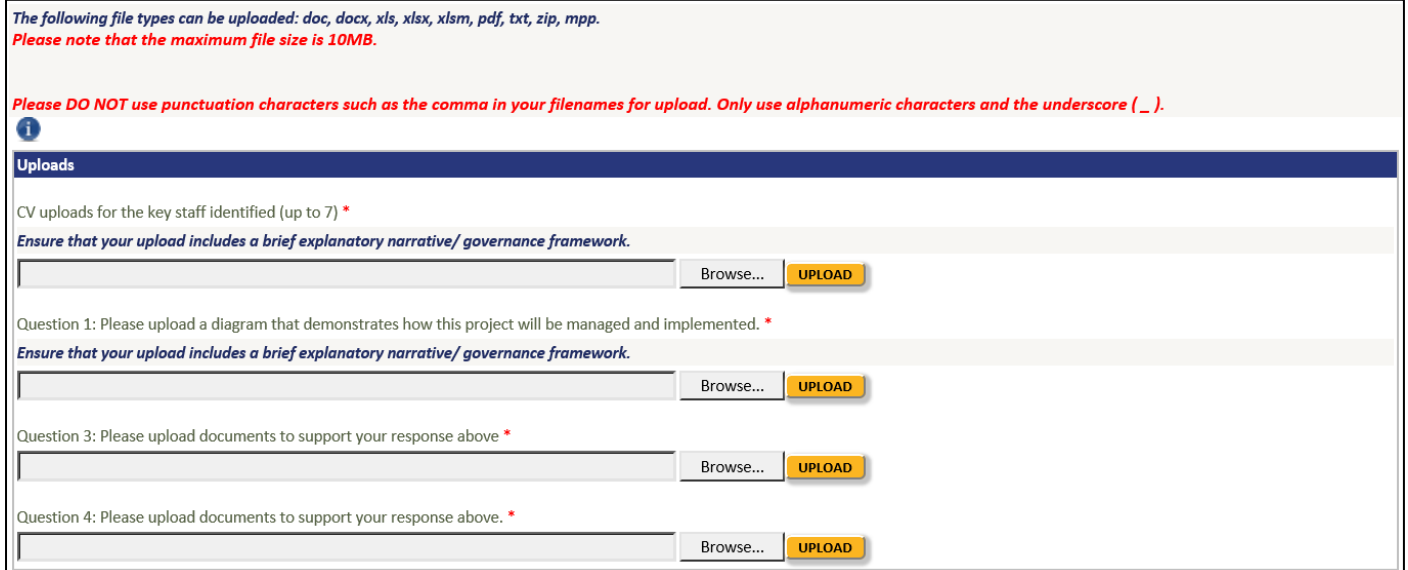

#### **Uploads**

- The following file types can be uploaded: doc, docx, xls, xlsx, xlsm, pdf, txt, zip, mpp.
- Please note that the maximum file size is 10MB.
- Please DO NOT use punctuation characters such as the comma in your filenames for upload.
- Only use alphanumeric characters and the underscore (\_).
- *If an upload is mandatory and for some reason it does not apply to you, upload a scan of a signed and dated letter stating that it does not apply, providing a reason*

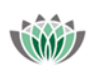

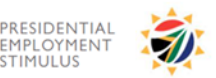

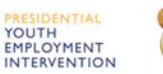

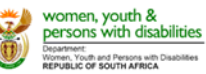

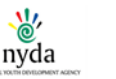

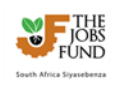

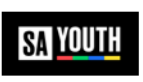

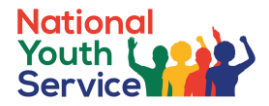

# <span id="page-26-0"></span>**6.5 Initiative Description Tab**

The Initiative Description tab allows the applicant to complete the comprehensive details of the Service that young people will be required to do, who the targeted beneficiaries are and what resources will be required to manage the service.

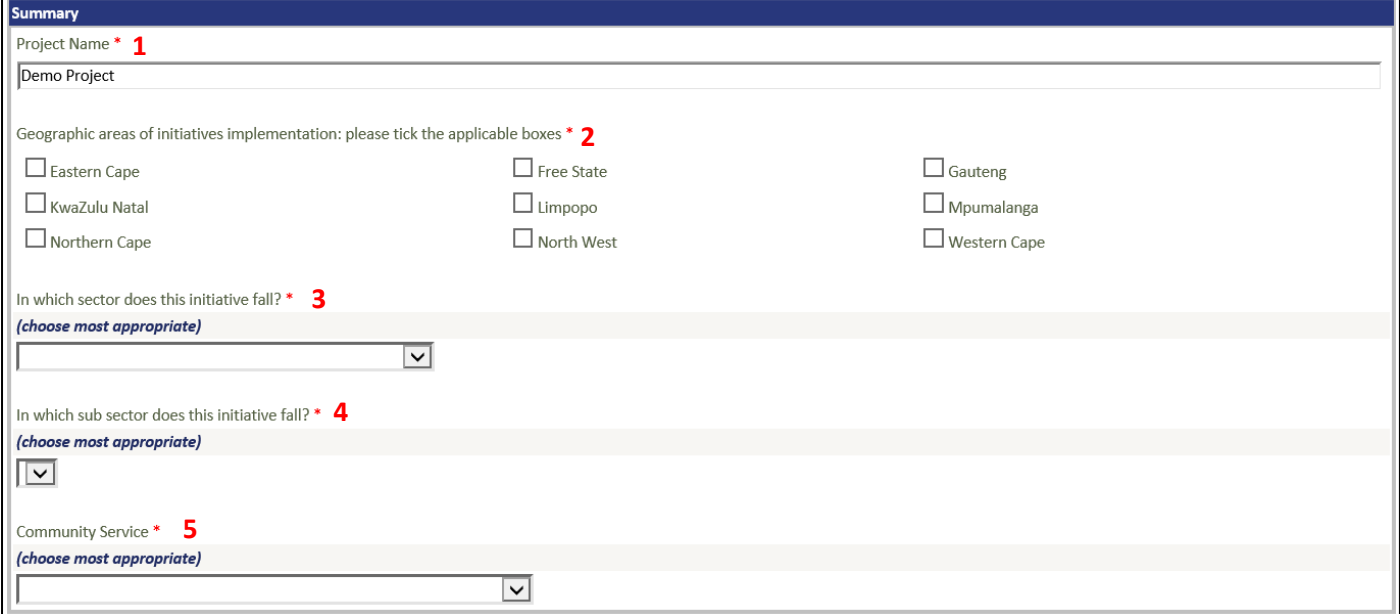

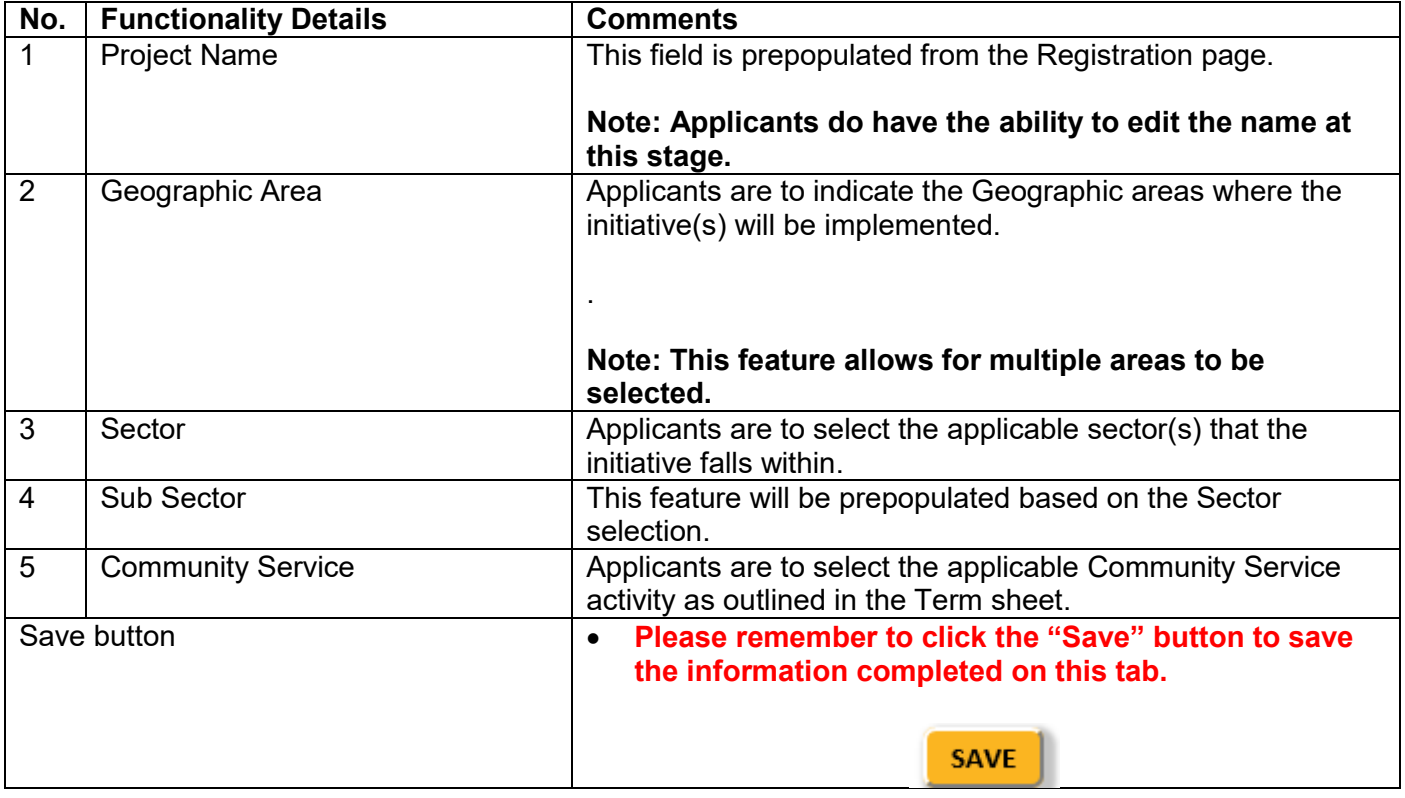

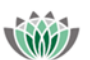

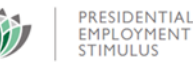

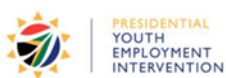

ENTIAL

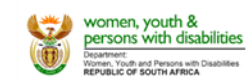

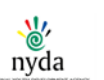

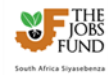

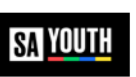

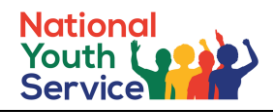

#### **THE SERVICE 6**

#### Question 1: What is the service the young people will be required to do?

Your response should include the following

- 1. what problem is being solved and how do you intend doing this?
- 2. a clear description of the service area (s), demonstrating alignment with the Priority Service Areas presented in the term sheet.
- 3. is this a scale-up of an existing initiative? If yes, summarise the results of the pilot/previous intervention.
- 4. a high-level description of who the intended beneficiaries for this service are. You can provide more details in your responses to Question 2 below.
- 5. what evidence will be provided to demonstrate that the service has been provided to the requisite quality? What is the quality measure you are proposing?
- 6. how do you currently pay beneficiaries on your programme. (Note you may be required to register all programme beneficiaries on a centralised payment system.)
- 7. what will your organisation do to align your current service activities to what is required to be recognised/accredited as a PYEI initiative?
- 8. Outline the proposed project start date and the assumptions this is based on.

NB: If there are more than one type of service area then please answer each question above for each service area.

#### (Maximum 600 words)

#### THE BENEFICIARIES OF THE SERVICE 7

#### Question 2: Who are the target beneficiaries?

Please provide a description of the targeted beneficiaries, i.e. the individuals/communities you are going to target to be part of your intervention. Ensure your response includes the following:

- 1. the target beneficiaries' demographics; income groups; location (rural/urban/peri-urban); socio economic assessment of the communities and their needs etc.
- 2. an explanation of the skills (if any) that the young people need to deliver the service. Also outline how these skills will improve beneficiaries' employability post the initiative; how the initiative will assist beneficiaries with further opportunities through the National Pathway Manager; how the initiative will contribute to community development, etc.
- 3. a description of how you will ensure that the targeted young people have these skills (what is required at the point of recruitment that is, what prior skills would the young people have to have to do this/ then are there skills that you need to develop (see note below) and how will you develop them, given that the Fund will not be supporting skills development and so you might need to crowd in other partners where necessary.
- 4. What criteria you will use to identify young people for the initiative.
- 5. Note: Recruitment of youth for your initiative must be done through SAYouth.mobi

NB: The implementing partner will need to balance who they target, where unemployed young people are located with skills required, spatial considerations, demand for service etc. as they finalise their criteria for recruitment and the nature of the service

The implementing partner will have to register this information on the National Pathway Management Network.

(Maximum 500 words)

#### **SUPPORT FOR THE SERVICE 8**

Question 3: What resources will be required to manage the service and provide adequate support to the young people?

Please ensure your response covers the following

- 1. what staffing do you have to manage the service and support youth (please describe)?
- 2. what other resources do you have to manage the service and support youth (please describe)?

NB: The Fund will not be supporting skills development and is encouraging you to pathway young people into options drawing from the pool of young people who already have these skills and have not accessed employment. In this context where you are going to be providing skills then please indicate where the money for skills development will be sourced from. If there are not enough young people that have the skills to meet the demand then please indicate how you have established this and what you are doing to respond to this skill shortage?

 $Movimum 500 words$ 

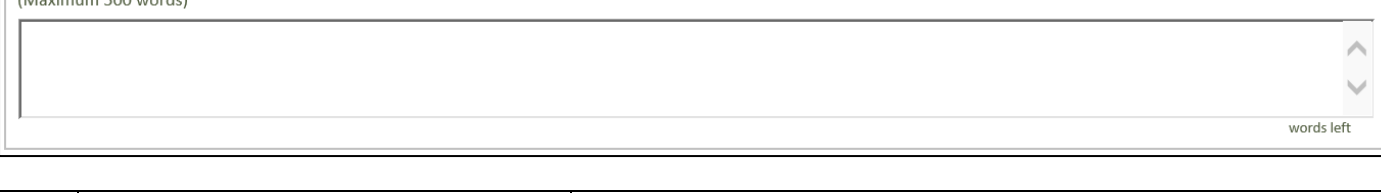

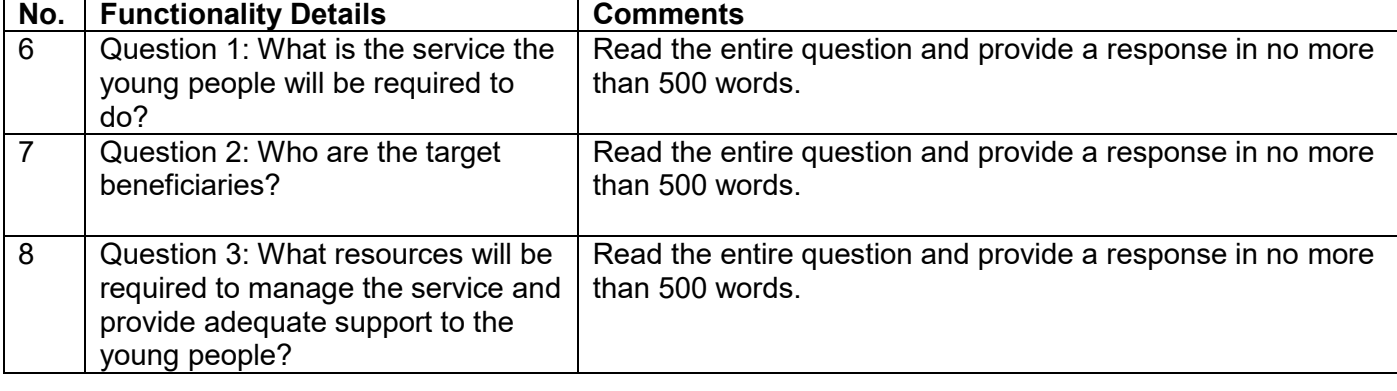

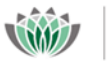

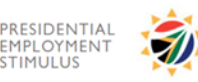

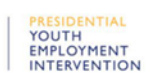

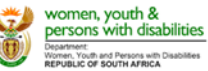

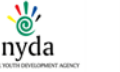

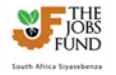

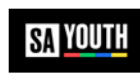

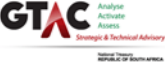

Ù words left

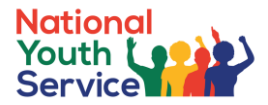

# <span id="page-28-0"></span>**6.6 Funding and Budget Tab**

This section of the online application is to be used by applicants to detail at a high level the Total Project Value, Major Cost items and how the major project cost drivers will be managed.

**1**

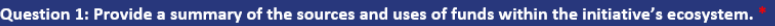

Please ensure your response covers the following:

- 1. a description of the resources (e.g. money, staff, in-kind contributions) that will go into the proposed initiative?
- NB: This must be aligned with the submitted Activity Based Costing Project Implementation & Monitoring Plan (ABC PIMP).
- 2. please list key activities showing how the inputs mentioned in 1 above will be used and what activities the initiative will undertake to solve identified problem.
- 3. a description of the source/s of funding for the project.
- 4. an outline of where the funding flows to in the course of implementation of the project.
- 5. the key areas of support that the grant funding will be targeted at? Please include estimates of the cost per beneficiary for each area of support.
- 6. confirmation that project shall open a new ring-fenced project bank account for the purpose of this initiative.

(Maximum 500 words)

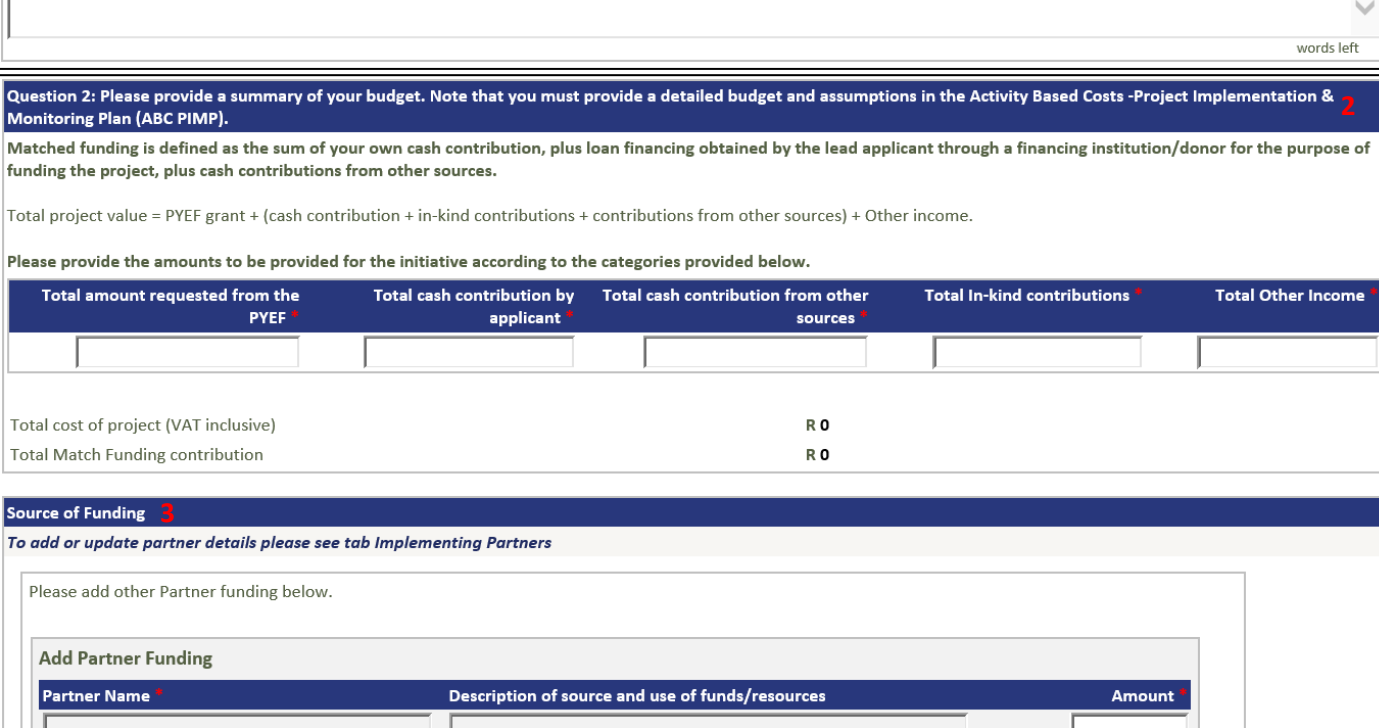

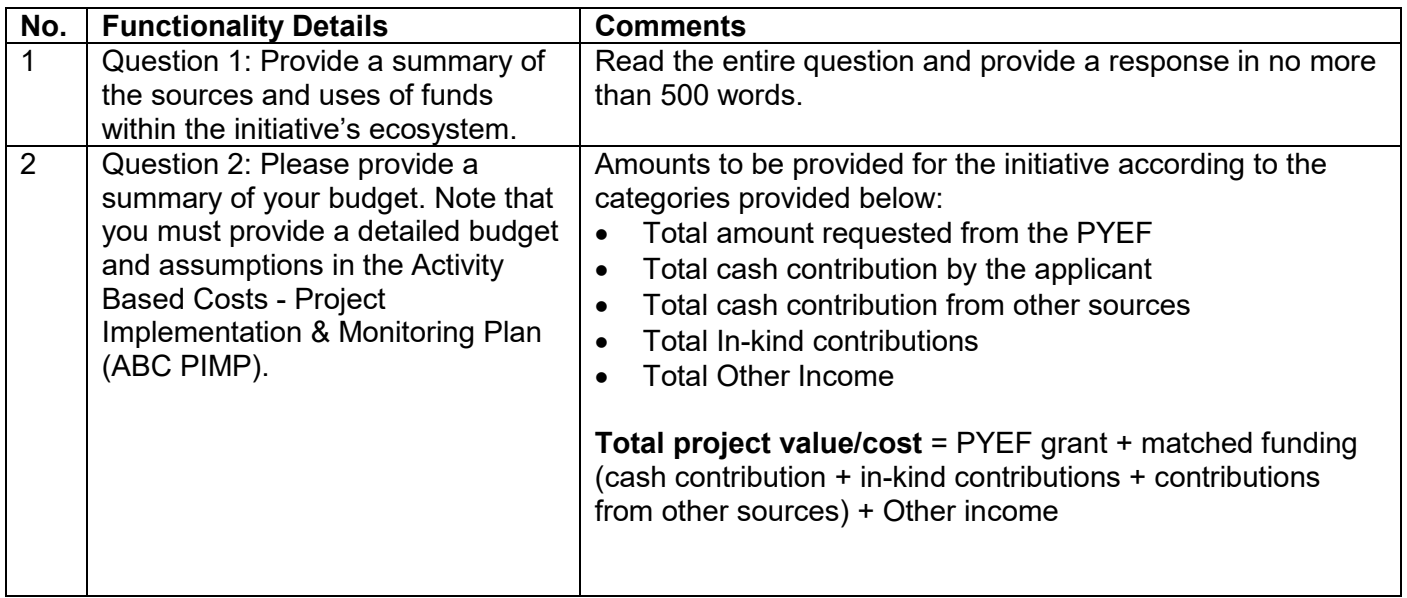

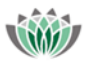

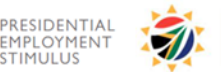

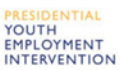

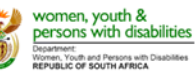

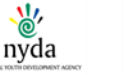

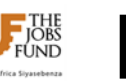

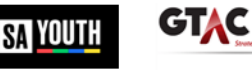

ADD

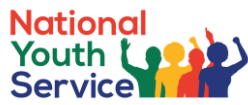

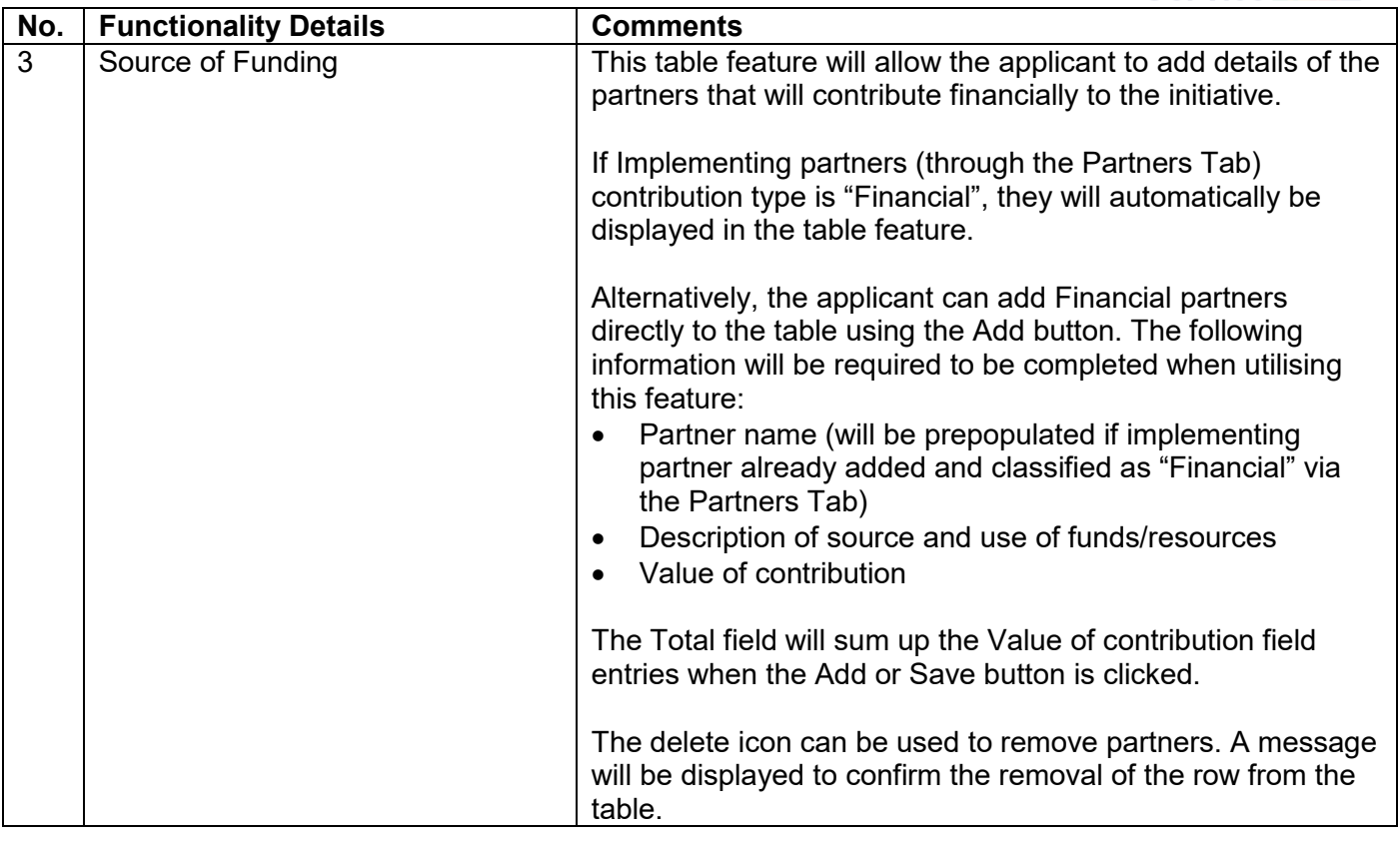

**Status of Matched Funding (where relevant)** 

Indicate the status of the matched funding

**4**For each of the Match Funding partners identified indicate the status of the matched funding (i.e. if a loan is to be obtained from a funder indicate at what stage of the approval process the application is)

#### Outstanding issues and conditions

Where relevant, for each of the Match Funding partners identified indicate any outstanding issues and conditions and when these are expected to be met by you the applicant.

Ŵ words left

words left

 $\overline{\wedge}$ Ŵ

 $\overline{\mathcal{E}}$ 

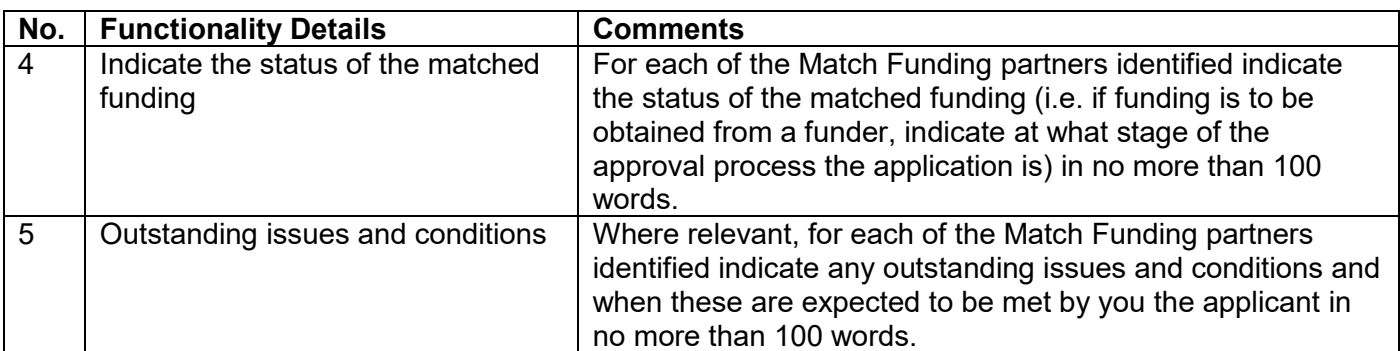

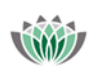

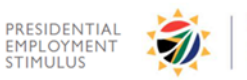

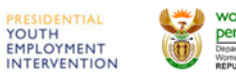

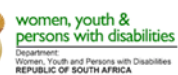

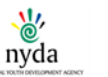

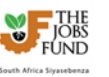

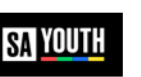

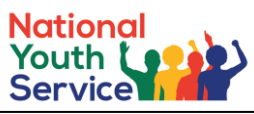

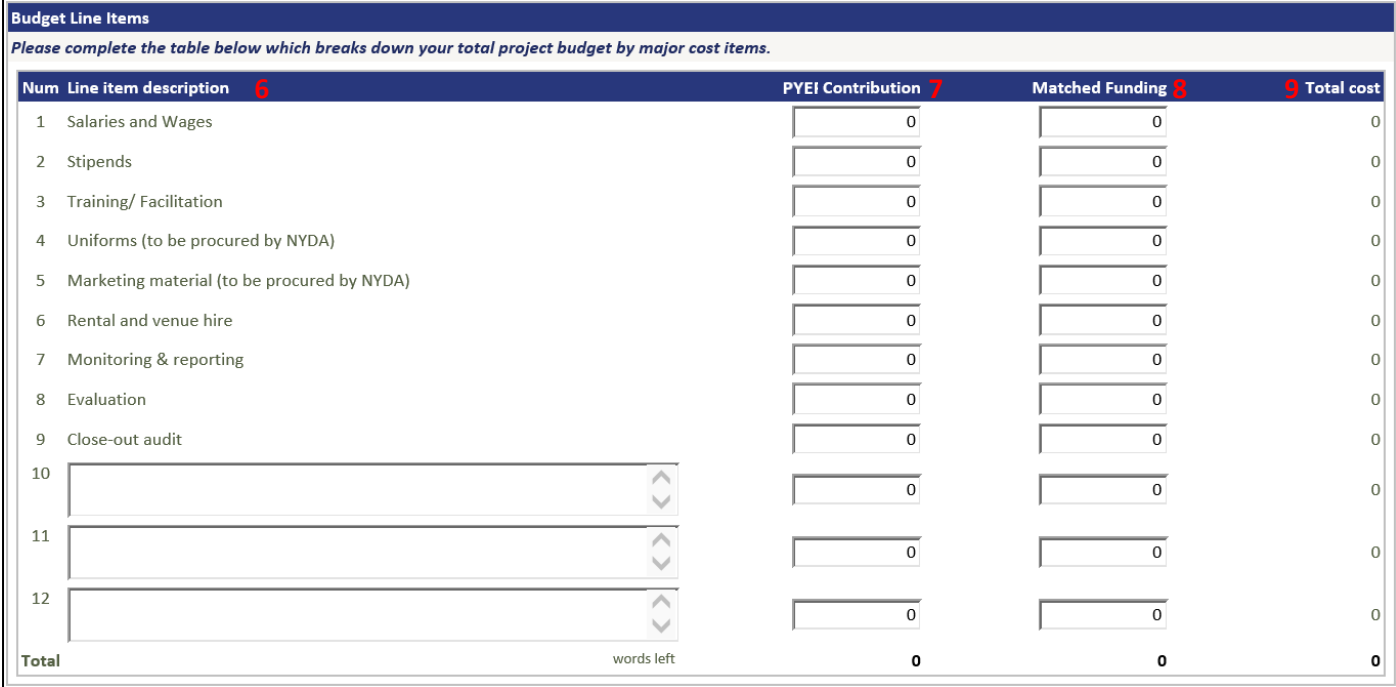

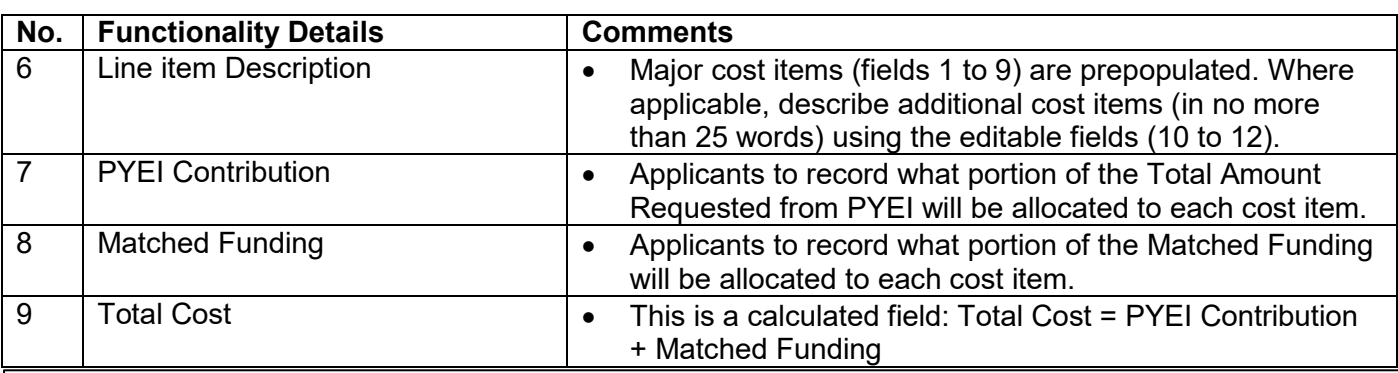

**Clearly Indicate** What are the key project cost drivers

#### How are the key projects costs going to be managed against the available budget \*

**12**

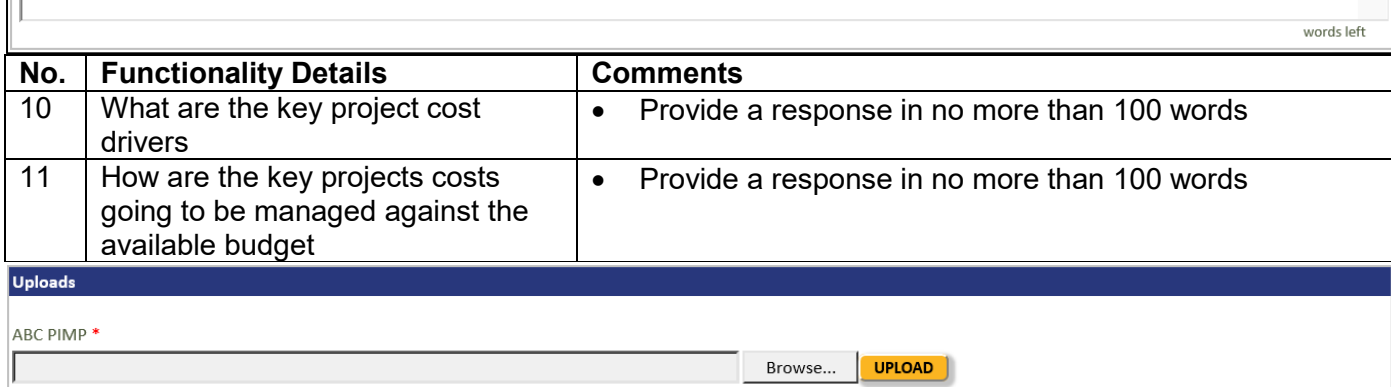

**11**

### **Uploads – Download the ABC PIMP template from the Downloads section (Right Hand Side Menu Frame), complete and upload in this section.**

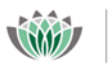

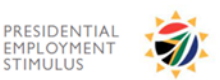

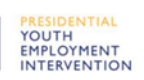

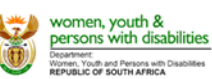

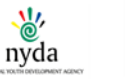

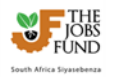

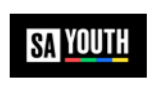

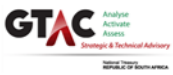

Ä  $\vee$ 

Ä  $\checkmark$ 

words left

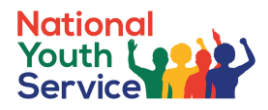

# <span id="page-31-0"></span>**6.7 Programme Indicators Tab**

This tab allows the applicant to provide an indication of the expected initiative results for the Main and Initiative specific indicators. **Remember that the indicator numbers in the ABC PIMP must correspond to the numbers you have inserted in this section.**

### **Please note that the all fields in the Main Indicator table and the first three rows of the Initiative specific indicator table is mandatory.**

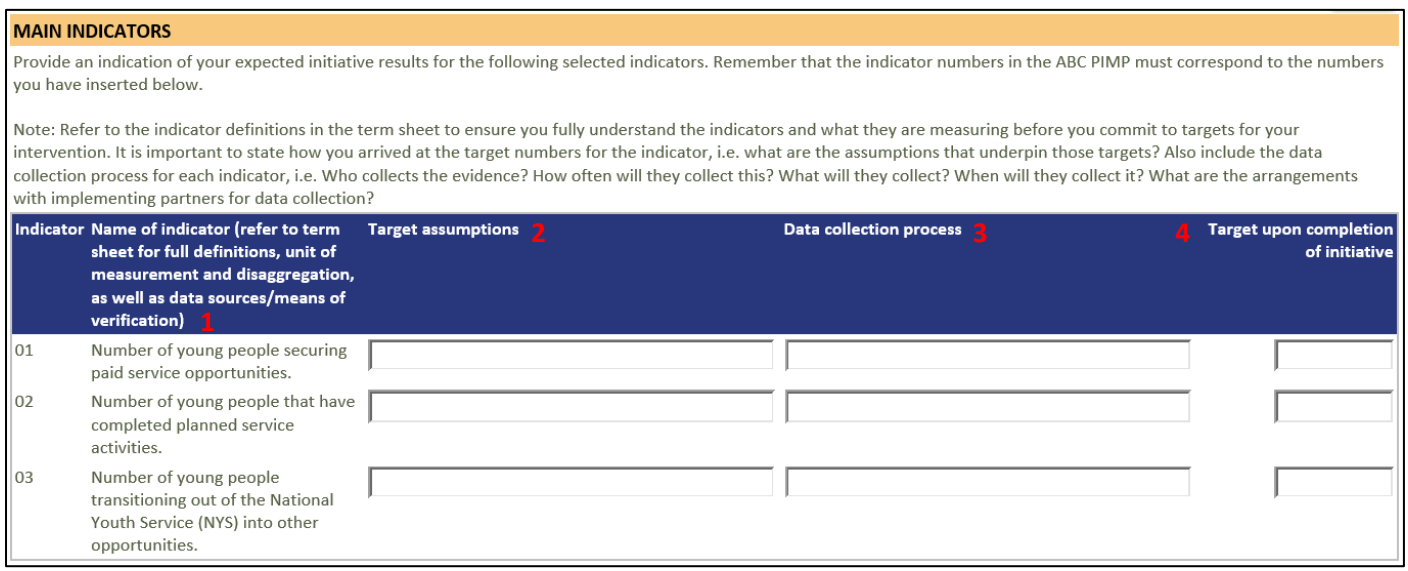

Note: Refer to the indicator definitions in the term sheet to ensure you fully understand the indicators and what they are measuring before you commit to targets for your intervention. It is important to state how you arrived at the target numbers for the indicator, i.e. what are the assumptions that underpin those targets? Also include the data collection process for each indicator, i.e. Who collects the evidence? How often will they collect this? What will they collect? When will they collect it? What are the arrangements with implementing partners for data collection?

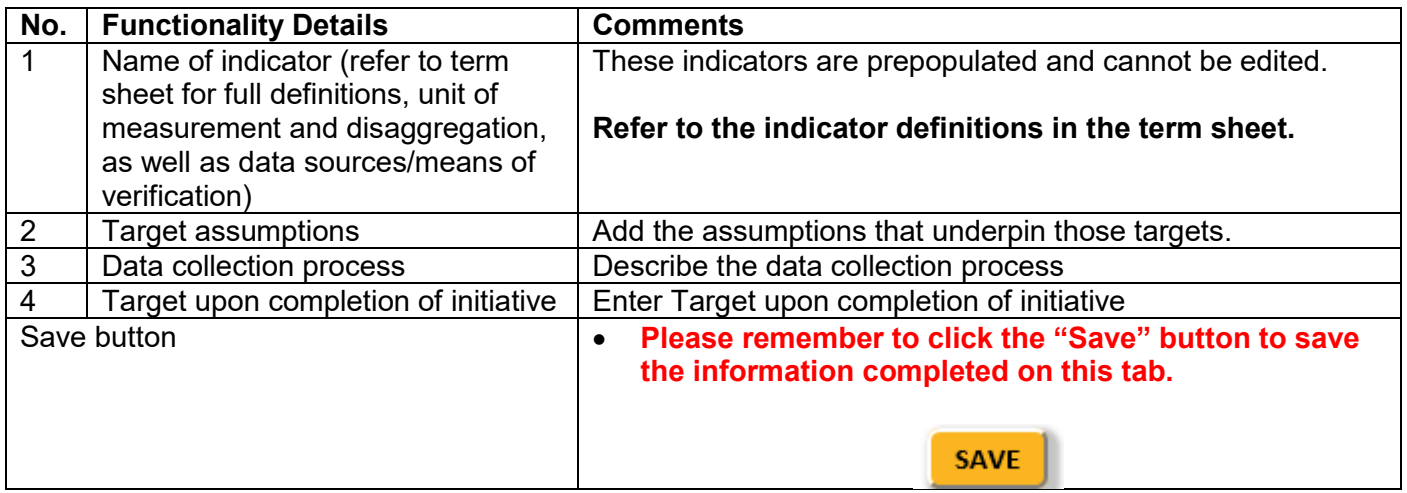

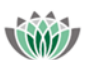

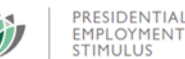

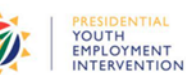

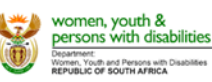

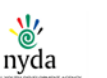

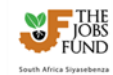

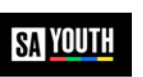

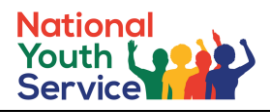

#### **INITIATIVE SPECIFIC INDICATORS**

Initiative-specific indicators cover milestones, outputs and outcomes not captured in the Programme indicators above. They reflect the critical success factors of the project and define how performance toward the achievement of the programme, project or activity objectives will be measured. For example, milestones to be reached in the successful placement of young people after participating in a training programme might be: Number of offtake agreements with employers signed; Number of placements secured through the signing of offtake agreements with employers.

 $\vert$  List your initiative-specific indicators below and provide targets for each. Applicants must also include the following:

- State how you arrived at the target number for each indicator, i.e. what are the assumptions that underpin those targets?
- What are the means of verification (MoV) for each indicator? i.e. evidence that can 'prove the output' the general rule is that if the evidence is auditable, it will be accepted by the NYS as an acceptable MoV.
- . Include the data collection process for each indicator, i.e. Who collects the evidence? How often will they collect this? What will they collect? When will they collect it? What are the arrangements with implementing partners for data collection?
- Kindly use the main indicators outlined in the term sheet as a guideline for the level of detail required.

Remember that the indicator numbers in the ABC PIMP must correspond to the numbers you have inserted below.

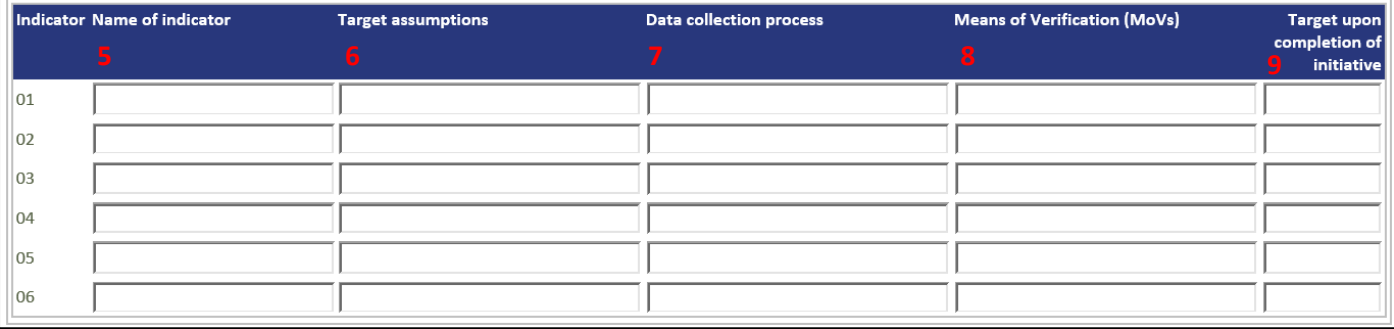

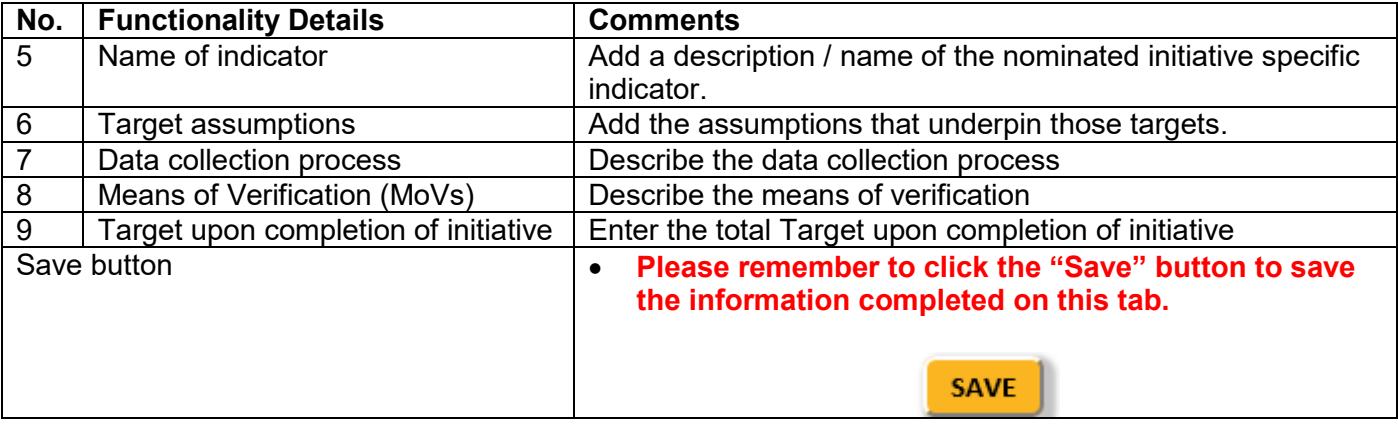

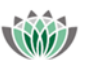

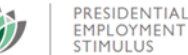

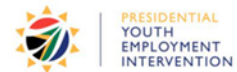

ENTIAL

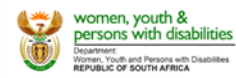

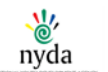

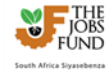

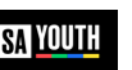

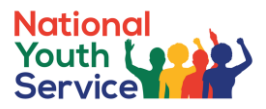

# <span id="page-33-0"></span>**6.8 Impact Criteria Tab**

This tab will allow the applicant to demonstrate how their vision/purpose/strategy is aligned with the principles, and purpose of Presidential Youth Service, relevant experience, and organisational capacity, how the initiative will achieve scale in terms of expanding geographical footprint, partnering with more organisations, and (or) working with more young people and impact in the lives of participating youth.

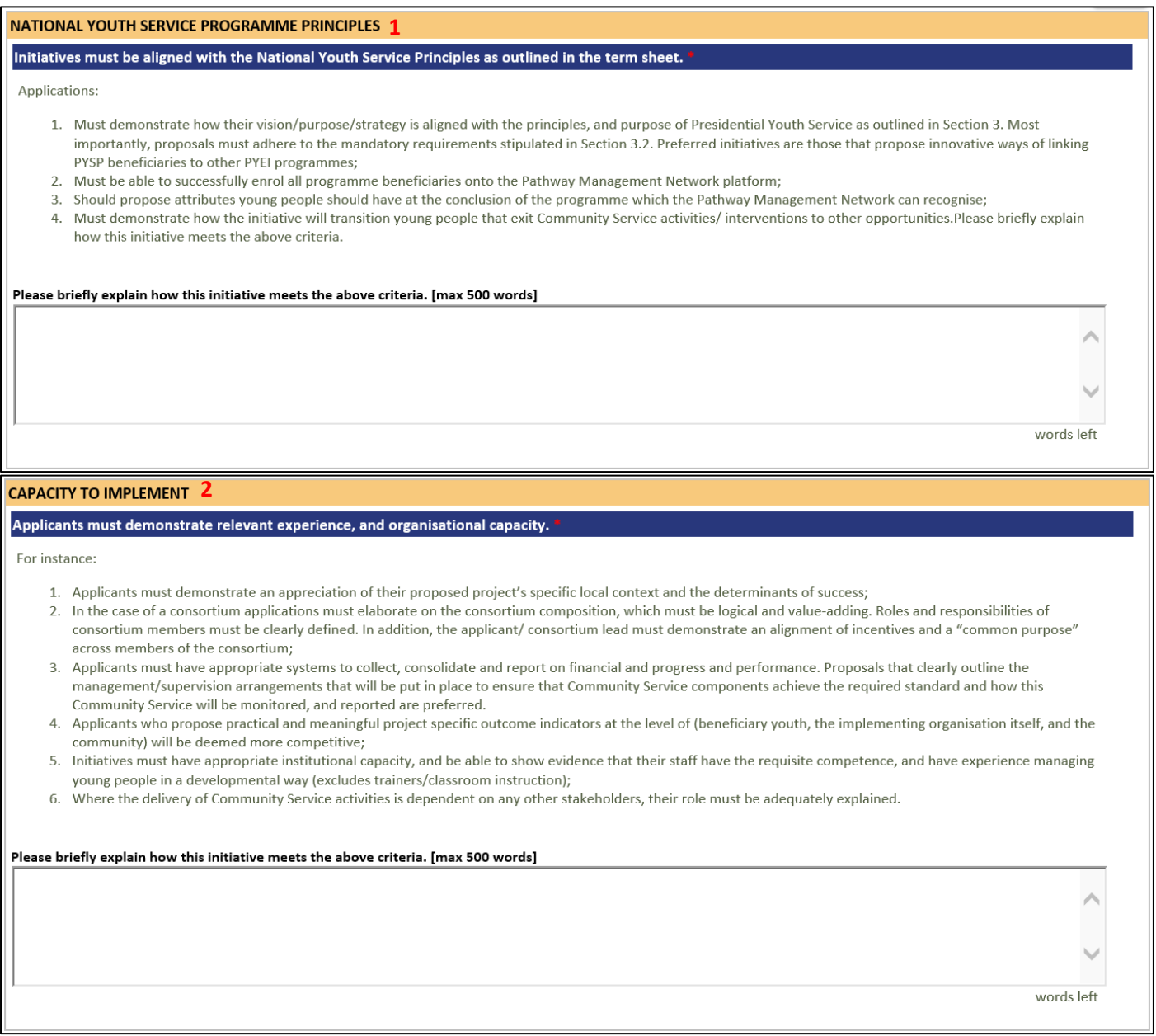

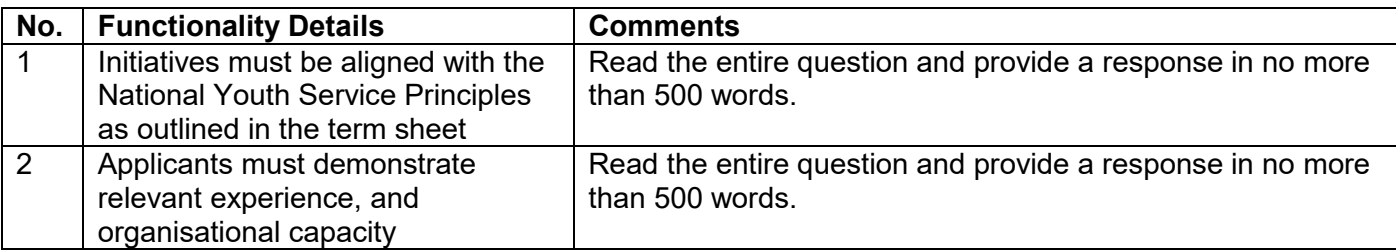

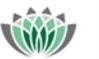

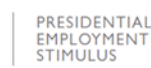

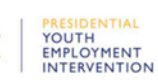

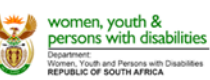

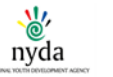

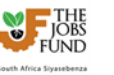

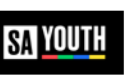

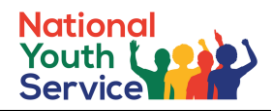

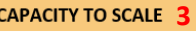

#### Applications must demonstrate how the initiative will achieve scale in terms of expanding geographical footprint, partnering with more organisations, and (or) working with more young people.

Initiatives must outline the key activities that will be undertaken to achieve this outcome. Specifically, applicants must:

- 1. Provide a clear explanation of how they have managed existing or past initiatives that engage at least 3,000 young people and how learnings from these interventions will be applied to ensure efficient delivery of the NYSP within the cost parameters;
- 2. Provide a detailed and realistic forecast of how many more youth the project can reach in year 2, and 3 and the assumption under which those estimates will hold.
- 3. Initiatives that demonstrates the capacity to rapidly and cost effectively scale up will preferred.

Please briefly explain how this initiative meets the above criteria. [max 500 words]

**CONTRIBUTION TO SYSTEMIC CHANGE 4** 

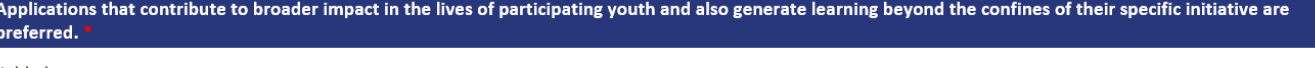

Initiatives must:

- 1. Demonstrate how sustainable Community Service activities, can potentially build the basis for more sustained and complex social economy interventions in an area; 2. Demonstrate how young people who have shown aptitude and competence in the PYSP will be assisted to find further contracted/ paid work or be assisted to grow their capabilities;
- 3. Demonstrate how the initiative will support young people to build agency, resilience and grit which are critical success factors for young people on their employment/income journey;
- 4. Explain what young people will be able to do at the end of the programme that they may not have been able to do prior to participation in this programme for which the application is being made.

Please briefly explain how this initiative meets the above criteria. [max 500 words]

words left

words left

**SAVE** 

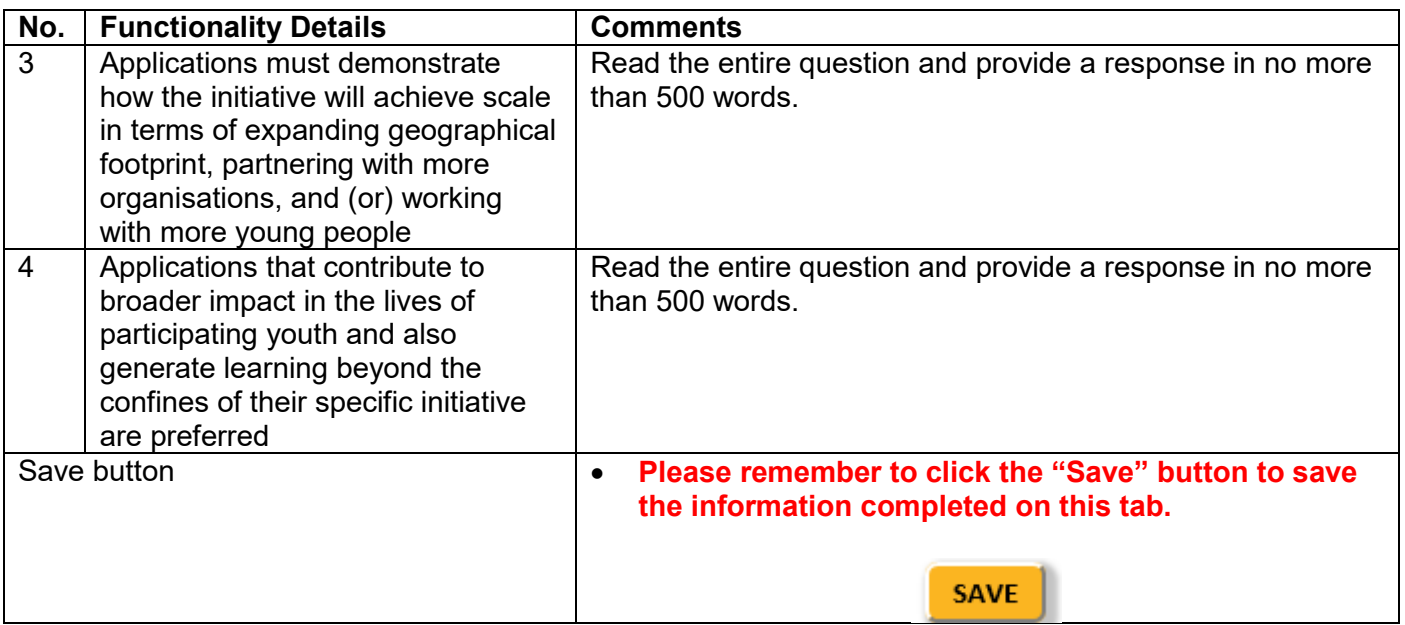

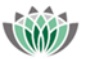

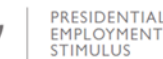

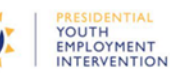

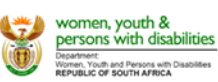

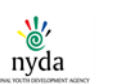

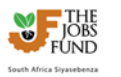

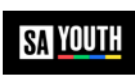

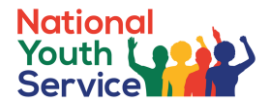

# <span id="page-35-0"></span>**6.9 Risk and Mitigation Tab**

The Risk and Mitigation Tab allows the applicant to add risk and mitigation details of the project. Take note that the Responsibility for mitigation actions drop down list will be populated with the information furnished by the applicant under the Key Staff feature/ section on the Institutional Tab.

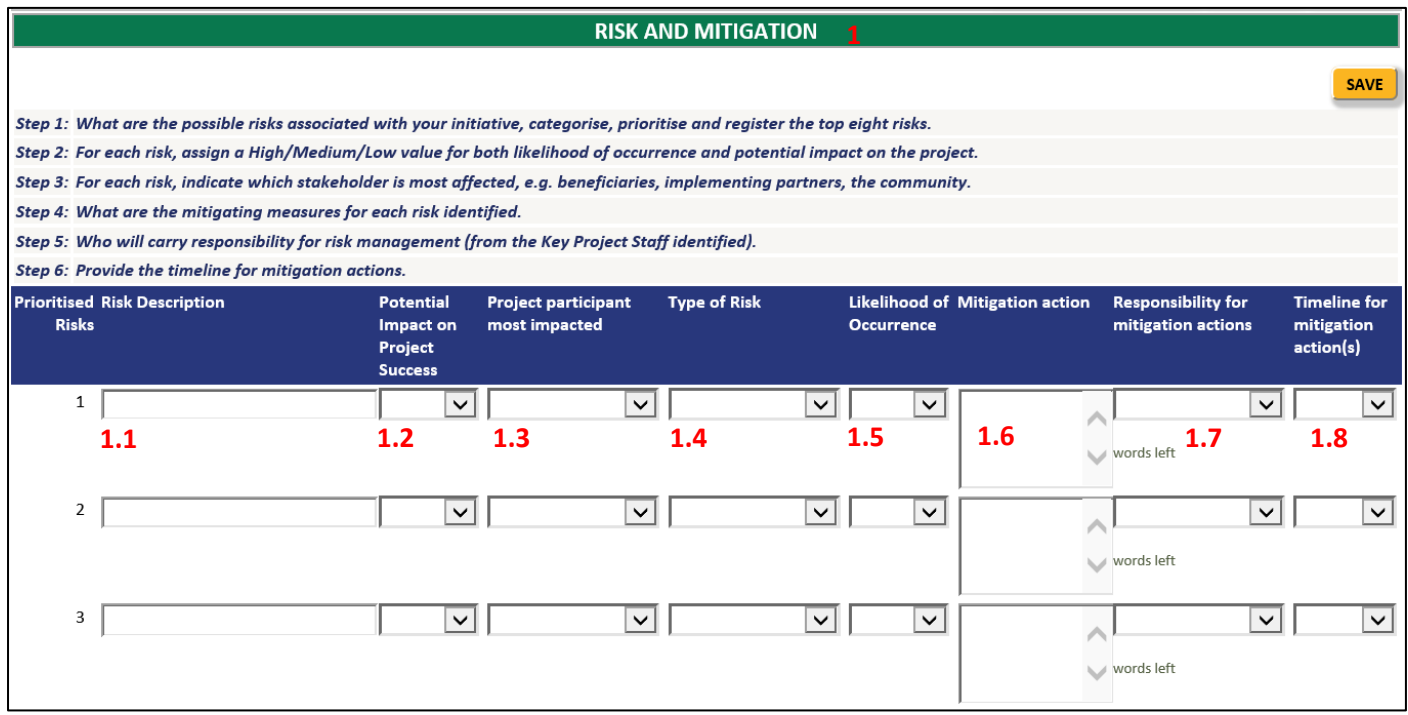

### **Before completing this section, see recommended steps below**:

- **Step 1:** What are the possible risks associated with your initiative? Categorise, prioritise and register the **Step 1:**<br>**Step 1:** top eight risks.
- **Step 2:** For each risk, assign a High/Medium/Low value for both likelihood of occurrence and potential impact on the project.
- **Step 3:** For each risk, indicate which stakeholder is most affected, e.g. beneficiaries, implementing partners, the community.
- **Step 4:** What are the mitigating measures for each risk identified?
- **Step 5:** Who will carry responsibility for risk management (from the Key Project Staff identified)?
- **Step 6:** Provide the timeline for mitigation actions.

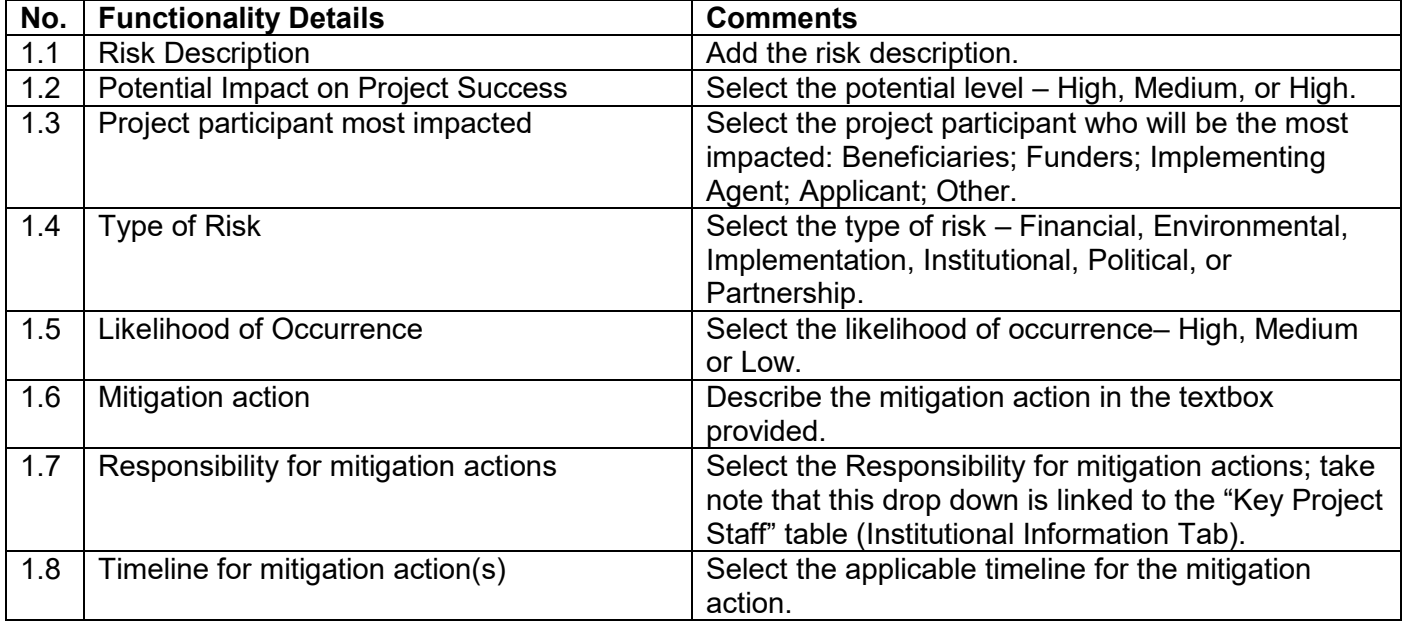

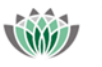

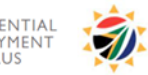

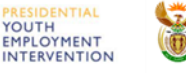

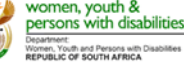

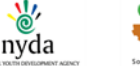

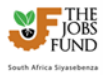

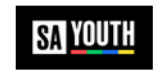

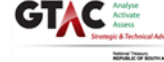

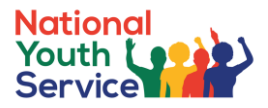

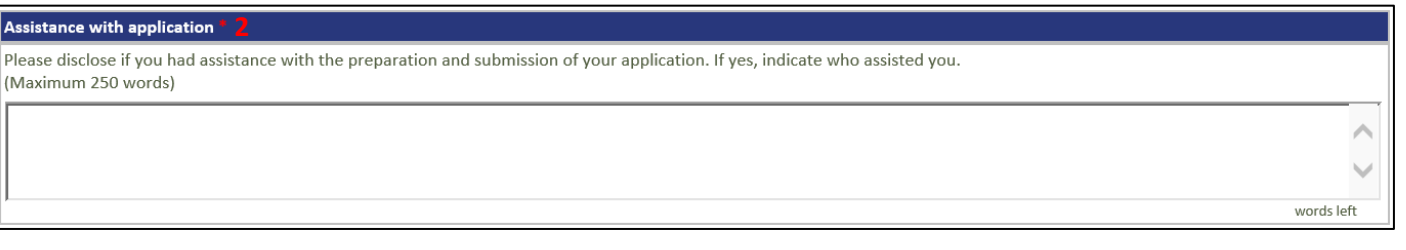

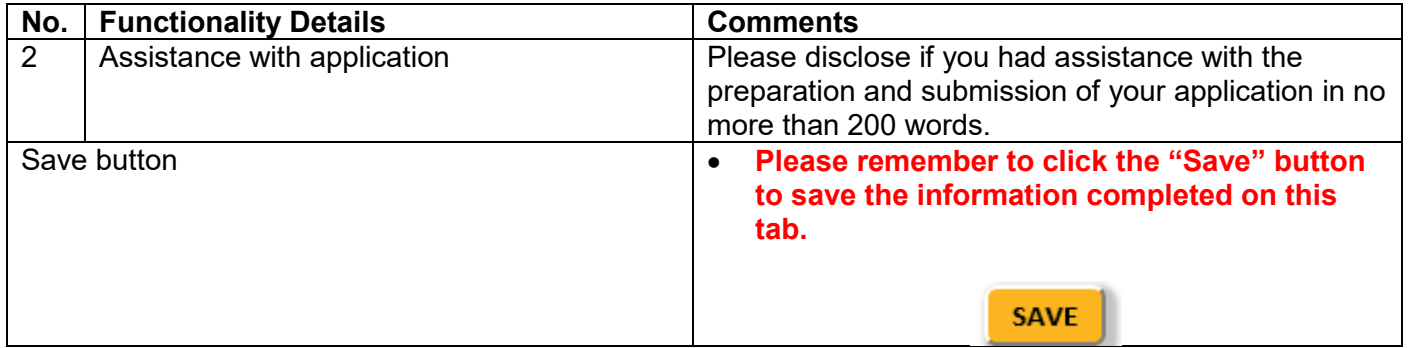

### <span id="page-36-0"></span>**6.10 Upload Tab**

The Upload Tab allows the applicant to upload all pertinent project documents that are required. The following file types can be uploaded: doc, docx, xls, xlsx, pdf. Please note that the maximum file size is **10MB** per uploaded document.

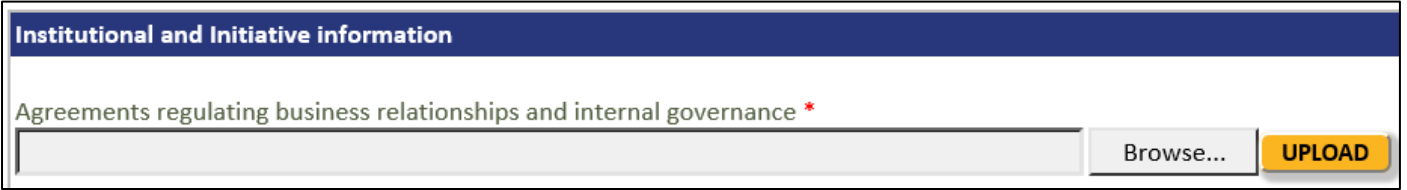

The applicant at this stage will use the browse button to select the document storage location:

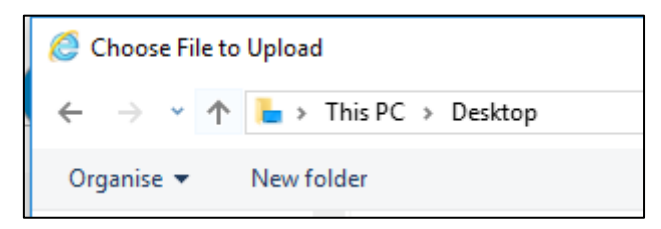

Select the document and then click the Upload button.

Once uploaded, the document will reflect as depicted in the following screen shot. By selecting the "Red" cross you can remove the document and re-perform the upload process.

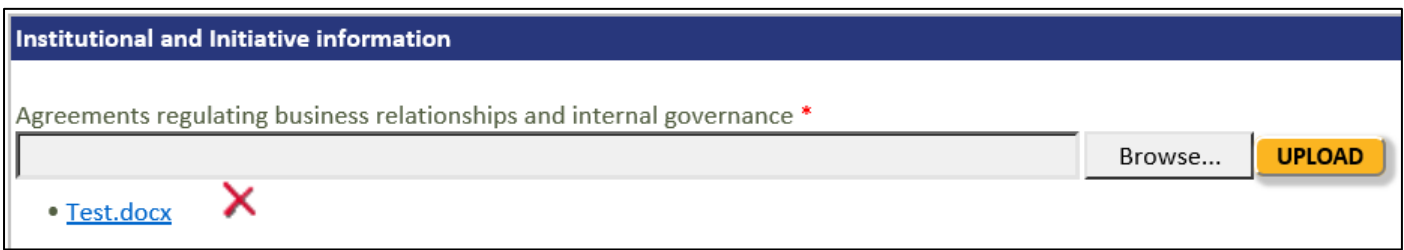

**If an upload is mandatory and for some reason it does not apply to you, upload a scan of a signed and dated letter stating that it does not apply, providing a reason.**

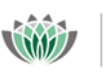

**RESIDENTIAL** 

MPLOYM<br>FIMULUS

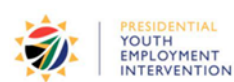

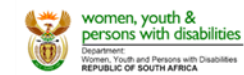

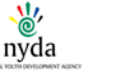

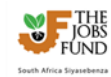

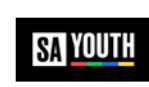

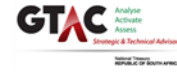

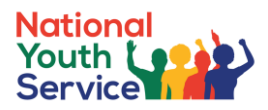

# **Upload List – Institutional Information Tab**

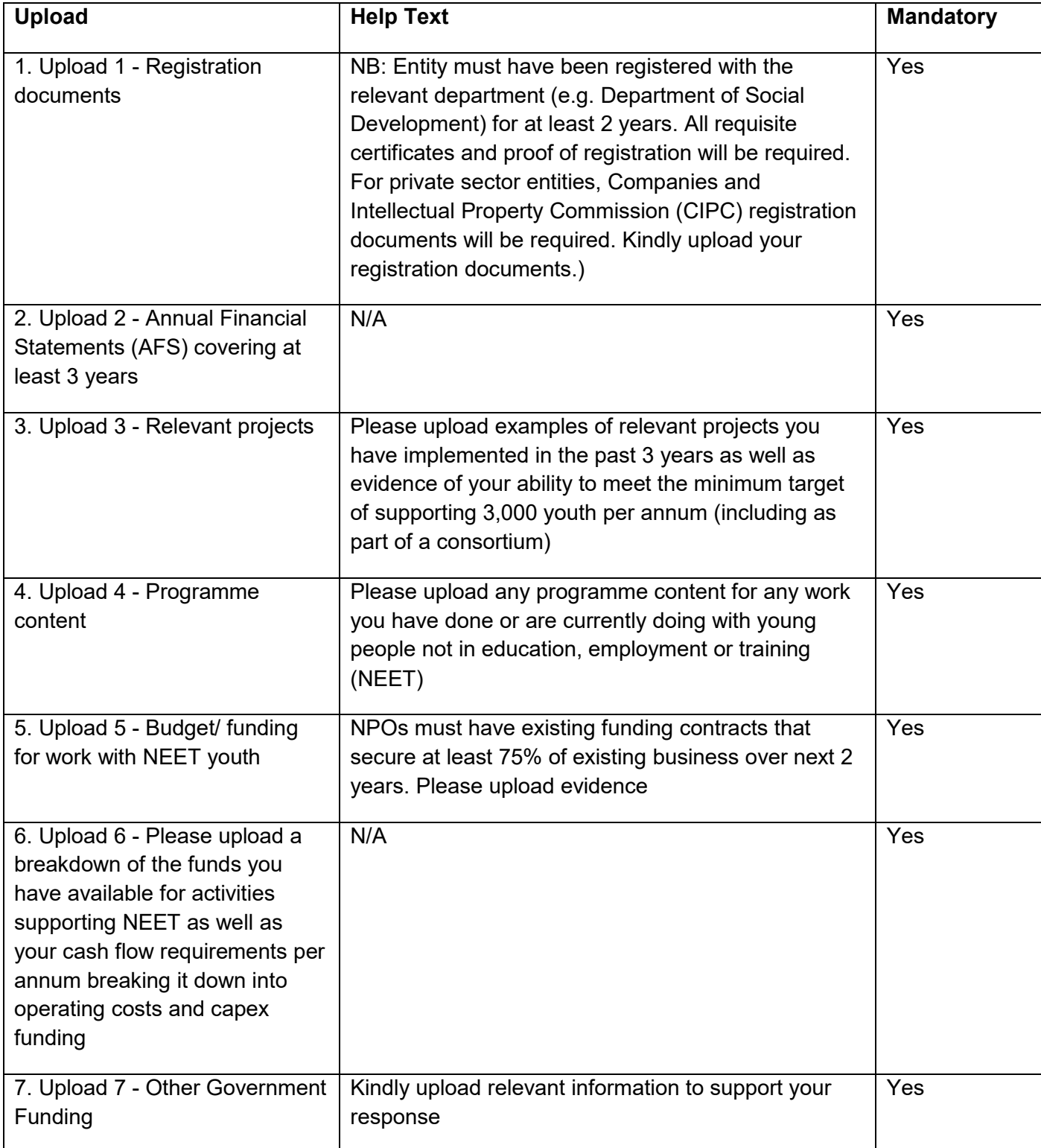

### **Upload List – Partner Tab**

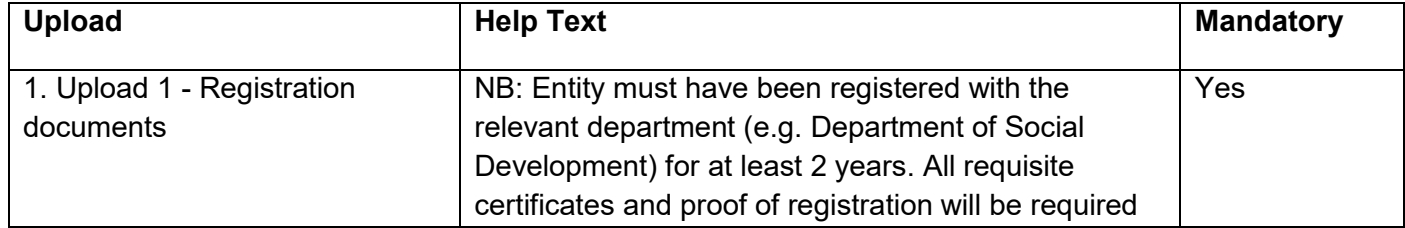

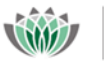

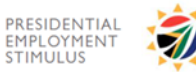

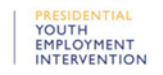

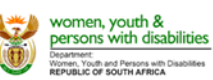

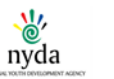

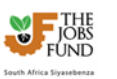

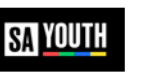

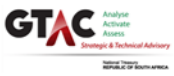

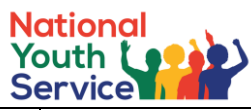

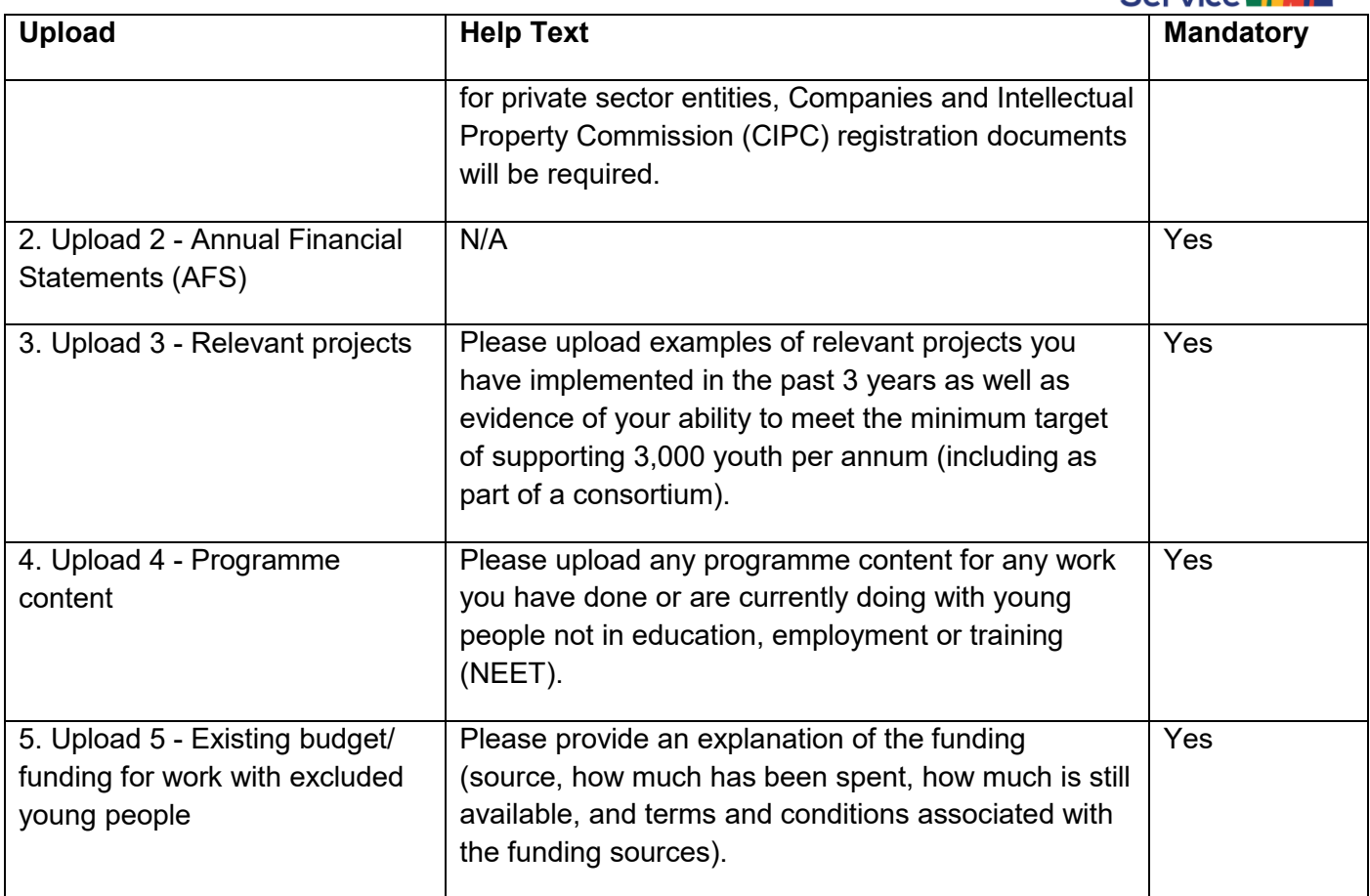

# **Upload List – Governance Tab**

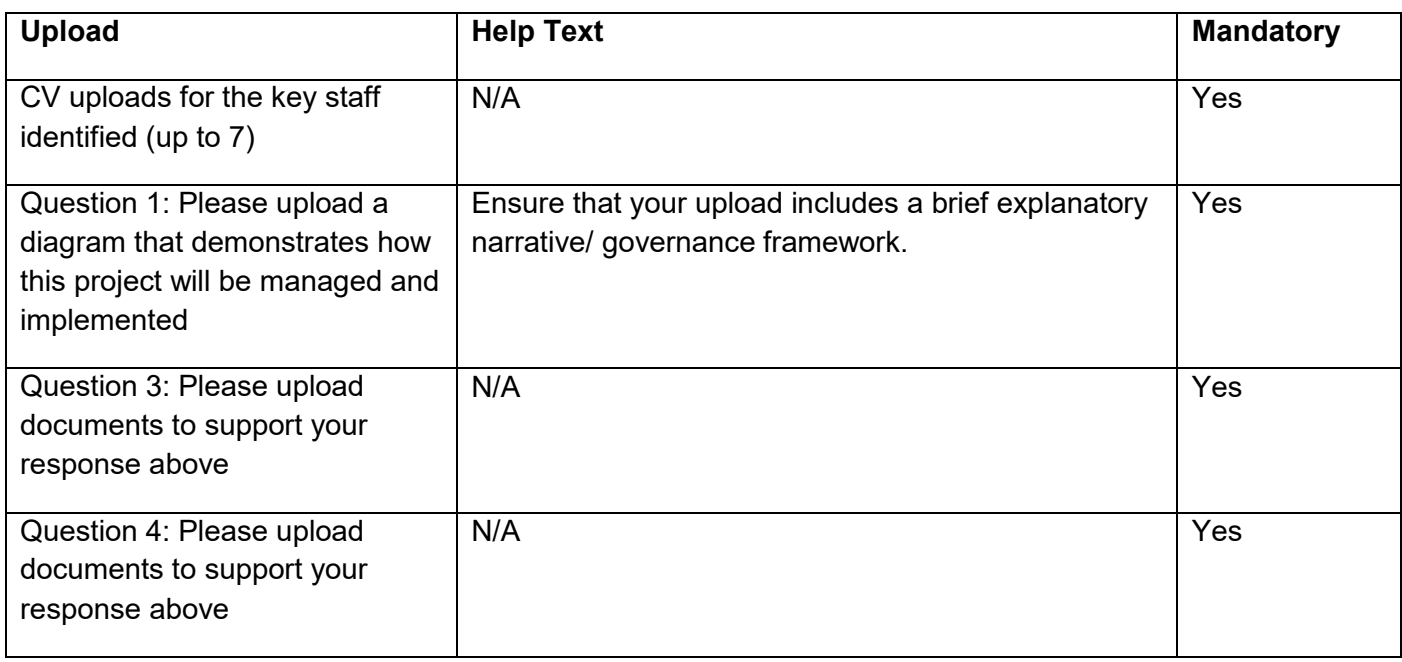

# **Upload List – Budget Tab**

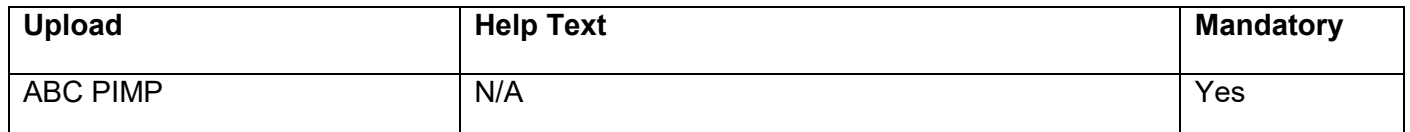

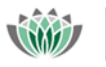

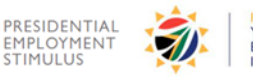

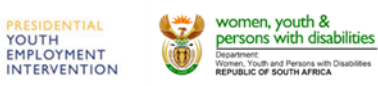

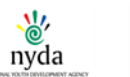

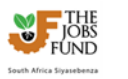

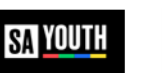

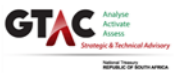

# **Upload List – Uploads Tab**

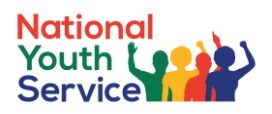

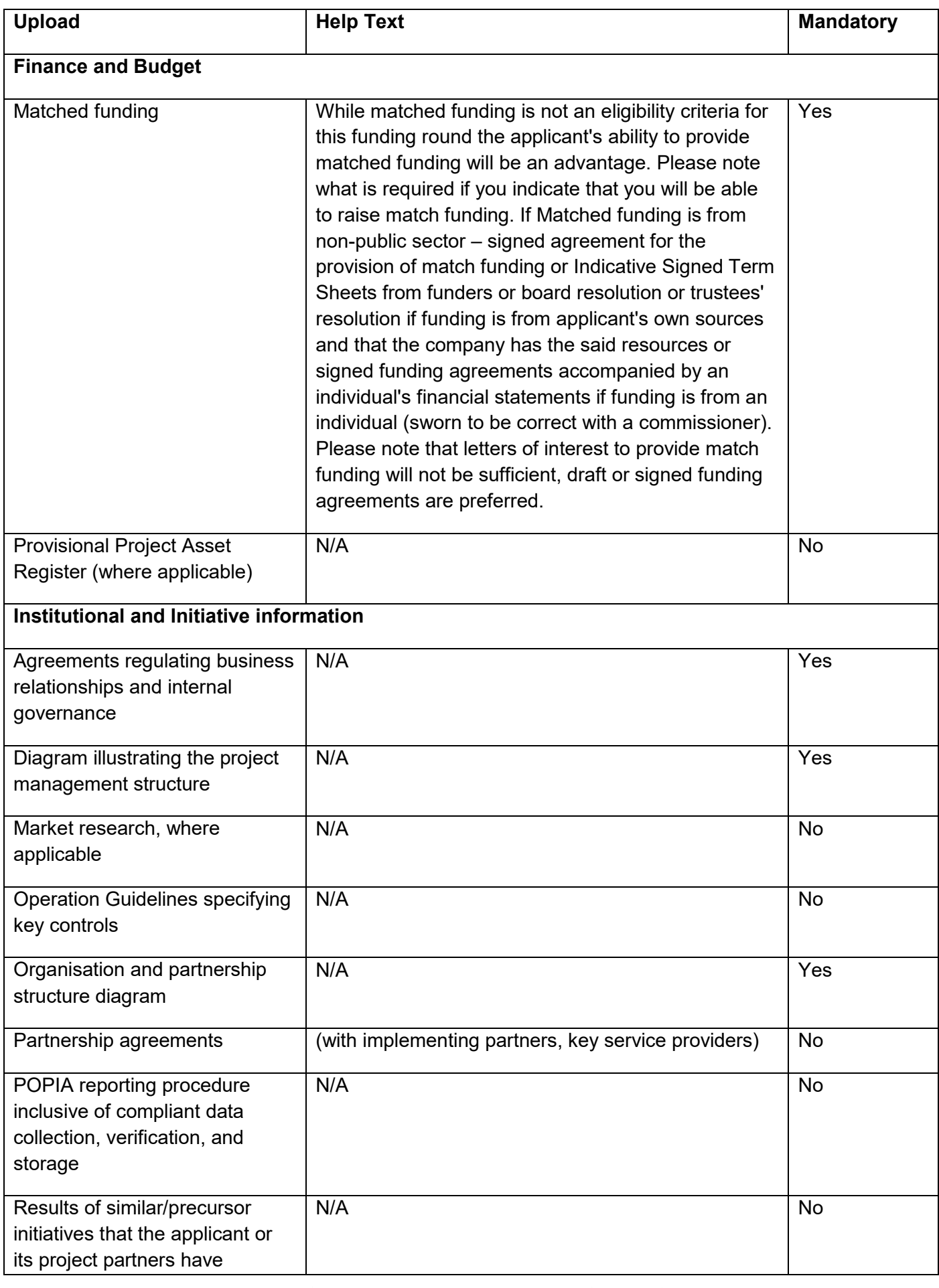

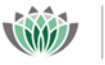

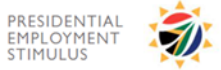

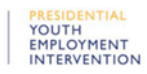

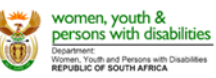

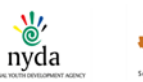

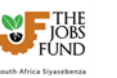

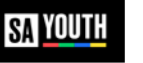

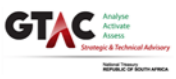

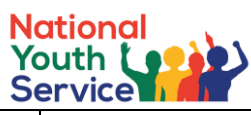

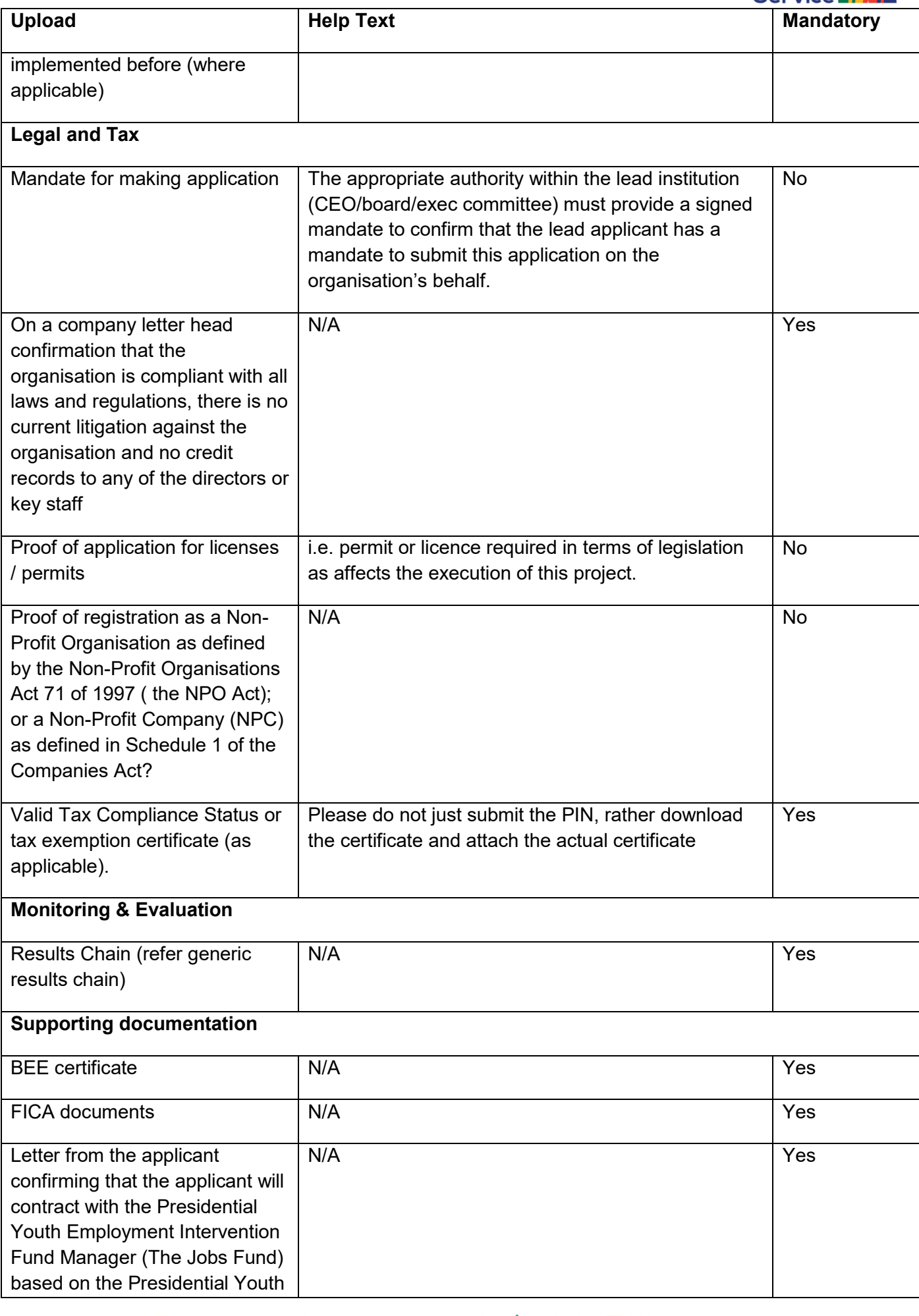

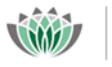

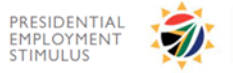

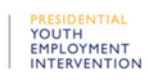

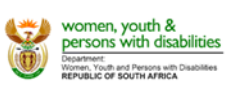

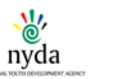

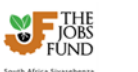

SA YOUTH

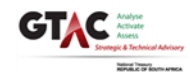

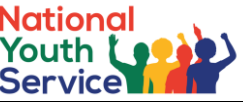

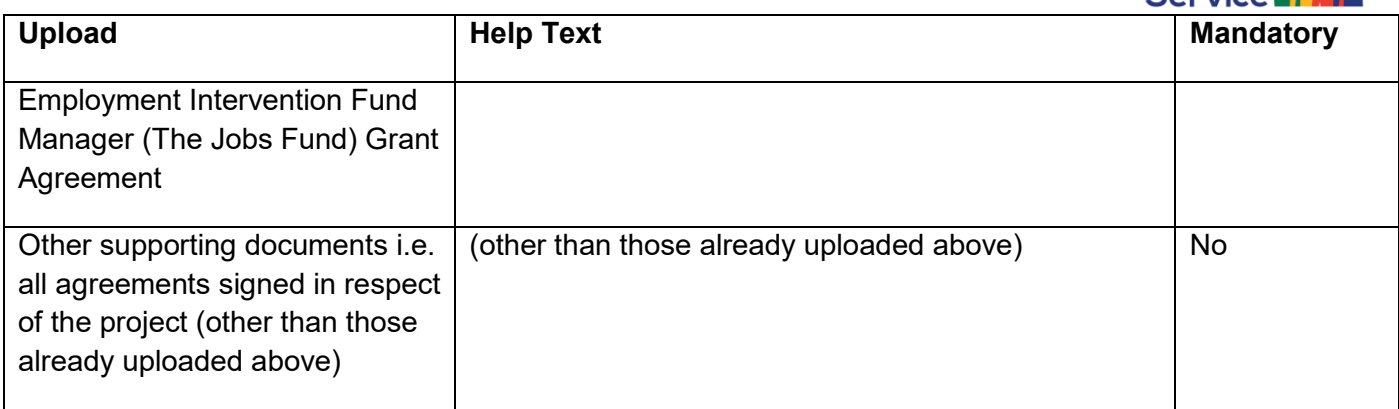

# <span id="page-41-0"></span>**6.11 On-screen Validation, Validation button, Terms and Conditions, Submit and Unsubmit**

There are two types of validation procedures within the online portal.

### **1. On-screen validation**

- This validation is programmed within each Tab of the online application form.
- When any outstanding mandatory field is incomplete (after clicking the Save button), an on-screen message will be displayed highlighted the omitted fields

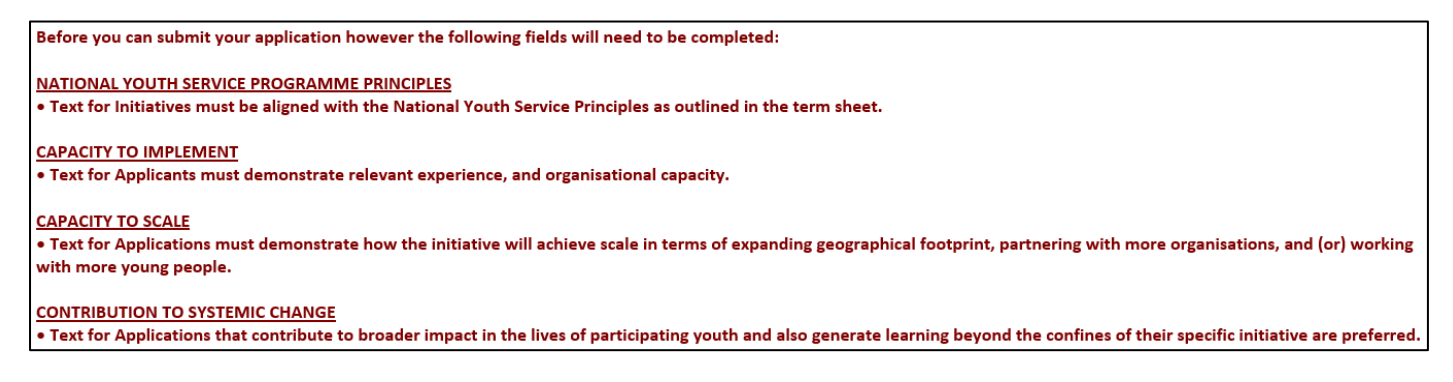

### **2. Validation Button**

The Validation button located at the top of all tabs, allows the applicant to have a complete view of all omitted mandatory fields across the online application form. **It is important to note that before Submitting your application it is a mandatory requirement to click the Validate button.**

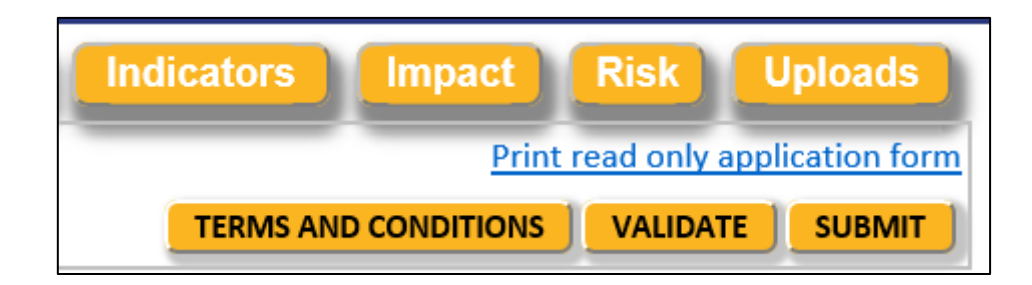

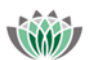

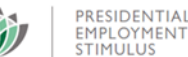

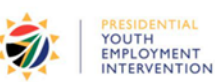

**NTIAL** 

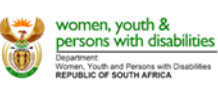

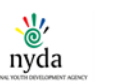

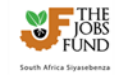

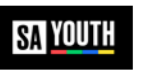

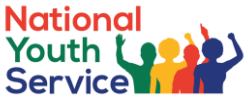

#### **APPLICATION VALIDATION** à  $\overline{2}$ Sections Completed (green): 1. Eligibility Institutional 6. Budget 8. Impact 9. Risk 10. Uploads 3. Partn Indicato **Description** Info **Tabs Completed** Complete Incomplete Your application form is incomplete. Please see below for details **Institutional Information** 1.1 Name of Lead Applicant · Indicate your Institution type • Registration number · Income tax number

### **3. Terms and Conditions**

It is compulsory for all applicants to accept the Terms and Conditions before submitting your application. Clicking the "Terms and Conditions" button will result in a popup window being displayed and detailing the Terms and Conditions. Review the content thoroughly before selecting the checkbox and clicking the "Accept Button"

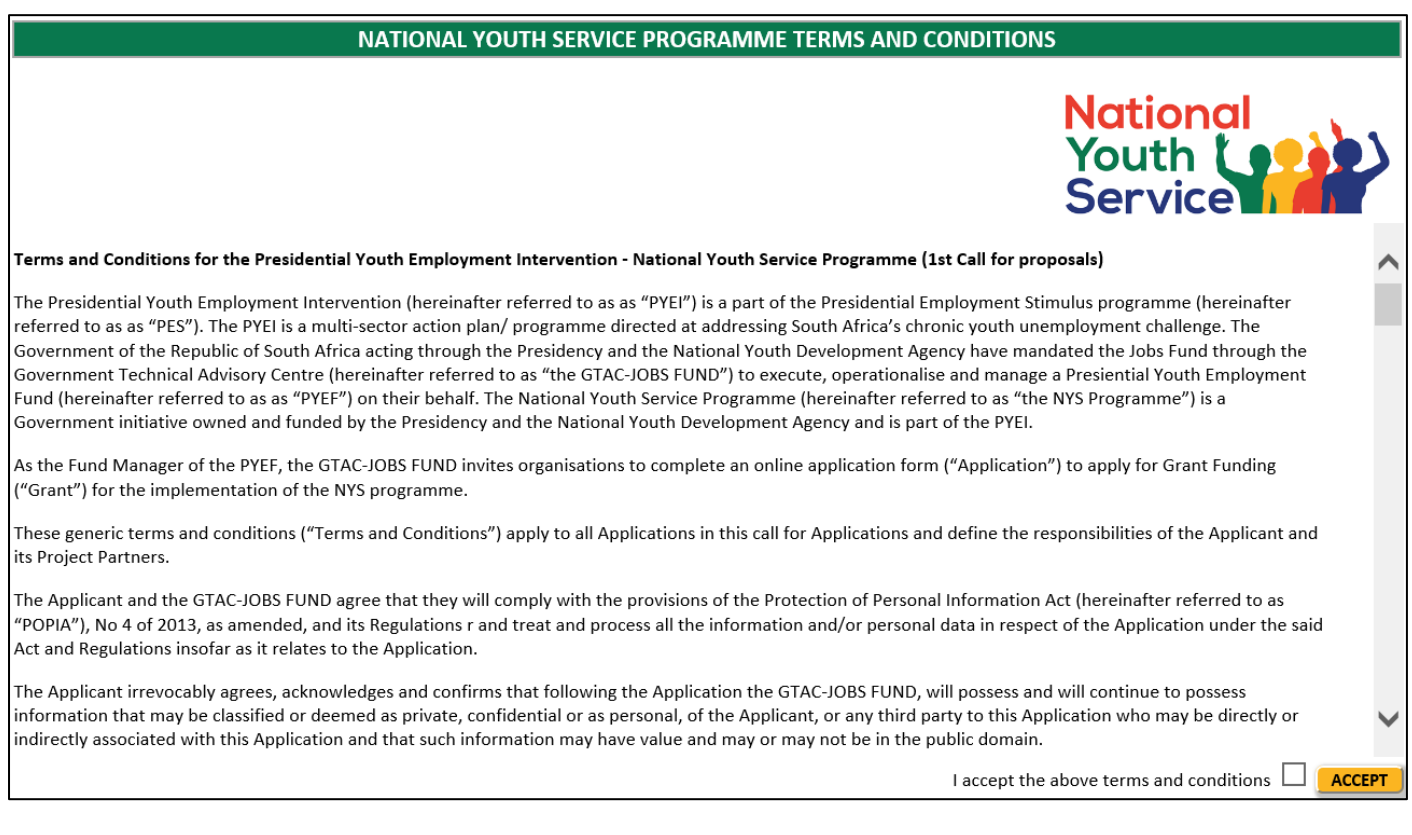

### **4. Submit**

Only once the Terms and Conditions have been accepted and the Validation is successful will the system allow the application to be submitted.

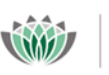

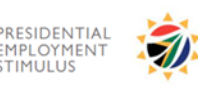

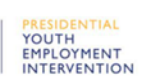

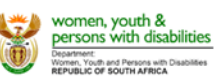

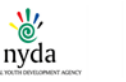

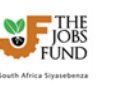

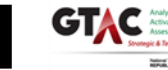

SA YOUTH

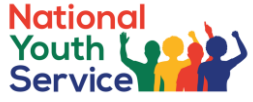

Users must click the Submit button. A popup confirmation will be displayed. The applicant must click the "Submit" button with the popup window.

#### **APPLICATION VALIDATION**

**SUBMIT** 

Application is complete. You may submit the application

A final confirmation will be required. The applicant must click the "Submit Application" button.

#### **NATIONAL YOUTH SERVICE PROGRAMME TERMS AND CONDITIONS**

Thank you for accepting the Terms and Conditions.

If you have completed your application form you may now submit. If you have not completed your application form, please close this popup window and continue.

#### **SUBMIT APPLICATION**

B

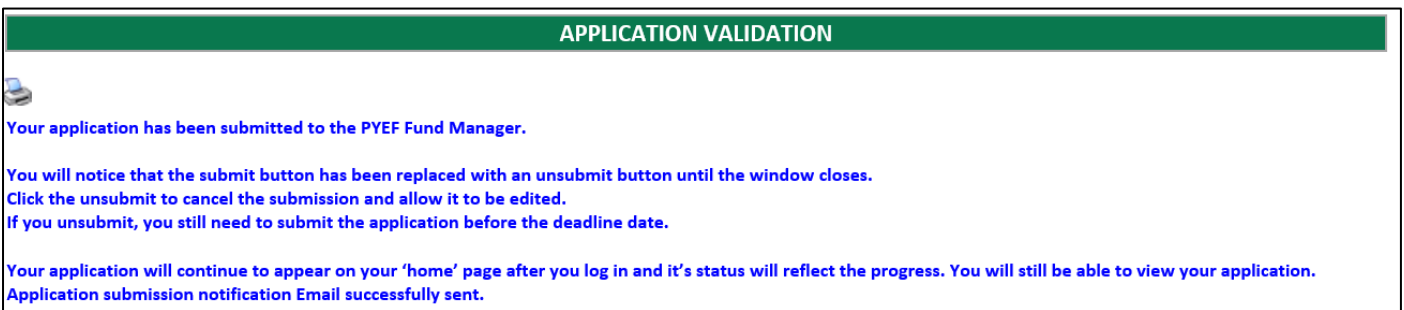

Once submitted an email notification will be sent to the applicant. The application will be read only and will no longer be editable.

At this stage, the user is able to Unsubmit the application form (before the submission deadline). User must click the "Unsubmit" button. A popup confirmation will be displayed and the application will be editable again.

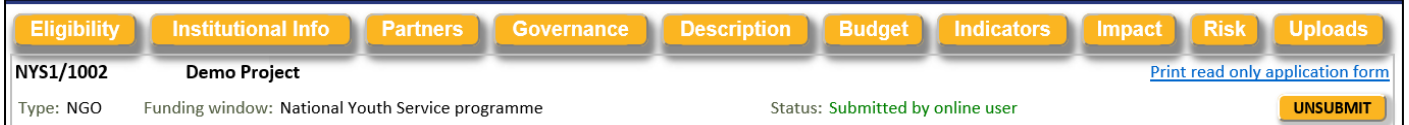

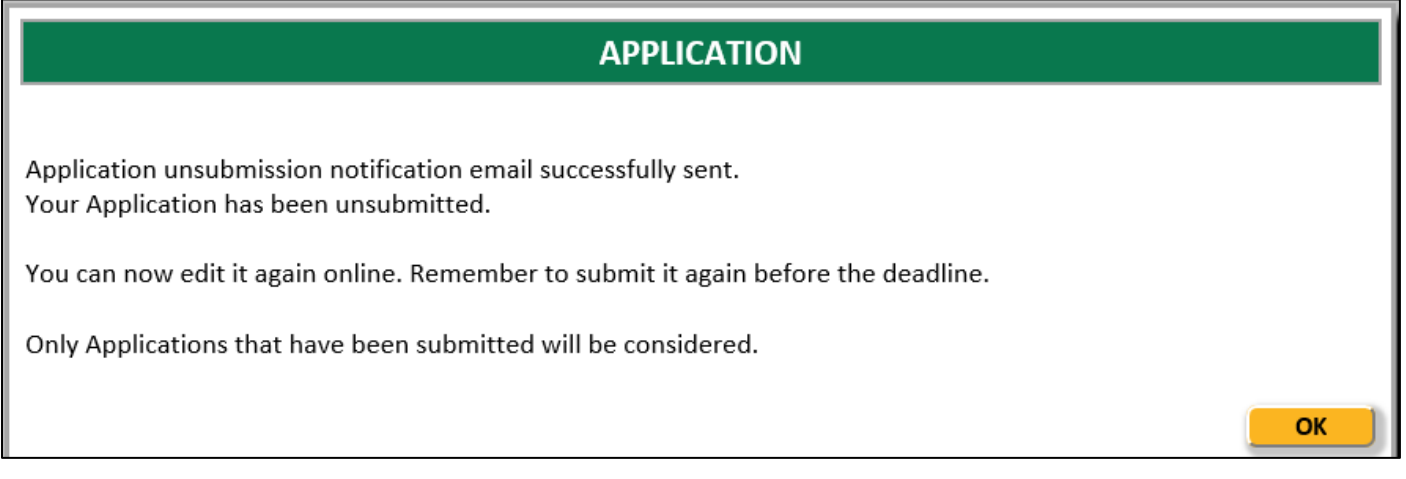

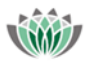

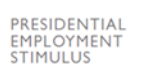

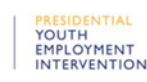

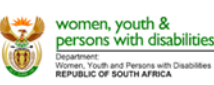

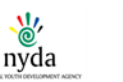

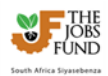

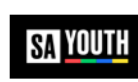

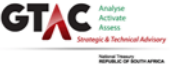

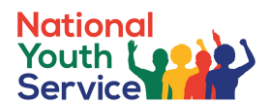

# <span id="page-44-0"></span>**6.12 General**

See below for some general remarks / helpful hints:

- There are **ten sections** on this application form which have to be completed. You can navigate to each section by clicking on the green tabs at the top of the screen, or by clicking the "**Next**" and "**Previous**" buttons at the bottom of each page. Please note that clicking "**Next**" or "**Previous**" does not save your information. It is recommended that you click "**Save**" before moving onto the next tab.
- Applicants must submit the Application online, **in English**, before the closing date. If an Application cannot be submitted using the online application process the PYEF Fund Manager should be contacted for assistance as no other form of submission will be accepted.
- A read-only report can be generated from the system that will allow the applicant to print out their completed / partially completed online application form. Applicants must click the **Print read only application form** hyperlink located at the top of all tabs.
- **You should regularly save your application by clicking on the "Save" button**. Please note that if you fill in information on a tab and click on another yellow tab without saving, you will lose the information you have just entered. You will be able to login and edit information on the form as many times as you like until you have clicked the "Submit" button.
- **Narrative Sections** we recommend that applicants complete narrative sections within Ms Word and complete spelling and grammar checking. Once users are satisfied with the content, the information can be transposed ("copy and paste") from Ms Word into the applicable online form textbox / input fields.
- Fields marked with a **red star \*** are mandatory fields. Clicking on the "**Validate**" button will check the application form for missing mandatory fields and incorrect data, and will alert you. You should click the validate button several times as you complete your application. You will not be able to click the "Submit" button until you have validated your form.
- Please make sure that you have **enabled popups** on your web browser i.e. Pop up blocker is turned **off** to allow popup messages to be displayed.
- Applications will be considered on the basis of the information provided by an applicant on the online Application form. Therefore, the applications and must be comprehensively detailed and accurate. Applications which do not comply with this requirement or the eligibility and funding criteria as set out in the Term Sheet are not eligible for funding. **No exceptions** will be made for any submissions that are incomplete or submitted after **15h00 of 25 November 2021**.
- If you require any **technical assistance,** please send an email to the Helpdesk:
	- o Email: [Jobsfund@treasury.gov.za](mailto:Jobsfund@treasury.gov.za)
	- o Subject: PYEF Fund Manager Technical Support Reference Number
	- o Body: Please include your name and contact details

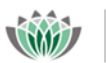

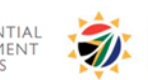

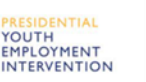

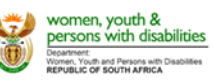

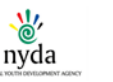

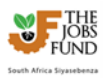

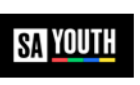

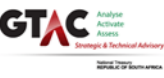

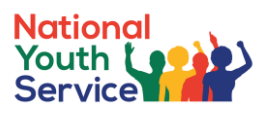

# <span id="page-45-0"></span>**7 Icons**

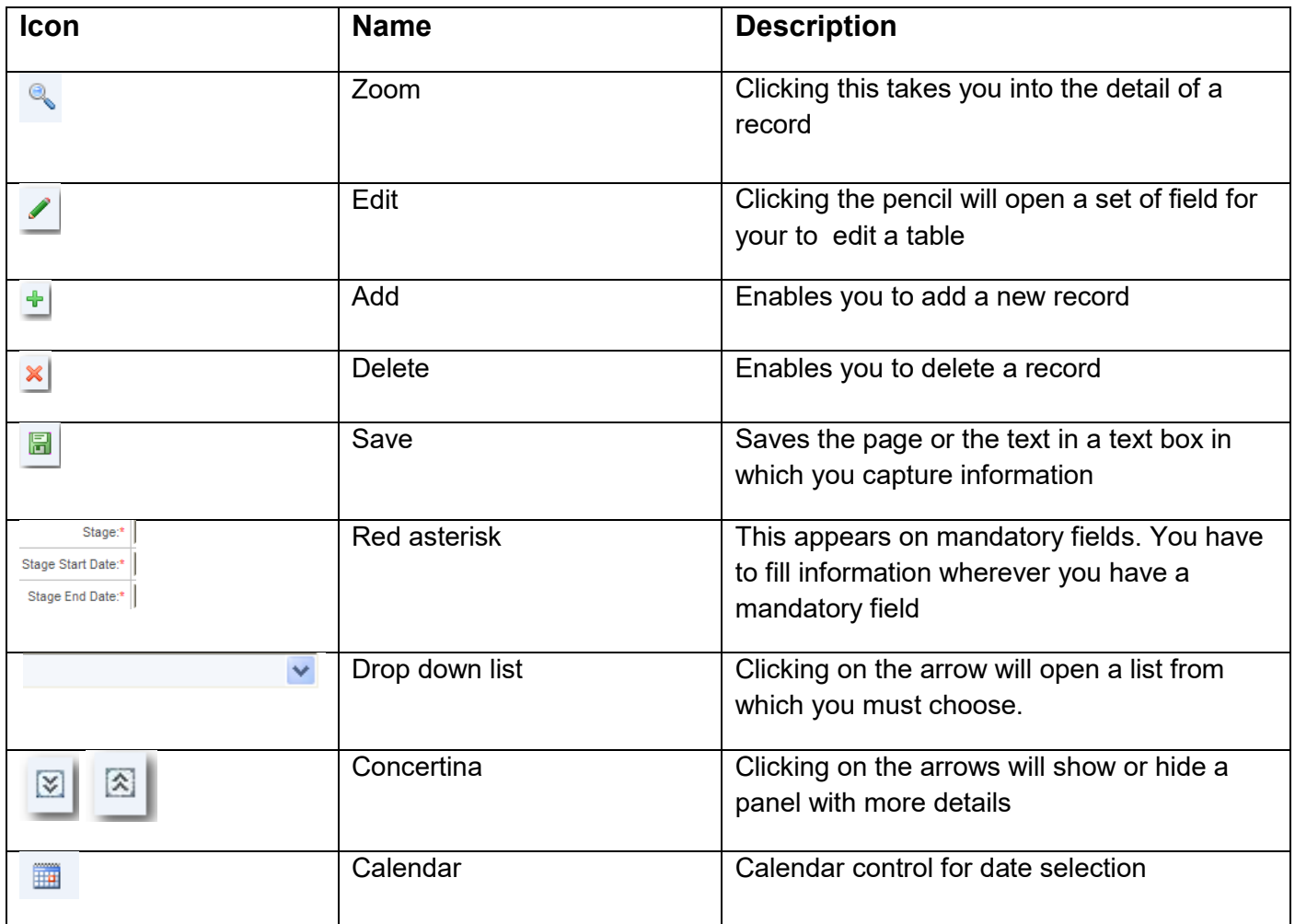

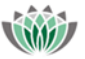

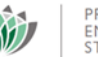

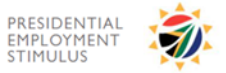

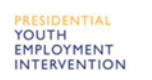

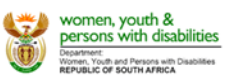

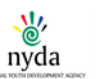

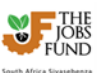

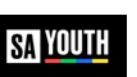